# **HUAWEI NOVA 5T**

# **Руководство пользователя**

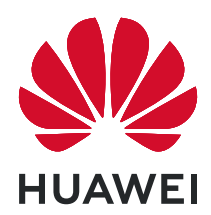

# **Cодержание**

# **[Базовые операции](#page-4-0)**

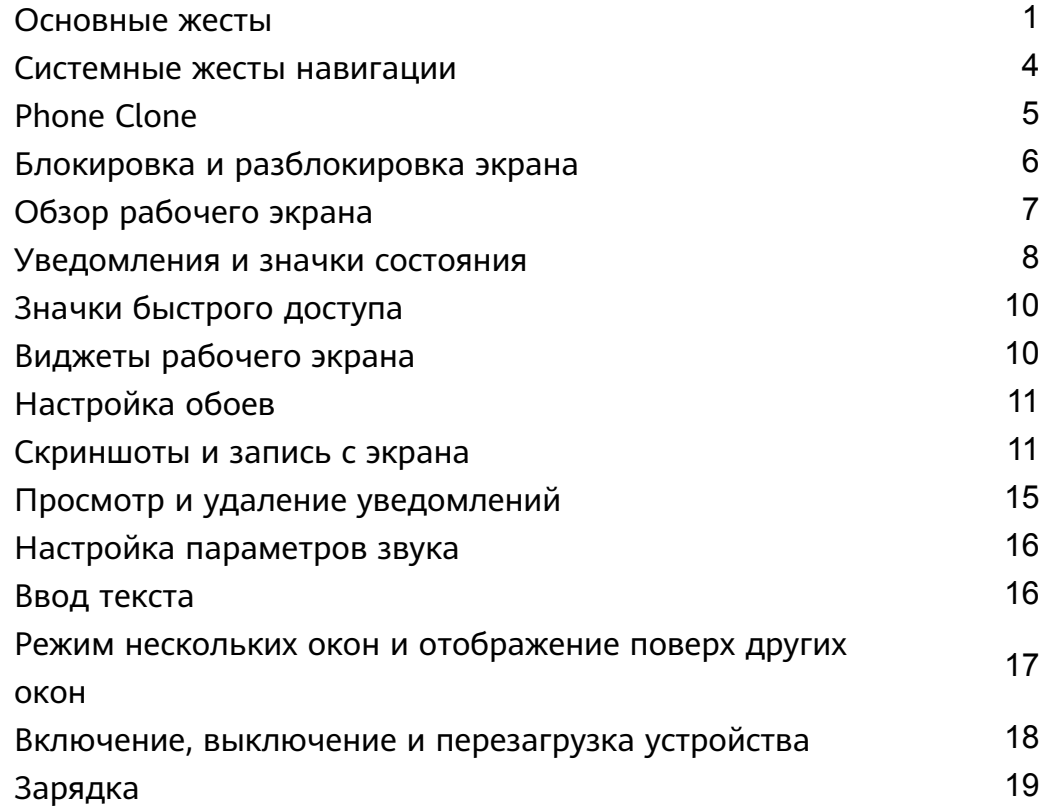

## **[Интеллектуальные функции](#page-24-0)**

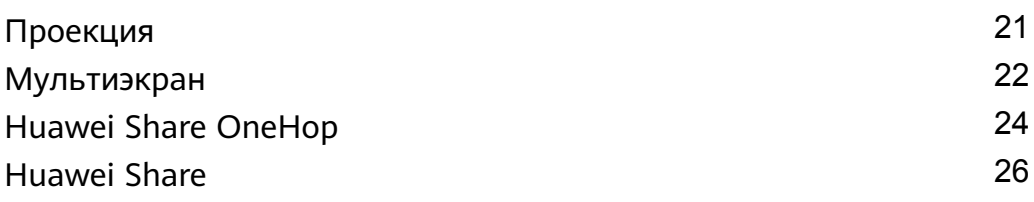

## **[Камера и Галерея](#page-32-0)**

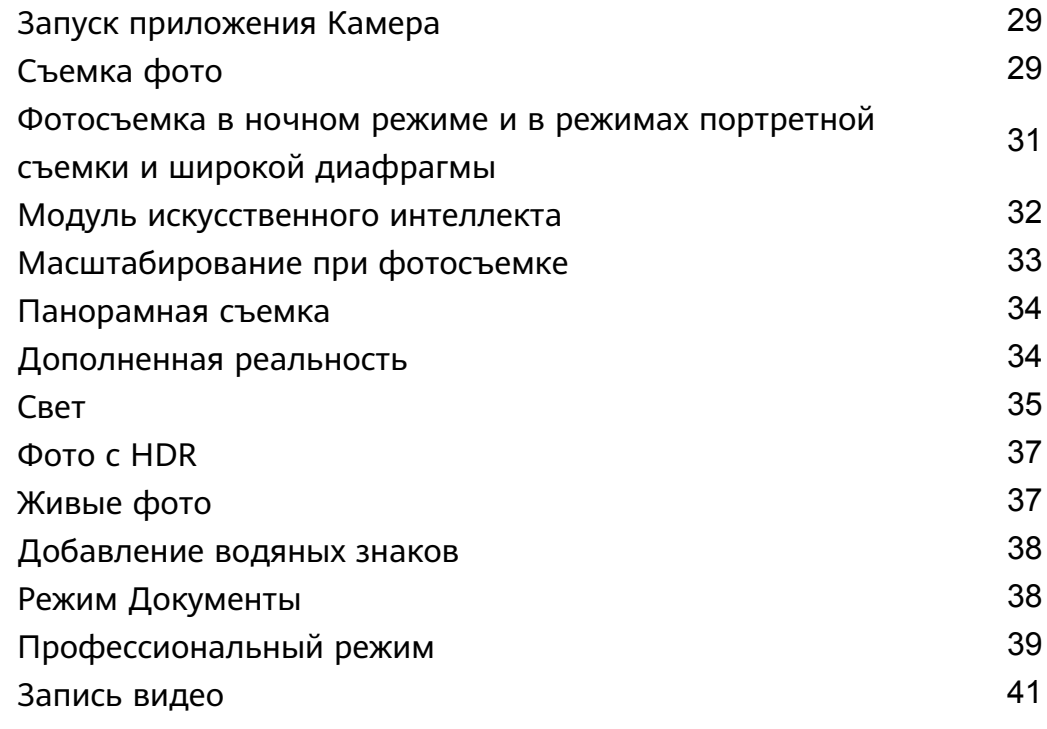

Cодержание

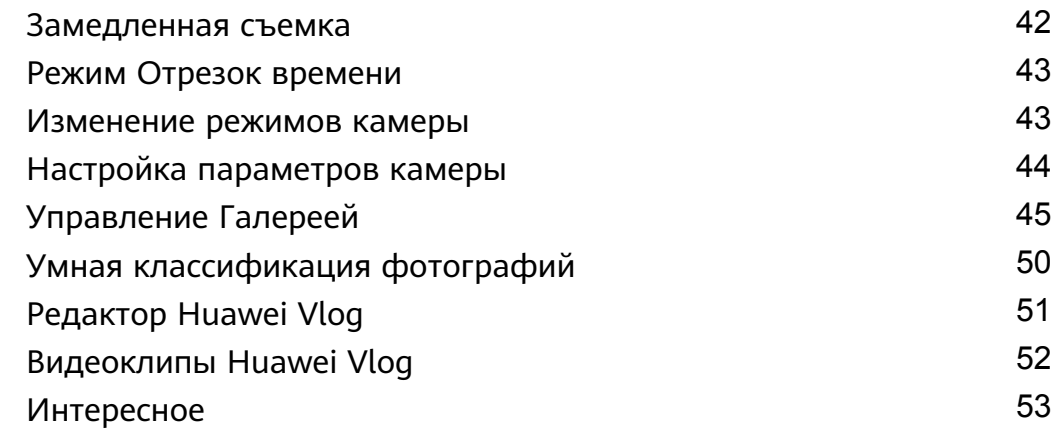

## **[Приложения](#page-59-0)**

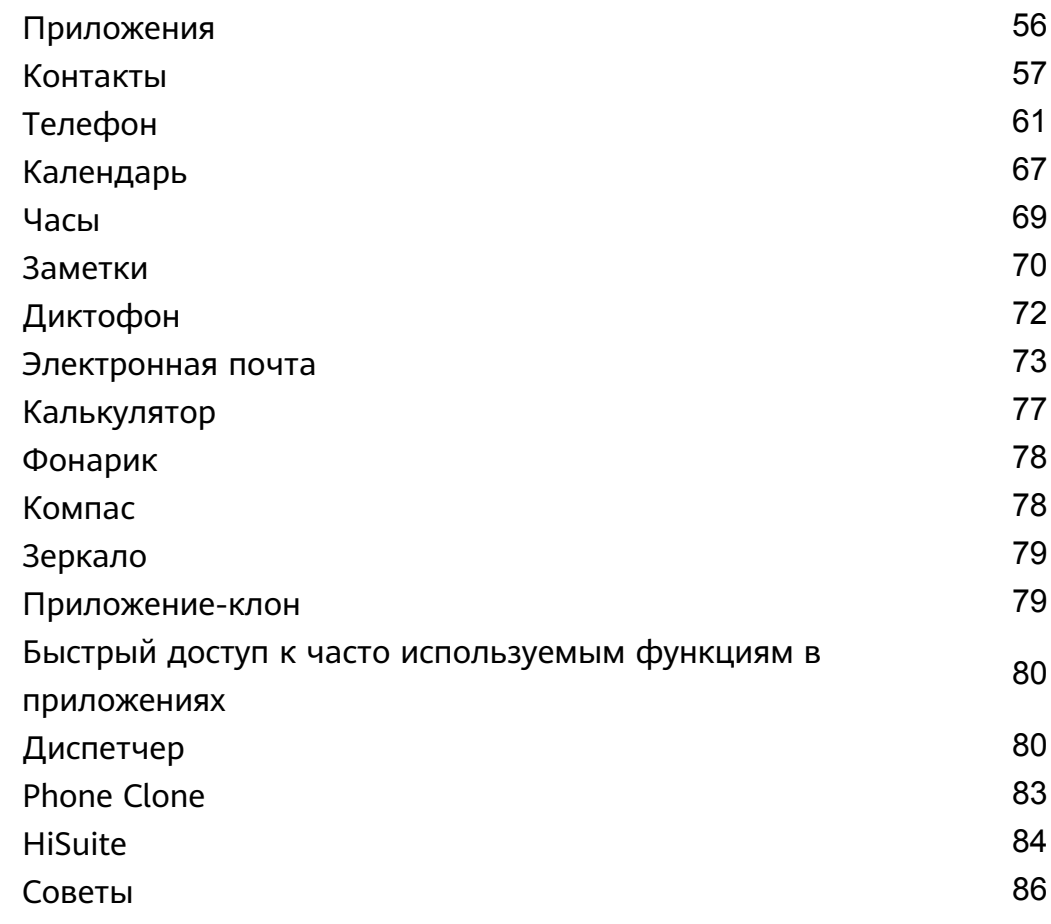

# **[Настройки](#page-90-0)**

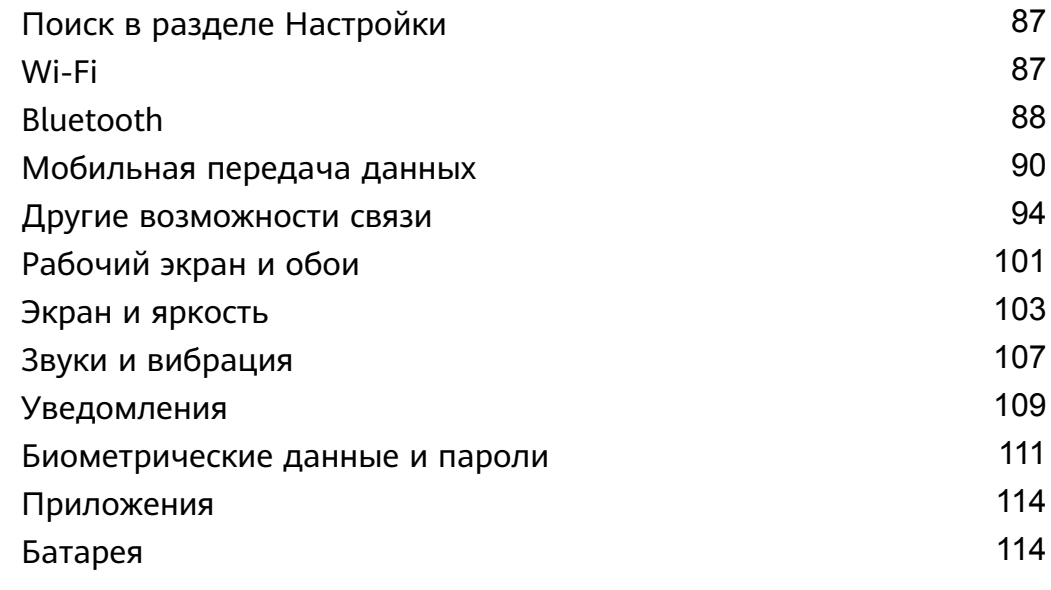

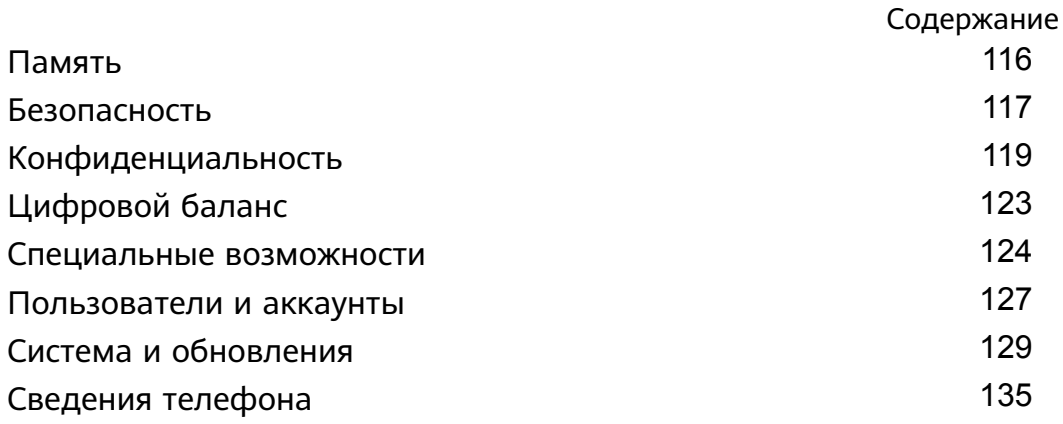

# <span id="page-4-0"></span>**Базовые операции**

# **Основные жесты**

### **Основные жесты**

### **Системные жесты навигации**

Перейдите в раздел **Настройки** > **Система и обновления** > **Системная навигация** и убедитесь, что функция **Жесты** включена.

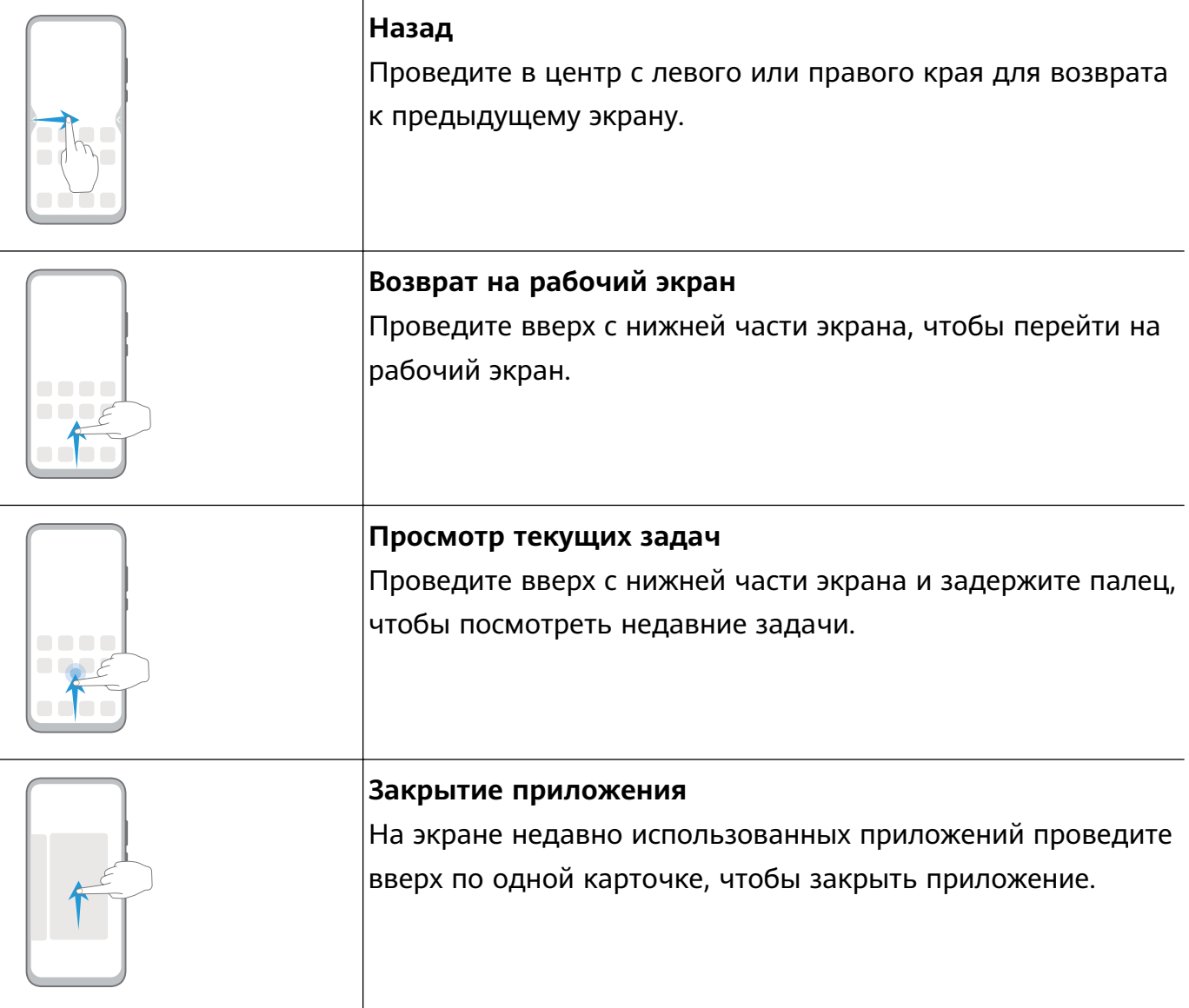

### **Жесты костяшками пальцев**

Перейдите в раздел **Настройки** > **Специальные возможности** > **Быстрый доступ и жесты**, чтобы включить функции **Съемка скриншота**, **Запись с экрана** или **Разделение экрана**.

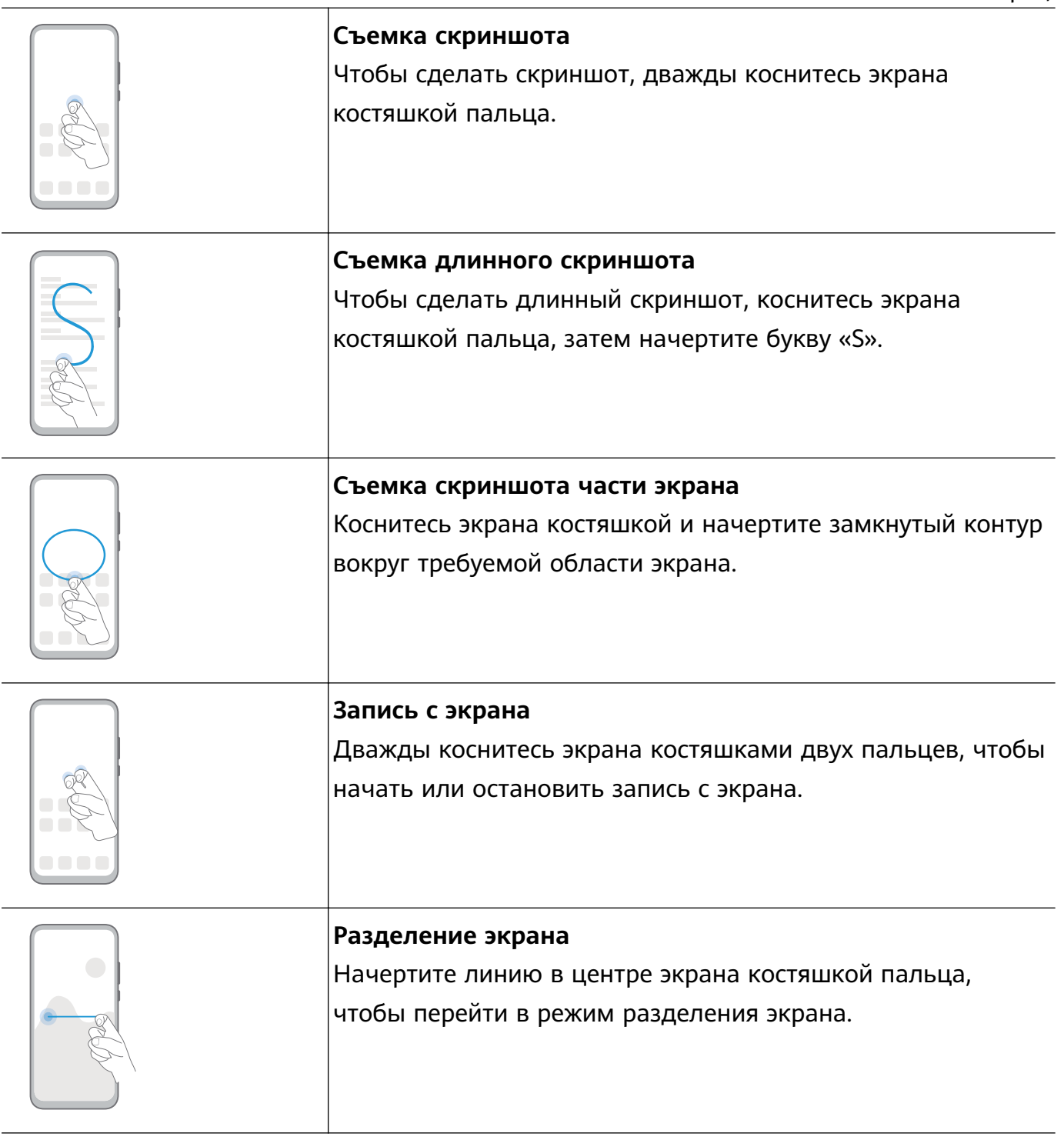

### **Дополнительные жесты**

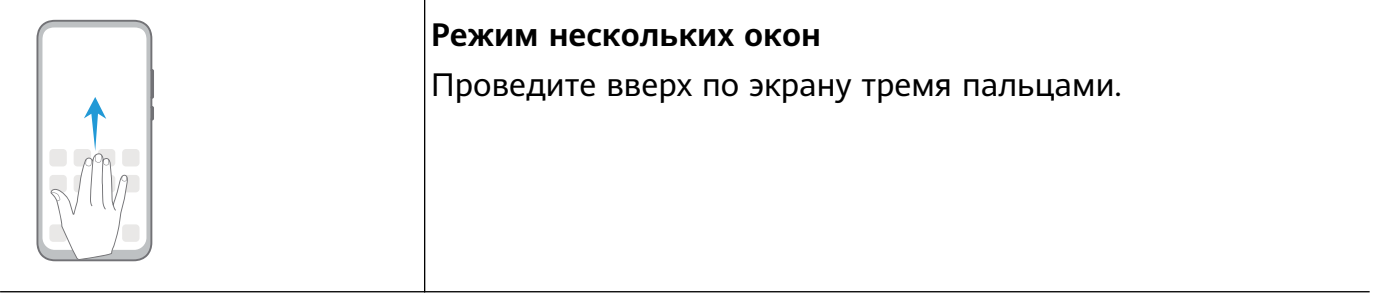

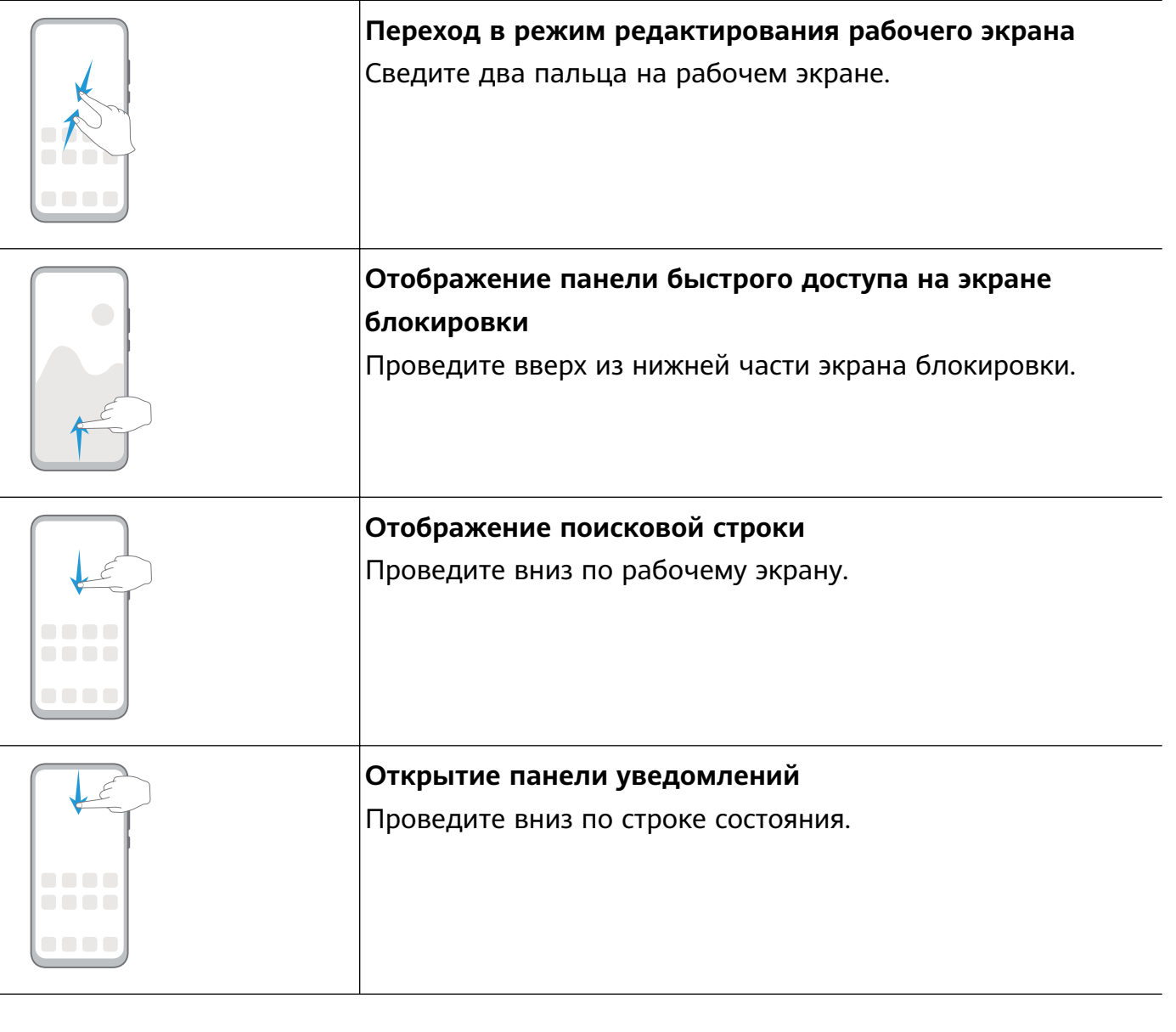

### **Кнопки и комбинации кнопок для быстрого доступа**

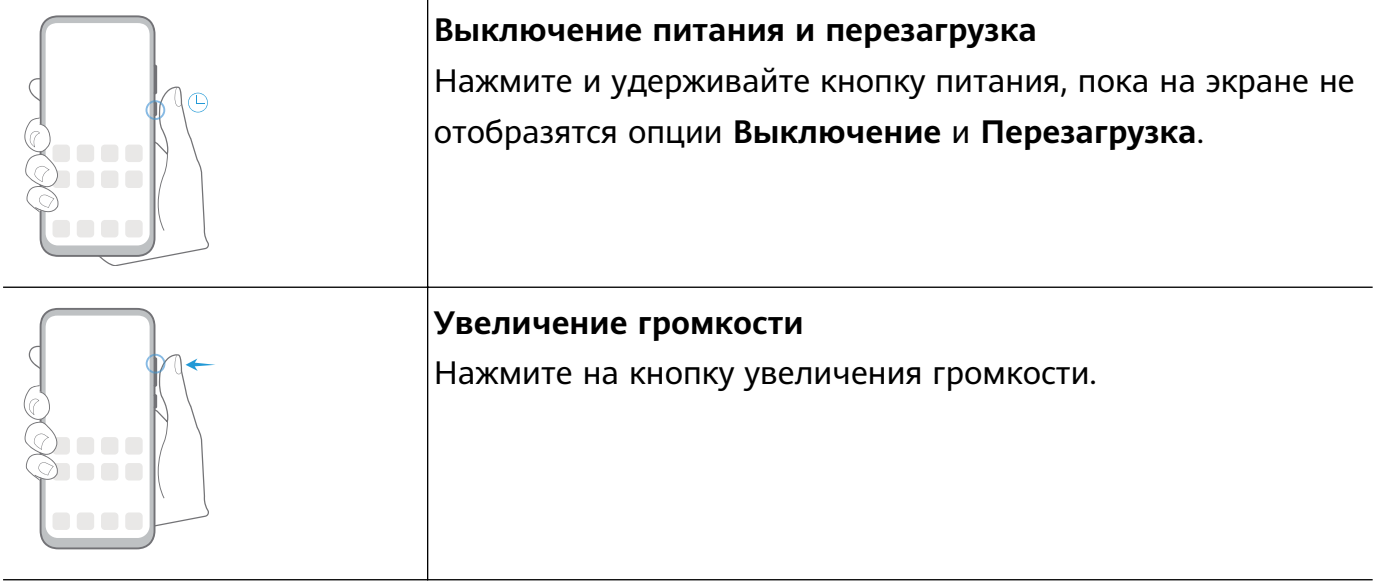

<span id="page-7-0"></span>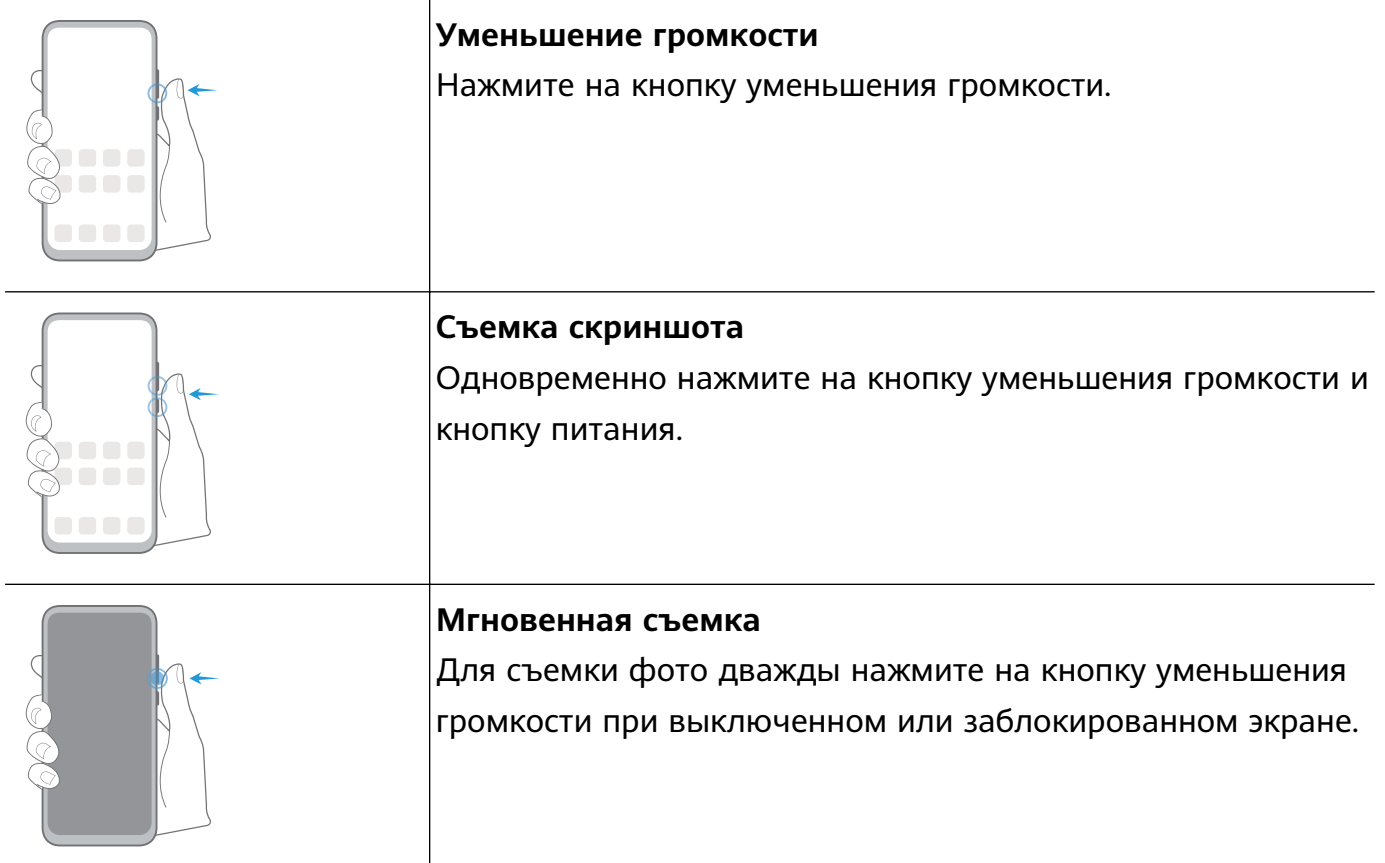

# **Системные жесты навигации**

### **Режимы навигации**

Перейдите в раздел **Настройки** > **Система и обновления** > **Системная навигация** и выберите режим навигации.

### **Жесты навигации**

Перейдите в раздел **Настройки** > **Система и обновления** > **Системная навигация** и включите или выключите функцию **Жесты**.

Включив функцию **Жесты**, вы можете выполнять нижеприведенные действия.

- Вернуться к предыдущему экрану: проведите в центр экрана с левого или правого края.
- Вернуться на рабочий экран: проведите вверх с нижней части экрана.
- Перейти на экран недавно использованных приложений: проведите вверх с нижней части экрана и не отпускайте палец.
- Закрыть приложения на экране недавно использованных приложений: проведите вверх по карточке приложения, чтобы закрыть его.

### **Три навигационные кнопки**

Перейдите в раздел **Настройки** > **Система и обновления** > **Системная навигация** и выберите **Три навигационные кнопки**.

<span id="page-8-0"></span>Нажмите **Настройки**, чтобы выбрать требуемую комбинацию кнопок.

Значки кнопок панели навигации:

- : кнопка Назад, используется для возврата на предыдущий экран, выхода из приложения или скрытия экранной клавиатуры.
- $\mathcal{\mathcal{Y}}$ : кнопка Рабочий экран, используется для возврата на рабочий экран.
- $\mathsf{J}_\colon$ кнопка Обзор, используется для перехода на экран недавно использованных приложений.
- $\overline{\blacktriangledown}$  : кнопка уведомлений, используется для открытия панели уведомлений.

#### **Настройка комбинаций навигационных кнопок**

Перейдите в раздел **Три навигационные кнопки** > **Настройки**. Здесь вы можете выполнить следующие действия.

- Выбрать комбинацию навигационных кнопок.
- Включить функцию **Скрыть навигационные кнопки**, чтобы скрывать панель навигации, когда она не используется.

### **Кнопка навигации**

Перейдите в меню **Настройки** > **Система и обновления** > **Системная навигация** > **Кнопка навигации** и включите функцию **Кнопка навигации**.

После появления кнопки навигации вы сможете выполнять следующие действия:

- Перетащить кнопку навигации в требуемое место.
- Нажать на кнопку, чтобы вернуться на шаг назад.
- Дважды нажать на кнопку, чтобы вернуться на два шага назад.
- Нажать и удерживать кнопку навигации, а затем отпустить ее, чтобы перейти на рабочий экран.
- Нажать и удерживать кнопку навигации, а затем провести влево или вправо для переключения между приложениями.

## **Phone Clone**

### **Phone Clone**

Приложение **Phone Clone** позволяет быстро и удобно перенести основные данные (в том числе контакты, записи календаря, изображения и видео) со старого устройства на новое.

### <span id="page-9-0"></span>**Перенос данных с устройств Android**

**1** На вашем новом устройстве откройте приложение **Phone Clone**. Вы также

можете перейти в раздел **Настройки** > **Система и обновления** > **Phone Clone**, нажать **Это новый телефон**, затем нажать **Huawei** или **Другое устройство Android**.

- **2** Следуйте инструкциям на экране, чтобы загрузить и установить **Phone Clone** на вашем старом устройстве.
- **3** На старом устройстве откройте приложение **Phone Clone** и нажмите **Это старый телефон**. Следуйте инструкциям на экране, чтобы установить соединение между старым и новым устройством с помощью сканирования кода или вручную.
- **4** На старом устройстве выберите данные, которые хотите перенести, затем нажмите **Перенос**, чтобы начать процесс клонирования.

**Приложение Phone Clone доступно только для устройств с ОС Android 5.0 и выше.** 

### **Перенос данных с устройств iPhone или iPad**

- **1** На вашем новом устройстве откройте приложение **Phone Clone**. Вы также можете перейти в раздел **Настройки** > **Система и обновления** > **Phone Clone**, нажать **Это новый телефон**, затем нажать **iPhone или iPad**.
- **2** Следуйте инструкциям на экране, чтобы загрузить и установить **Phone Clone** на вашем старом устройстве.
- **3** На старом устройстве откройте приложение **Phone Clone** и нажмите **Это старый телефон**. Следуйте инструкциям на экране, чтобы установить соединение между старым и новым устройством с помощью сканирования кода или вручную.
- **4** На старом устройстве выберите данные, которые хотите перенести, и следуйте инструкциям на экране, чтобы начать процесс клонирования.
- Приложение Phone Clone доступно только для устройств с iOS 8.0 и выше.

## **Блокировка и разблокировка экрана**

### **Блокировка и разблокировка экрана**

#### **Блокировка экрана**

Если ваше устройство неактивно в течение определенного периода времени, система автоматически блокирует экран и переходит в спящий режим для экономии энергии.

Вы также можете заблокировать экран вручную одним из предложенных способов.

- Нажмите на кнопку питания.
- На рабочем экране сведите два пальца вместе, чтобы открыть режим редактирования экрана. Нажмите **Виджеты**, затем переместите значок функции

<span id="page-10-0"></span>**Блокировка экрана** на рабочий экран. Теперь вы можете блокировать экран нажатием на значок функции **Блокировка экрана**.

### **Переход в спящий режим**

Перейдите в раздел **Настройки** > **Экран и яркость** > **Спящий режим** и выберите время перехода в спящий режим.

### **Разблокировка экрана с помощью пароля**

Когда экран активирован, проведите вверх из центра экрана, чтобы отобразилось поле для ввода пароля. Введите пароль разблокировки экрана.

### **Разблокировка распознаванием лица**

Включите экран и расположите его напротив вашего лица. Устройство разблокируется, когда ваше лицо будет распознано.

### **Разблокировка устройства с помощью отпечатка пальца**

Чтобы разблокировать устройство, приложите зарегистрированный отпечаток пальца к датчику отпечатков пальцев.

### **Изменение пароля разблокировки экрана**

### **Отображение подписи приветствия на экране блокировки**

Перейдите в раздел **Настройки** > **Рабочий экран и обои**, нажмите **Подпись на экране блокировки**, затем введите текст, который будет отображаться на экране блокировки.

Чтобы удалить подпись приветствия, нажмите **Подпись на экране блокировки** и удалите текст.

### **Доступ к приложениям с экрана блокировки**

Вы можете открывать часто используемые приложения (например, Камера, Диктофон или Калькулятор) с экрана блокировки.

- Включите экран, нажмите и удерживайте  $\bullet$ , затем проведите вверх, чтобы открыть приложение **Камера**.
- Включите экран, проведите вверх в нижней части экрана блокировки, чтобы открыть панель значков. Будут доступны значки функций **Диктофон**, **Фонарик**, **Калькулятор** и **Таймер**.

# **Обзор рабочего экрана**

### **Обзор рабочего экрана**

На рабочем экране можно выполнить следующие действия.

- <span id="page-11-0"></span>• Проверить статус вашего устройства и просмотреть уведомления в строке состояния в верхней части экрана.
- Провести влево или вправо, чтобы просмотреть приложения и виджеты, отображающиеся на рабочем экране.

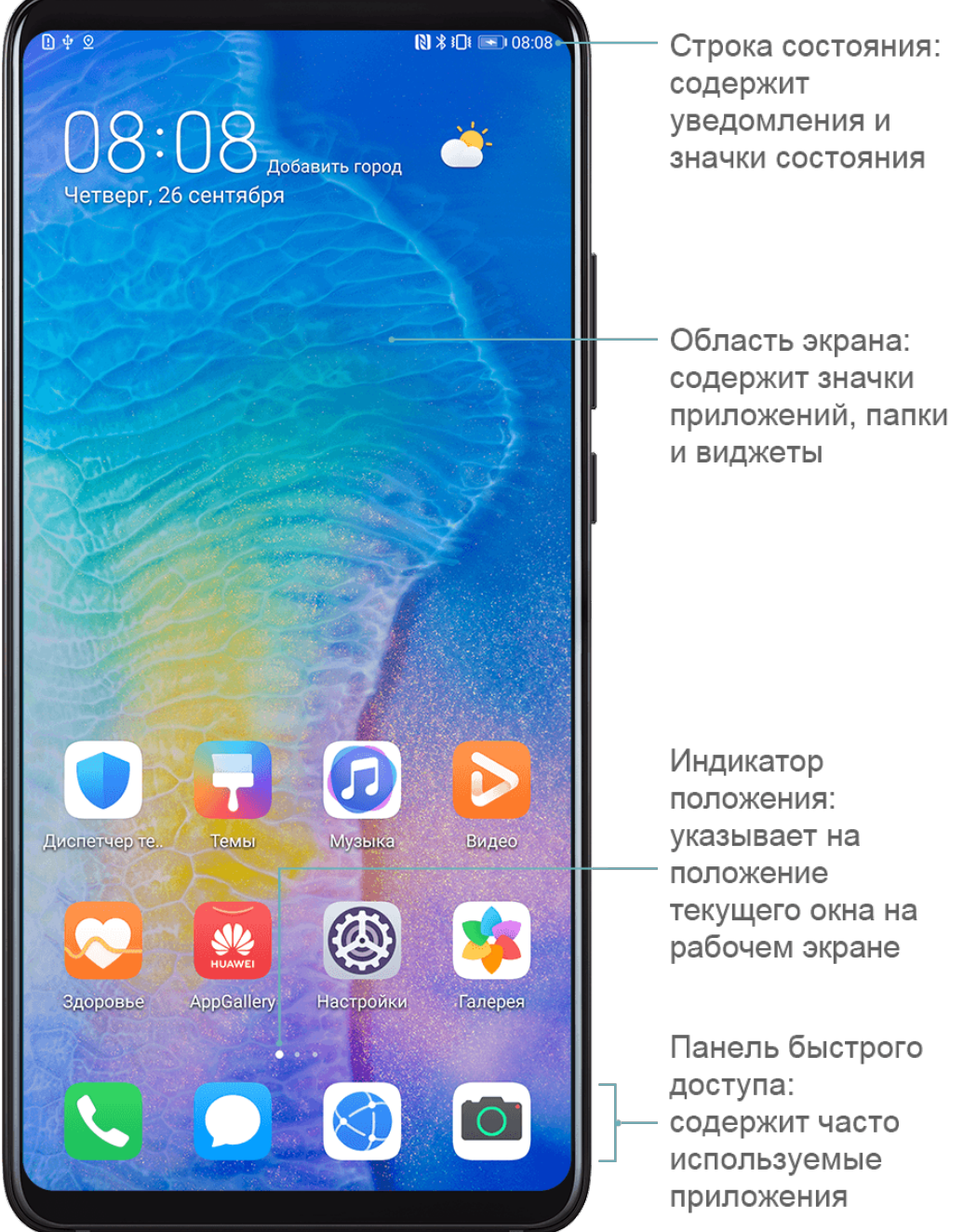

## **Уведомления и значки состояния**

### **Уведомления и значки состояния**

Значки состояния сети могут отличаться в зависимости от региона или оператора. Набор функций отличается в зависимости от модели устройства. Некоторая информация не относится к вашему устройству.

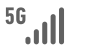

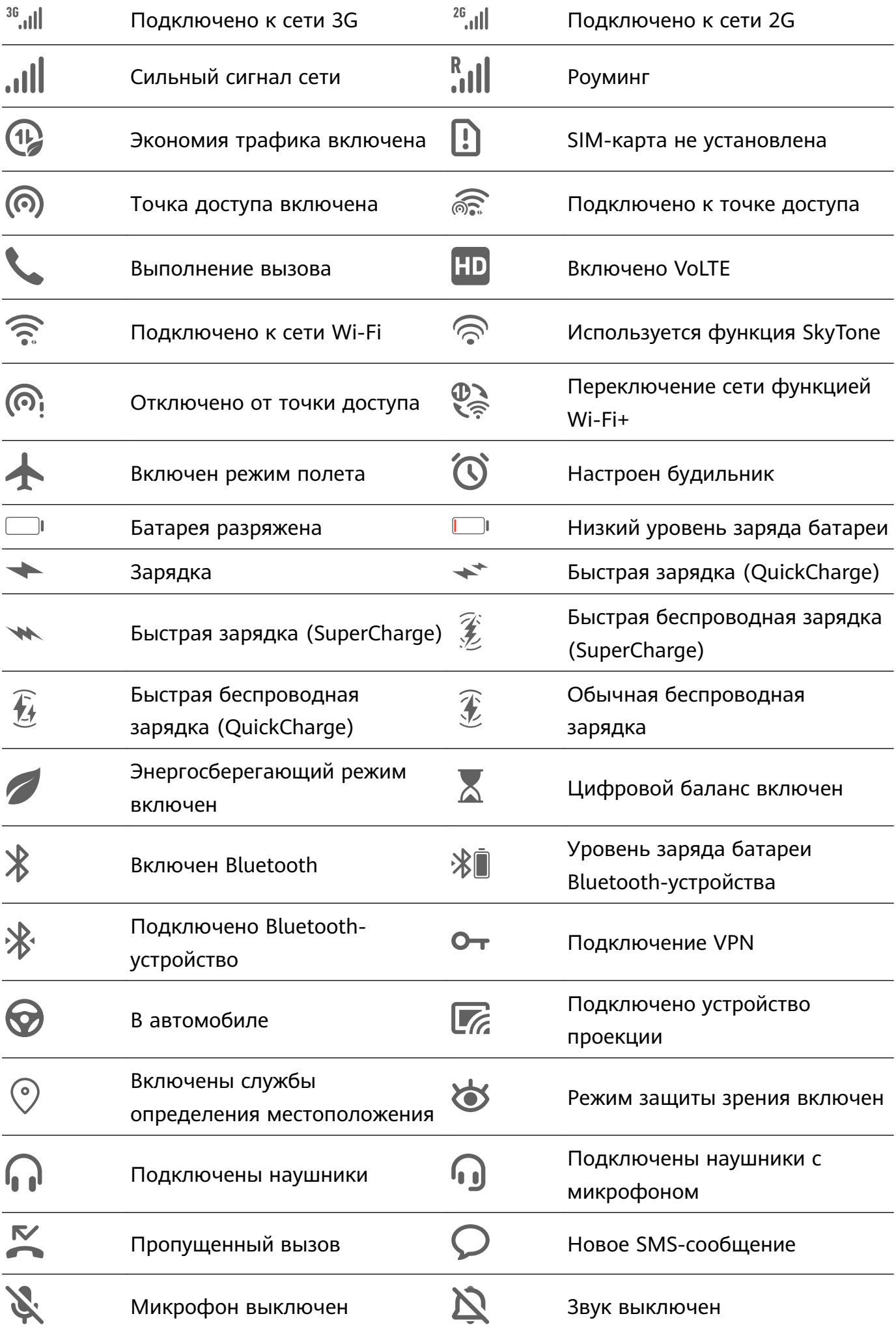

<span id="page-13-0"></span>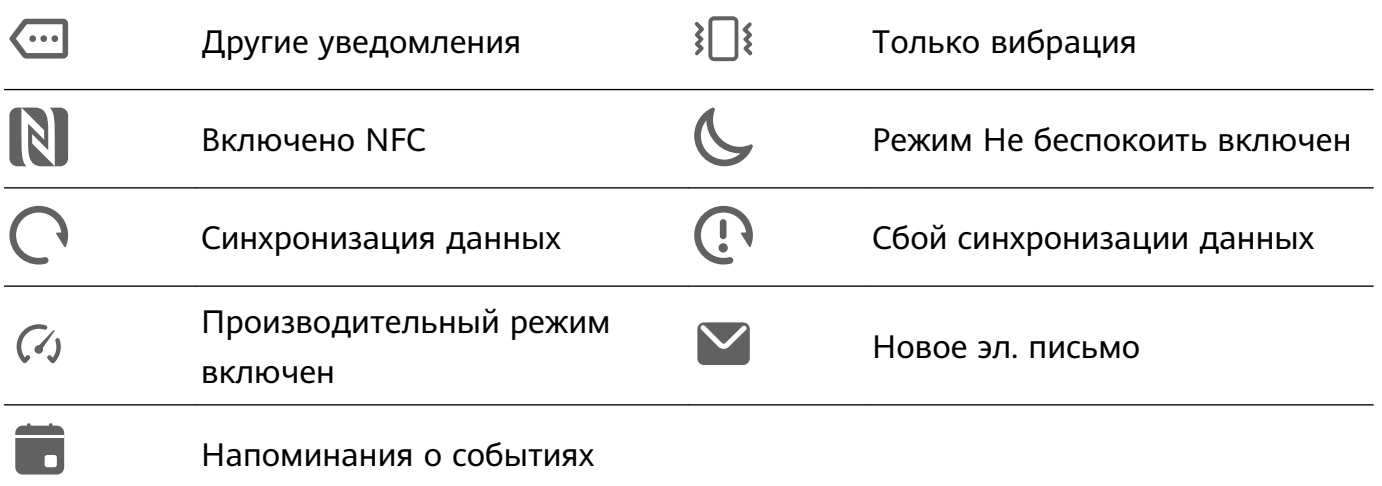

# **Значки быстрого доступа**

### **Значки быстрого доступа**

### **Активация значков быстрого доступа**

Проведите вниз по строке состояния, чтобы открыть панель уведомлений, затем проведите вниз по панели уведомлений, чтобы открыть все значки.

- Нажмите на значок, чтобы включить или выключить соответствующую функцию.
- Нажмите и удерживайте значок, чтобы перейти на экран настроек соответствующей функции. Помните, что это доступно не для всех функций.
- Нажмите на значок  $\{Q\}$ , чтобы открыть настройки.

### **Настройка значков быстрого доступа**

Нажмите на значок  $\mathbb Z$ , затем удерживайте значок функции и переместите его в другое место.

# **Виджеты рабочего экрана**

### **Виджеты рабочего экрана**

Вы можете добавить, переместить или удалить виджеты рабочего экрана, например, виджеты экрана блокировки, погоды, заметок, часов, контактов и календаря.

### **Добавление виджетов на рабочий экран**

- **1** На рабочем экране сведите два пальца вместе, чтобы перейти в режим редактирования рабочего экрана.
- **2** Нажмите **Виджеты**, затем проведите влево, чтобы просмотреть все виджеты.
- **3** Некоторые виджеты имеют разные форматы, например **Погода**. Нажмите на виджет, чтобы просмотреть все доступные форматы, затем проведите вправо, чтобы вернуться на шаг назад.

<span id="page-14-0"></span>**4** Нажмите на виджет, чтобы добавить его на рабочий экран. Если в текущем окне рабочего экрана недостаточно места, перетащите виджет в другое окно.

### **Перемещение и удаление виджетов**

Нажмите и удерживайте виджет на рабочем экране, пока устройство не завибрирует, затем перетащите значок в необходимое место или нажмите **Удалить**.

# **Настройка обоев**

### **Настройка обоев**

### **Использование предустановленных обоев**

- **1** Перейдите в раздел **Настройки** > **Рабочий экран и обои** > **Обои**.
- **2** Выберите фото, которое хотите установить в качестве обоев.
- **3** Вы также можете настроить следующие параметры.
	- **Затенение**. Создает эффект размытия, который можно отрегулировать с помощью ползунка.
	- **Прокрутка**. Позволяет прокручивать обои рабочего экрана.
- **4** Нажмите , затем установите изображение как обои для параметра **Экран блокировки**, **Рабочий экран** или **Рабочий экран и экран блокировки**.

### **Использование в качестве обоев изображений из Галереи**

- **1** Откройте приложение **Галерея** и откройте изображение, которое хотите установить в качестве обоев.
- **2** Перейдите в раздел > **Установить как** > **Обои** и следуйте инструкциям на экране, чтобы завершить настройку.

### **Скриншоты и запись с экрана**

### **Съемка скриншота**

#### **Съемка скриншота костяшкой пальца**

- **1** Перейдите в раздел **Настройки** > **Специальные возможности** > **Быстрый доступ и жесты** > **Съемка скриншота** и убедитесь, что функция **Скриншот костяшкой пальца** включена.
- **2** Дважды коснитесь экрана костяшкой пальца, чтобы сделать скриншот.

### **Съемка скриншота с помощью комбинации кнопок**

Одновременно нажмите кнопку питания и кнопку уменьшения громкости, чтобы сделать скриншот.

### **Съемка скриншота с помощью значка**

Проведите вниз по строке состояния, чтобы открыть панель уведомлений, затем проведите вниз по панели уведомлений, чтобы открыть все значки. Нажмите на значок

, чтобы сделать скриншот.

### **Редактирование и отправка скриншота, съемка длинного скриншота**

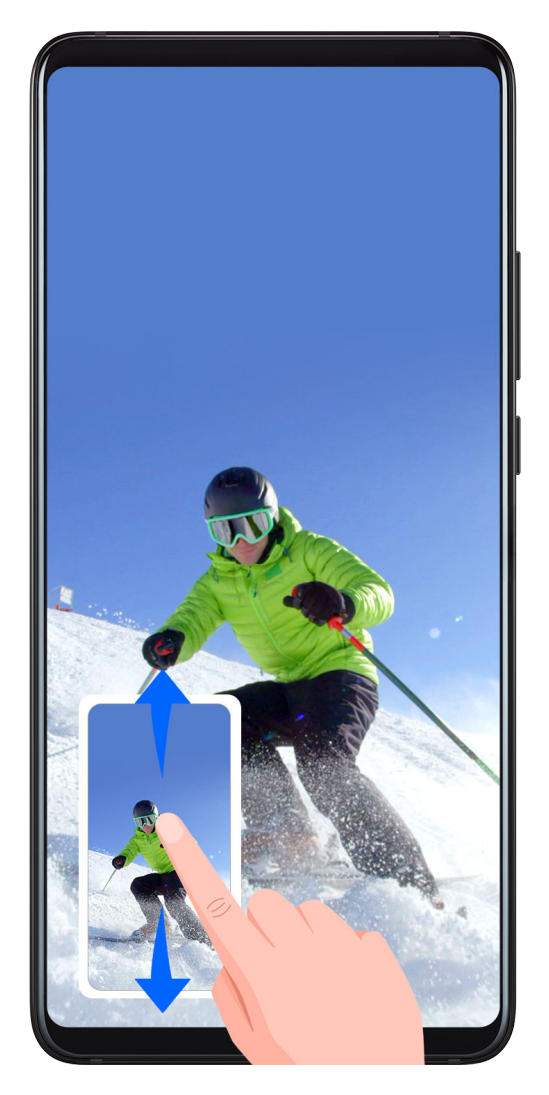

После съемки скриншота в нижнем левом углу экрана отобразится его миниатюра. Далее вы можете выполнить следующие действия.

- Провести вниз по миниатюре, чтобы сделать длинный скриншот.
- Провести вверх по миниатюре, чтобы отправить скриншот одним из доступных способов.
- Нажать на миниатюру, чтобы редактировать или удалить скриншот.

Скриншоты по умолчанию сохраняются в приложении **Галерея**.

### **Съемка длинного скриншота костяшкой пальца**

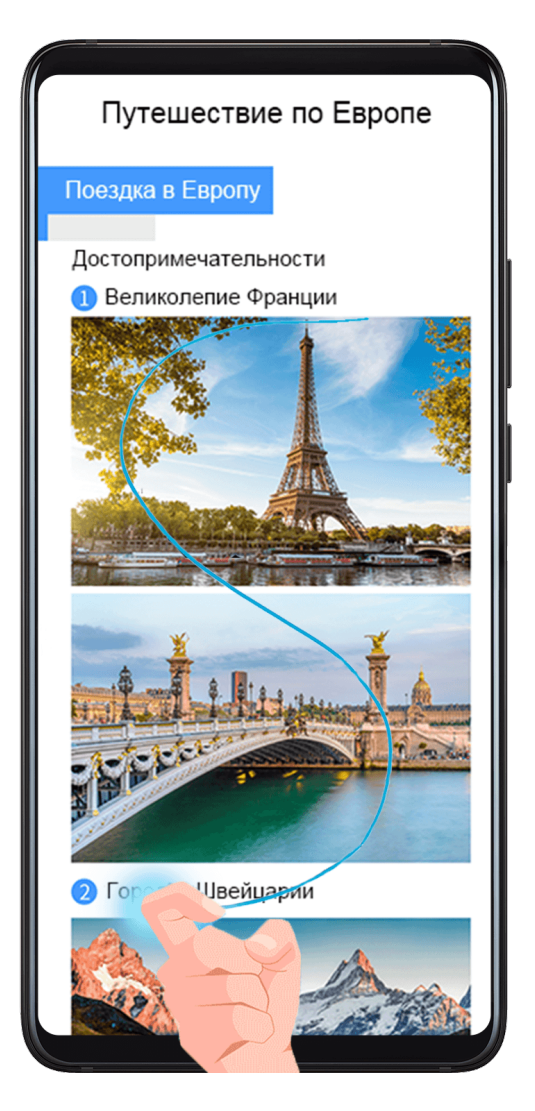

- **1** Коснитесь экрана костяшкой пальца. Не отнимая ее от экрана, начертите букву "S". Экран автоматически прокрутится вниз. Будет сделан скриншот всей страницы.
- **2** Во время прокрутки нажмите на любую область экрана, чтобы остановить ее.

### **Съемка скриншота части экрана**

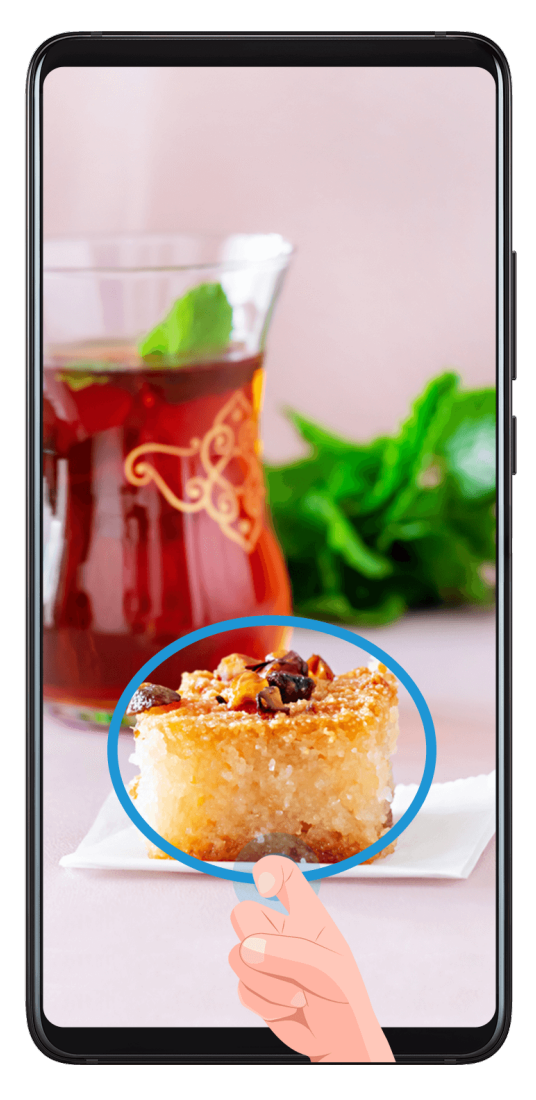

- **1** Коснитесь экрана костяшкой пальца, удерживайте костяшку на экране, чтобы обвести область экрана, скриншот которой вы хотите сделать. При выделении области не отнимайте костяшку от экрана.
- **2** На экране отобразится линия, проведенная костяшкой пальца, будет сделан снимок части экрана. Затем:
	- Перетащите рамку в нужное место, при необходимости измените ее размер.
	- Нажмите на значок формы, чтобы выбрать форму скриншота.
- **3** Нажмите  $\bigcup$ , чтобы сохранить скриншот.

### **Запись с экрана**

Записывайте действия, выполняемые на экране, чтобы создать обучающий материал, видео о прохождении игры и многое другое.

### **Начало записи с экрана с помощью комбинации кнопок**

Нажмите и удерживайте кнопку питания и кнопку увеличения громкости, чтобы начать запись с экрана. Чтобы остановить запись с экрана, повторно нажмите и удерживайте кнопку питания и кнопку увеличения громкости.

#### <span id="page-18-0"></span>**Начало записи с экрана с помощью значка**

- **1** Проведите вниз по строке состояния, чтобы открыть панель уведомлений, затем проведите вниз по панели уведомлений, чтобы открыть все значки.
- **2** Нажмите **Запись с экрана**, чтобы начать запись с экрана.
- **3** Чтобы остановить запись с экрана, нажмите на таймер в верхней части экрана.
- **4** Записи с экрана сохраняются в приложении **Галерея**.

### **Запуск записи с экрана костяшкой пальца**

- **1** Перейдите в раздел **Настройки** > **Специальные возможности** > **Быстрый доступ и жесты** > **Запись с экрана** и убедитесь, что функция **Запись с экрана** включена.
- **2** Дважды коснитесь экрана двумя костяшками пальцев, чтобы начать запись. Чтобы остановить запись, повторно дважды коснитесь экрана двумя костяшками пальцев.

#### **Запись голоса во время записи с экрана**

Вы можете включить микрофон, чтобы записывать голос во время записи с экрана.

После начала записи с экрана нажмите на значок микрофона и убедитесь, что он

отображается так:  $\blacktriangledown$ . Теперь запись голоса активна.

Если микрофон выключен (значок микрофона отображается так:  $\blacktriangledown$ ), вы сможете записывать только системные звуки, например музыку. Если вы хотите, чтобы на записи с экрана не было системных звуков, перед началом записи выключите звук на устройстве, музыку и другие мультимедийные звуки.

### **Просмотр и удаление уведомлений**

### **Просмотр и удаление уведомлений**

#### **Просмотр уведомлений**

При поступлении сигнала уведомления активируйте экран, проведите вниз по строке состояния, чтобы открыть панель уведомлений и посмотреть уведомление.

#### **Удаление уведомлений**

- Проведите вправо по уведомлению, чтобы удалить его.
- Нажмите на значок **Влантитей части панели уведомлений, чтобы удалить все** уведомления.

### **Блокировка, отсрочка и выключение звука уведомлений**

Проведите по уведомлению влево, затем нажмите на значок  $\{\bigcirc\}$ , чтобы заблокировать, выключить звук или отсрочить уведомления текущего источника.

# <span id="page-19-0"></span>**Настройка параметров звука**

### **Настройка параметров звука**

### **Настройка громкости кнопками регулировки громкости**

Нажмите на кнопку увеличения или уменьшения громкости, чтобы настроить громкость воспроизведения.

### **Выключение звука мелодии входящего вызова кнопкой питания**

Когда на вашем устройстве звучит сигнал будильника или мелодия входящего вызова, нажмите на кнопку питания, чтобы выключить звук.

### **Выключение звука при перевороте устройства и снижение громкости при поднятии устройства**

При поступлении входящего вызова вы можете перевернуть устройство, чтобы выключить звук, или поднять устройство, чтобы снизить громкость мелодии вызова.

Перейдите в раздел **Настройки** > **Специальные возможности** > **Быстрый доступ и жесты** > **Выключение звука или снижение громкости мелодии вызова**, затем включите функцию **Переверните устройство, чтобы выключить звук мелодии вызова** и **Поднимите устройство, чтобы снизить громкость**.

### **Настройка громкости по умолчанию**

Перейдите в раздел **Настройки** > **Звуки и вибрация**, здесь вы можете настроить звук для следующих функций:

- Мультимедиа (видео, игры, музыка и др.)
- Мелодии
- Будильник
- Вызовы

### **Переключение между режимами Звук, Вибрация и Без звука с помощью значка быстрого доступа**

- **1** Проведите вниз по строке состояния, чтобы открыть панель уведомлений, затем проведите вниз по панели уведомлений, чтобы открыть все значки.
- **2** Нажмите на значок **Звук**, **Без звука** или **Вибрация** , чтобы переключаться между режимами.

# **Ввод текста**

### <span id="page-20-0"></span>**Редактирование текста**

Вы можете выбрать, копировать или вырезать текст на экране и вставить его в другое текстовое поле. Вы также можете отправлять текст различными способами.

- **1** Нажмите и удерживайте текст, пока не появятся значки ...
- **2** Отметьте значками и и и границы текста, который хотите выбрать, или нажмите **Выбрать все**, чтобы выбрать весь текст.
- **3** Выберите опцию **Копировать** или **Вырезать**.
- **4** Нажмите и удерживайте место, в которое хотите вставить текст, пока не появится опция **Вставить**, затем нажмите **Вставить**.

# **Режим нескольких окон и отображение поверх**

### **других окон**

### **Режим разделения экрана**

Вы можете воспользоваться функцией разделения экрана, чтобы открыть два приложения одновременно.

### **Режим нескольких окон**

Некоторые приложения не поддерживают работу в режиме нескольких окон.

- **1** Откройте приложение.
- **2** Чтобы включить режим нескольких окон, выполните следующие действия.
	- Проведите вверх из центральной части экрана тремя пальцами.
	- Если включена функция жестовой навигации, для перехода на экран недавно использованных приложений проведите вверх с нижней части экрана и не

отпускайте палец. Затем нажмите на значок  $\Box$  в правом верхнем углу карточки приложения.

- При использовании трех навигационных кнопок нажмите и удерживайте кнопку .
- Нажмите на экран костяшкой пальца, не отпускайте палец, пока на экране не появится синяя точка. Затем проведите костяшкой по экрану, чтобы перейти в режим нескольких окон.
- **3** Откройте другое приложение и начните работу.

### **Настройка размера окон в режиме разделения экрана**

Для настройки размера окон перетащите значок В центре разделительной линии.

<span id="page-21-0"></span>Функция доступна только в режиме вертикальной ориентации.

#### **Перемещение окон в режиме разделения экрана**

Если рабочий экран используется в режиме разделения, вы можете изменять положение окон.

Нажмите на значок  $\begin{bmatrix} \bullet & \bullet & \bullet \\ \bullet & \bullet & \bullet & \bullet \end{bmatrix}$ в центре разделительной линии, затем нажмите на значок  $\begin{bmatrix} \bullet & \bullet & \bullet \\ \bullet & \bullet & \bullet & \bullet \end{bmatrix}$ 

#### **Выключение режима разделения экрана**

Нажмите на значок в центре разделительной линии, затем нажмите на значок  $\bigtimes$ 

### **Отображение поверх других окон**

Когда вы смотрите видео или играете в игру в полноэкранном режиме, вы можете просматривать входящие сообщения и отвечать на них в фиксированных окнах, не прерывая просмотра или игрового процесса.

#### **Отображение плавающего окна**

Поддержка отображения в режиме плавающего окна зависит от приложения.

- **1** Прежде чем включать эту функцию, убедитесь, что на вашем устройстве отключены простой режим, режим Ультра и режим управления одной рукой.
- **2** В полноэкранном режиме нажмите на значок **в баннерном уведомлении о** новом сообщении, чтобы оно отобразилось в плавающем окне.
- **3** Вы можете отвечать на сообщения в плавающем окне.

#### **Изменение размера фиксированного окна**

Нажмите и удерживайте край фиксированного окна, затем перетащите его, чтобы увеличить или уменьшить размер окна.

#### **Закрытие фиксированного окна**

Нажмите на значок фиксированного окна, чтобы закрыть его.

# **Включение, выключение и перезагрузка устройства**

### **Включение, выключение и перезагрузка устройства**

#### **Включение и выключение устройства**

Чтобы выключить устройство, нажмите и удерживайте кнопку питания в течение нескольких секунд, затем нажмите **Выключение** и **Нажмите, чтобы выключить**. Чтобы включить устройство, нажмите и удерживайте кнопку питания в течение нескольких секунд, пока устройство не завибрирует и на экране не появится логотип.

### <span id="page-22-0"></span>**Перезагрузка устройства**

Регулярно выполняйте перезагрузку устройства, чтобы очистить файлы кэша и поддерживать устройство в оптимальном состоянии. Перезагрузка также может решить некоторые проблемы, которые могут возникнуть в работе устройства.

Для перезагрузки нажмите и удерживайте кнопку питания в течение нескольких секунд, затем нажмите **Перезагрузка** и **Нажмите, чтобы перезагрузить**.

### **Принудительная перезагрузка устройства**

Если ваше устройство работает некорректно или не выключается обычным способом, вы можете принудительно перезагрузить его.

Для этого нажмите и удерживайте кнопку питания в течение 10 и более секунд.

# **Зарядка**

### **Зарядка устройства**

Когда устройству потребуется зарядка, вы получите соответствующее уведомление. Своевременно заряжайте устройство, чтобы не допускать полной разрядки батареи и автоматического отключения.

### **Как правильно заряжать устройство**

- Используйте для зарядки стандартное зарядное устройство и USB-кабель из комплекта поставки вашего устройства. Использование адаптеров питания и USBкабелей других производителей может привести к повторной перезагрузке устройства, снижению скорости зарядки, перегреву и другим нежелательным последствиям.
- Устройство автоматически проводит проверку безопасности, когда к его USB-порту подключается зарядное устройство или другое устройство. Если устройство определит, что USB-порт влажный, устройство автоматически включит функции безопасности и остановит зарядку. Отключите кабель от USB-порта и дождитесь, пока порт высохнет.
- Время, необходимое для полной зарядки батареи, зависит от температуры окружающей среды и продолжительности эксплуатации батареи.
- Количество циклов заряда батареи ограничено. Когда время работы батареи значительно сократится по сравнению с первоначальными показателями, обратитесь в авторизованный сервисный центр Huawei для замены батареи.
- Не накрывайте устройство и зарядное устройство во время зарядки.
- При длительном использовании, особенно в условиях высоких температур устройство может перегреваться. В этом случае остановите процесс зарядки, выключите некоторые функции и перенесите устройство в прохладное место.
- Не используйте устройство во время зарядки.

• Если устройство не реагирует на нажатие и удержание кнопки питания, возможно, устройство разряжено. Заряжайте устройство в течение 10 минут, затем повторите попытку.

### **Значки батареи**

Уровень заряда батареи можно посмотреть в значке батареи.

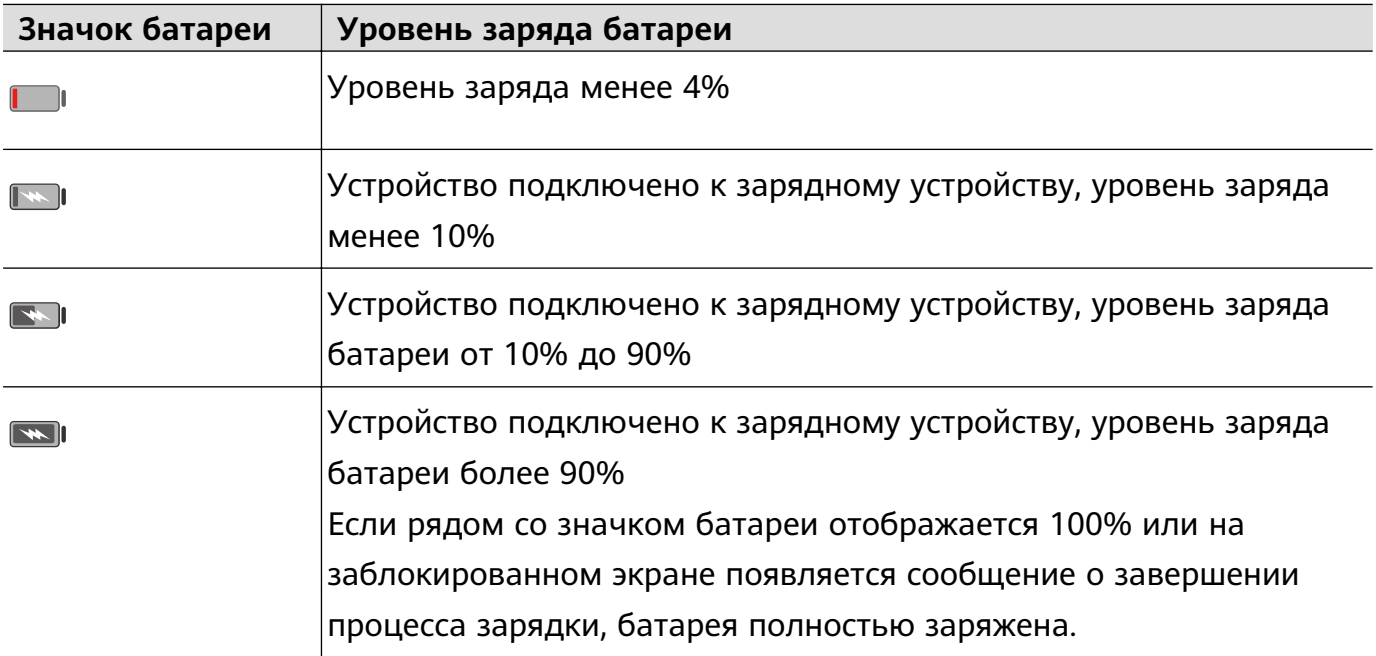

### **Обратная зарядка с помощью кабеля OTG**

OTG — это USB-технология передачи данных, которая позволяет получить прямой доступ к файлам на USB-накопителе или цифровой камере, а также подключиться к внешнему устройству, например, клавиатуре или мыши, с помощью кабеля OTG.

Благодаря этой технологии вы также можете заряжать своим устройством другие устройства.

- **1** Подключите ваше устройство к устройству, которому требуется подзарядка, с помощью кабеля OTG.
- **2** Проведите вниз по строке состояния, чтобы открыть панель уведомлений, нажмите **Нажмите, чтобы посмотреть**, затем выберите **Зарядка других устройств**.
- **3** Следуйте инструкциям на экране, чтобы начать зарядку подключенного устройства.

# <span id="page-24-0"></span>**Интеллектуальные функции**

# **Проекция**

### **Беспроводная проекция**

Вы можете подключить ваше устройство к внешнему дисплею, например, к телевизору, по беспроводному соединению.

- **1** В зависимости от модели и функций внешнего дисплея следуйте инструкциям ниже.
	- Если внешний дисплей поддерживает Miracast, включите на нем функцию беспроводной проекции.
	- В противном случае используйте для подключения устройства к внешнему дисплею беспроводной адаптер HDMI. Убедитесь, что беспроводной адаптер HDMI подключен к источнику питания.

Чтобы проверить, поддерживает ли внешний дисплей Miracast, а также узнать, как включить функцию беспроводной проекции, обратитесь к руководству пользователя или в центр клиентской поддержки производителя внешнего дисплея.

**2** Проведите вниз по строке состояния, чтобы открыть панель уведомлений, и

нажмите на значок , чтобы включить функцию **Wi-Fi**.

**3** Проведите вниз по строке состояния еще раз, чтобы включить функцию **Беспроводная проекция**. Ваше устройство выполнит поиск внешнего дисплея или беспроводного адаптера HDMI.

Вы также можете перейти в раздел **Настройки** > **Другие соединения** > **Проекция** и включить функцию **Беспроводная проекция**.

**4** Чтобы начать проекцию, нажмите на имя внешнего дисплея или беспроводного адаптера HDMI в списке результатов поиска.

### **Режим рабочего стола**

Чтобы повысить эффективность использования вашего устройства, вы можете проецировать содержание вашего экрана на внешний дисплей. Проведите вниз по строке состояния, чтобы открыть панель уведомлений, затем включите функцию **РЕЖИМ РАБОЧИЙ СТОЛ**.

Когда используется **РЕЖИМ РАБОЧИЙ СТОЛ**, экран вашего устройства будет иметь вид рабочего стола и операции на устройстве не будут влиять на контент, отображаемый на внешнем дисплее. Например, вы можете редактировать документ на внешнем дисплее и переписываться с друзьями в мессенджерах на вашем устройстве. Вы не пропустите вызовы и сообщения: в случае поступления новых уведомлений на панели уведомлений на внешнем дисплее отобразится красная точка.

### <span id="page-25-0"></span>**Использование устройства в качестве тачпада**

Проведите вниз по строке состояния, чтобы открыть панель уведомлений, и нажмите **ТАЧПАД**. Здесь вы можете выполнить следующие действия.

- Использовать жесты для выполнения команд мыши.
- Вызвать экранную клавиатуру для ввода текста нажатием на окно для ввода текста, если внешняя клавиатура не подключена.

Если внешняя клавиатура подключена, экранная клавиатура будет недоступна. Используйте для ввода текста внешнюю клавиатуру.

### **Проекция экрана устройства на внешний дисплей**

**РЕЖИМ РАБОЧИЙ СТОЛ** поддерживает следующие функции.

- Отображение нескольких окон. Можно работать в режиме многозадачности.
- Управление файлами. Можно сохранять файлы на рабочий стол, создавать папки, а также создавать, переименовывать и удалять файлы.
- Быстрый поиск. Можно выполнять поиск документов и медиафайлов, запускать приложения с помощью строки поиска меню Пуск.
- Создание значков быстрого доступа. В меню Пуск нажмите и удерживайте приложение, затем перетащите его на рабочий стол, чтобы создать значок быстрого доступа. Нажмите на значок приложения правой кнопкой мыши и выберите опцию создания значка быстрого доступа для приложения на рабочем столе.
- Вывод аудио. Нажмите на значок источника аудио в строке состояния, а затем выберите в качестве источника аудио внешний дисплей или ваше устройство.
- Проекция приложений. Нажмите и удерживайте значок приложения на вашем устройстве, чтобы открыть меню проецирования. Вы можете проецировать приложение и открыть его на внешнем дисплее.
- Выделение. Используйте эту функцию, чтобы с помощью тачпада делать отметки на проецируемом контенте.

### **Выход из режима рабочего стола**

Проведите вниз по строке состояния, чтобы открыть панель уведомлений, и нажмите **РЕЖИМ ТЕЛЕФОНА**.

# **Мультиэкран**

### **Мультиэкран**

При подключении устройства к ноутбуку Huawei/Honor экран устройства будет отображаться в отдельном окне на экране ноутбука.

Вы можете использовать мышь и клавиатуру, чтобы выполнять операции в окне вашего устройства на компьютере, например, перемещать перетаскиванием файлы между компьютером и устройством.

### **Подключение устройства к ПК одним касанием**

- **1** Убедитесь, что на вашем ноутбуке есть значок Huawei Share  $\left(\frac{F(x)}{x}\right)$  или Magic-link  $\frac{F(x)}{x}$
- **2** На вашем ПК включите Wi-Fi. Откройте Диспетчер ПК и примите условия Лицензионного соглашения с конечным пользователем (EULA).
	- $\bullet\cdot$  Для использования функции подключения одним касанием на компьютере должен быть установлен Диспетчер ПК версии 9.0 или выше. Для использования функции подключения и взаимодействия в режиме Мультиэкран на компьютере должен быть установлен Диспетчер ПК версии 10.0 или выше.
		- Чтобы проверить текущую версию Диспетчера ПК, перейдите в раздел  $\equiv$  >

**Сведения**. Чтобы обновить Диспетчер ПК, перейдите в раздел > **Проверка обновлений**.

- **3** На вашем устройстве проведите вниз по строке состояния, чтобы открыть панель уведомлений, затем проведите вниз по панели уведомлений, чтобы открыть все значки, и включите функции **NFC**, **Wi-Fi** и **Bluetooth**.
- **4** Совместите область датчика NFC на задней панели вашего устройства с наклейкой Huawei Share или Magic-link на вашем ПК и дождитесь, пока ваше устройство завибрирует или подаст звуковой сигнал.
- **5** Установите соединение, следуя инструкциям на экране устройства и ПК.

### **Подключение устройства к ПК по Bluetooth**

G

- **1** На вашем устройстве проведите пальцем вниз по строке состояния, чтобы открыть панель уведомлений, и нажмите на значок  $\overrightarrow{v}$ , чтобы включить функцию **Bluetooth**.
- **2** На вашем ПК откройте Диспетчер ПК (требуется версия 10.0 или выше), выберите **Мой телефон** и перейдите в раздел **Подключить** > **Сканировать**. Компьютер выполнит поиск вашего устройства. Убедитесь, что ваше устройство находится рядом с компьютером.

Чтобы проверить текущую версию Диспетчера ПК, перейдите в раздел  $\equiv$  >

**Сведения**. Чтобы обновить Диспетчер ПК, перейдите в раздел > **Проверка обновлений**.

**3** Установите соединение, следуя инструкциям на экране устройства и ПК.

### **Подключение устройства к ПК сканированием QR-кода**

**1** На вашем ПК откройте Диспетчер ПК (требуется версия 10.0 или выше), выберите **Мой телефон** и перейдите в раздел **Подключить** > **Сканировать**.

Чтобы проверить текущую версию Диспетчера ПК, перейдите в раздел >

**Сведения**. Чтобы обновить Диспетчер ПК, перейдите в раздел > **Проверка обновлений**.

- **2** Убедитесь, что ваше устройство подключено к Интернету. Используйте устройство для сканирования QR-кода на экране ПК.
- **3** Установите соединение, следуя инструкциям на экране устройства и ПК.

### **Отключение устройства от ПК**

<span id="page-27-0"></span> $\mathbf{G}$ 

Устройство можно отключить от ПК одним из следующих способов.

- На вашем компьютере откройте Диспетчер ПК и перейдите в раздел **Мой телефон** > **Отключить**.
- На вашем устройстве проведите пальцем вниз по строке состояния, чтобы открыть панель уведомлений, и нажмите **ОТКЛЮЧИТЬ**.

# **Huawei Share OneHop**

### **Передача файлов с помощью функции Huawei Share OneHop**

Вы можете передавать файлы между вашим устройством и ПК в одно касание. Для этого вам не понадобятся кабели передачи данных или сторонние приложения.

На данный момент функцию Huawei Share OneHop поддерживают ноутбуки Huawei

или Honor со значком Huawei Share ((e)) или Magic-link и версией Диспетчера ПК 9.1 или выше.

### **Подключение устройства к ПК**

- **1** Откройте диспетчер ПК на вашем ноутбуке, примите условия Лицензионного соглашения с конечным пользователем.
- **2** Проведите вниз по строке состояния, чтобы открыть панель уведомлений, затем проведите вниз по панели уведомлений, чтобы открыть все значки. Затем включите функцию **NFC**, **Wi-Fi** и **Bluetooth**.
- **3** Совместите область датчика NFC устройства (расположен рядом с основной камерой) со значком Huawei Share или Magic-link на ноутбуке. Дождитесь, пока ваше устройство завибрирует или подаст звуковой сигнал.
- **4** Установите соединение между устройством и ПК, следуя инструкциям на экране устройства.

### **Отправка фото и видео одним касанием**

- **Отправка изображений и видео с устройства на ноутбук**.
	- **1** В приложении Галерея на устройстве выберите одно или несколько фото или видео.

**2** Коснитесь зоной датчика NFC устройства значка Huawei Share (или Magic-link) на ноутбуке. Удерживайте устройство в этом положении, пока оно не издаст звуковой сигнал или не завибрирует. Выбранные фото и видео будут переданы на ноутбук.

Если вы хотите распознать, скопировать или сохранить текст с полученного изображения на ноутбуке, нажмите на изображение, чтобы открыть его в программе

для просмотра изображений, а затем нажмите на значок  $\mathbb{L}\mathsf{A}$ , чтобы идентифицировать текст и создать текстовый файл.

### • **Отправка изображений с ноутбука на устройство**.

- **1** На ноутбуке правой кнопкой мыши нажмите на файл изображения, откройте его с помощью программы Huawei Image viewer.
- **2** Закройте приложение Галерея или вернетесь на рабочий экран устройства. Изображение, открытое на ноутбуке, будет передано на устройство, когда вы снова поднесете его к ноутбуку (это действие описано выше).
- Эта функция также поддерживается ноутбуками HUAWEI MateBook и HONOR MagicBook с Диспетчером ПК 9.0 или выше со значком Huawei Share или Magic-link.

### **Запись контента экрана ноутбука**

Вы хотели поделиться вашим прохождением игры или видеоклипом с вашего ноутбука, но не знали, как это сделать? Huawei Share OneHop обеспечивает мгновенное установление соединения между устройством и ноутбуком, позволяя одним касанием выполнить на устройстве запись с экрана ноутбука.

- **1** Встряхните ваше устройство, а затем сразу совместите область датчика NFC устройства со значком Huawei Share или Magic-link label на ноутбуке. Дождитесь, пока ваше устройство завибрирует или подаст звуковой сигнал. Контент экрана ноутбука отобразится на вашем устройстве и начнется запись. Максимальная продолжительность записи – 60 секунд.
- **2** Нажмите на значок  $\bigcirc$  на устройстве, чтобы остановить запись. Запись с экрана будет сохранена в приложении Галерея.
- **Под** На данный момент функция Huawei Share OneHop поддерживается только на ноутбуках с процессором Intel.

### **Отправка файлов**

### • **С устройства на ноутбук**

- **1** Используйте Microsoft Office, чтобы открыть файл, который вы хотите отправить на ваше устройство.
- **2** Совместите область датчика NFC устройства (расположен на задней панели устройства) со значком Huawei Share или Magic-link на ноутбуке. Дождитесь, пока ваше устройство завибрирует или подаст звуковой сигнал.
- **С ноутбука на устройство**
	- **1** Откройте файл, который вы хотите отправить, с помощью Microsoft Office на ПК.

<span id="page-29-0"></span>**2** Закройте Microsoft Office на вашем устройстве или вернитесь на рабочий экран, затем совместите ваше устройство с вашим ноутбуком, как было описано выше. Теперь файл, открытый с помощью Microsoft Office на ПК, можно отправить на ваше устройство.

### **Копирование текста через буфер обмена**

- **1** Откройте Диспетчер ПК на ноутбуке, выберите **Мой телефон**, нажмите **Включить**, а затем следуйте инструкциями на экране, чтобы предоставить ноутбуку право доступа к данным на вашем устройстве.
- **2** Вы можете копировать и вставлять текст на вашем устройстве или ноутбуке через буфер обмена.
- **3** Нажмите на значок Диспетчера ПК в нижнем правом углу рабочего стола ноутбука, затем выберите **Буфер обмена**, чтобы посмотреть недавно скопированный текст.

# **Huawei Share**

### **Huawei Share**

Huawei Share – это беспроводная технология связи, которая позволяет быстро передавать изображения, видео, документы и другие файлы между устройствами. Технология использует Bluetooth для обнаружения устройств в зоне действия и Wi-Fi Direct для передачи файлов без использования мобильной передачи данных.

### **Включение и выключение функции Huawei Share**

Вы можете включить или выключить функцию Huawei Share одним из предложенных способов.

• Проведите вниз по строке состояния, чтобы открыть панель уведомлений, и нажмите

на значок , чтобы включить или выключить функцию **Huawei Share**. Нажмите и удерживайте значок, чтобы перейти к экрану настроек **Huawei Share**.

• Перейдите в раздел **Настройки** > **Другие соединения** > **Huawei Share** и включите или выключите функцию **Huawei Share**.

При включении функции Huawei Share на устройстве автоматически включаются функции Wi-Fi и Bluetooth.

### **Быстрый обмен данными между устройствами с помощью Huawei Share**

Вы можете использовать Huawei Share для быстрого обмена файлами между устройствами Huawei. На принимающем устройстве доступен предпросмотр файлов перед началом загрузки. Полная версия файлов становится доступна после завершения загрузки. Например, получатель может просмотреть полученные изображения и видео в приложении Галерея.

**1** На принимающем устройстве включите функцию **Huawei Share**.

**2** На передающем устройстве нажмите и удерживайте файл, затем выберите файлы,

которые хотите отправить, и нажмите на значок . Нажмите **Huawei Share**, затем нажмите на значок принимающего устройства, чтобы отправить файл.

- Если вы отправляете файлы напрямую из приложения, алгоритм действий может отличаться.
- **3** На принимающем устройстве нажмите **Принять**, чтобы загрузить передаваемые файлы.

Для просмотра полученных файлов перейдите в раздел **Файлы**, а затем в раздел **Внутренняя память** > **Huawei Share** на вкладке **Категории**.

Полученные изображения и видео также отображаются в меню **Галерея** > **Альбомы** > **Huawei Share**.

### **Обмен файлами между устройством и компьютером**

Вы можете использовать Huawei Share для быстрого беспроводного обмена файлами между вашим устройством и компьютером (ПК Windows или Apple Mac).

- **1** Убедитесь, что устройство и компьютер подключены к одной Wi-Fi.
- **2** На вашем устройстве перейдите на экран настроек **Huawei Share** и включите функции **Huawei Share** и **Обмен данными с ПК**.
- **3** Посмотрите, что отображается рядом с опцией **Имя, отображаемое на ПК**, а также имя пользователя и пароль в разделе **Подтверждение на ПК**.
- **4** В зависимости от ОС на вашем компьютере перейдите в соответствующий раздел.
	- Windows: **This PC (Computer)** > **Network**.
	- macOS: **Finder** > **Go** > **Network**.

В данный момент эта функция доступна только на компьютерах Mac с macOS версий от 10.8 до 10.14.

- **5** На компьютере дважды нажмите на имя вашего устройства и введите имя пользователя и пароль, которые вы посмотрели ранее.
- **6** Откройте папку общего доступа вашего устройства, например, папку Внутренняя память или Альбом, просматривайте, редактируйте или копируйте файлы из этой папки на компьютер и наоборот.

Вы также можете изменять файлы в папке общего доступа на компьютере, изменения будут автоматически синхронизированы с устройством. Если вы будете изменять файлы в папке общего доступа на устройстве, изменения также будут синхронизированы с компьютером.

### **Быстрая печать с помощью Huawei Share**

Если в зоне действия находится принтер, который поддерживает технологию Huawei Share, вы можете использовать Huawei Share, чтобы подключиться к этому принтеру и распечатать фото или PDF-файлы с вашего устройства.

**1** В зависимости от модели принтера необходимо проверить следующие параметры.

- Возможность подключения к сети Wi-Fi. Принтер должен быть включен и подключен к той же сети, что ваше устройство.
- Возможность подключения к Wi-Fi Direct. Принтер должен быть включен, на нем должна быть активна функция Wi-Fi Direct.
- Возможность подключения по Bluetooth. Принтер должен быть включен и видим.
- **2** На вашем устройстве откройте файл, который хотите напечатать, для предварительного просмотра, затем перейдите в раздел **Отправить** > **Huawei Share**.
- **3** На вашем устройстве после определения принтера нажмите на его имя, затем на экране предпросмотра задайте настройки. Нажмите **ПЕЧАТЬ**, чтобы запустить печать.

Если вы устанавливаете соединение между вашим устройством и Bluetoothпринтером впервые, найдите принтер в списке на вашем устройстве, нажмите на имя принтера, затем нажмите и удерживайте кнопку питания принтера в течение 1 секунды, чтобы подтвердить подключение.

Чтобы открыть список поддерживаемых принтеров, нажмите **Подробнее** на экране передачи Huawei Share, проведите влево по экрану до опции **Какие принтеры поддерживаются?** и нажмите на нее.

# <span id="page-32-0"></span>**Камера и Галерея**

# **Запуск приложения Камера**

### **Запуск приложения Камера**

Когда на устройстве включен режим мгновенной съемки, вы можете открыть приложение камера, дважды нажав на кнопку уменьшения громкости при выключенном экране.

- **1** Откройте приложение **Камера**.
- **2** Перейдите в меню  $\{ \circ \}$  > Мгновенная съемка и выберите Запуск камеры или **Быстрая съемка**.
- **3** Теперь вы можете открыть приложение Камера или сделать мгновенный снимок без необходимости разблокировать экран.

### **Запуск приложения Камера**

Приложение Камера можно открыть несколькими способами.

### **На рабочем экране**

На рабочем экране откройте приложение **Камера**.

### **На экране блокировки**

Активируйте экран блокировки, проведите вверх по значку камеры в нижнем правом углу.

# **Съемка фото**

### **Съемка фото**

- **1** Откройте приложение **Камера**.
- **2** Вам доступны следующие действия.
	- Фокусировка. Нажмите на объект, на котором хотите сфокусироваться. Нажмите и удерживайте любую область на экране камеры, а затем перетащите кольца, чтобы настроить фокус и область экспозамера отдельно.
	- Настройка яркости. Нажмите на экран камеры. Когда рядом с рамкой фокуса появится значок  $\tilde{O}$ -, перетащите его вверх или вниз.
- Увеличение и уменьшение изображения. Чтобы изменить масштаб, на экране камеры сведите или разведите два пальца либо перетащите ползунок настройки масштаба.
- Выбор режима съемки. Проведите вправо или влево по шкале с режимами камеры.
- Включение или выключение вспышки. Нажмите на значок  $\sum_{i=1}^{\infty}$  и выберите режим  $\overline{A}$  (Авто),  $\overline{A}$  (Вкл.),  $\overline{X}$  (Выкл.) или  $\subseteq$  (Всегда вкл.).

Некоторые функции доступны только для основной камеры.

**3** Нажмите на значок  $\heartsuit$ , чтобы сделать фото.

### **Съемка серии фото**

В режиме серийной съемки Вы можете сделать серию снимков и выбрать лучший из них.

Функция серийной съемки доступна только для основной камеры.

- **1** Откройте приложение **Камера** и выберите режим **Фото**.
- **2** Чтобы сделать серию фото, нажмите и удерживайте значок  $\mathbb{C}$  или нажмите и удерживайте одну из кнопок регулировки громкости. Во время съемки вы увидите счетчик, который показывает, сколько фотографий вы уже сделали.
- **3** Отпустите палец, чтобы остановить съемку.

Затем выберите из серии фотографии, которые хотите сохранить.

- **1** Откройте приложение **Галерея**.
- **2** Нажмите на серию фотографий (она будет отмечена значком  $\blacksquare^{\parallel}$ ), затем нажмите на значок .
- **3** Пролистайте фотографии серии, выберите те, которые хотите сохранить, затем нажмите на значок  $\Box$  и следуйте инструкциям на экране.
- **4** Чтобы удалить всю серию, нажмите и удерживайте серию, а затем нажмите на значок $\overline{||}$

### **Съемка фото с таймером**

С помощью таймера вы можете делать снимки с задержкой, чтобы после нажатия на кнопку съемки вы успели занять положение перед камерой.

- **1** Откройте приложение **1 Камера.**
- **2** Перейдите в раздел > **Таймер** и выберите время задержки.

<span id="page-34-0"></span>**3** Вернитесь на экран камеры, затем нажмите на кнопку съемки. Устройство сделает снимок, когда закончится обратный отсчет.

### **Использование голосовых команд**

Вы можете делать снимки с помощью голосовых команд.

- **1** Откройте приложение **Се** Камера.
- **2** Перейдите в раздел > **Аудиоконтроль**, включите функцию **Аудиоконтроль** и выберите тип голосовой команды.
- **3** Вернитесь на экран камеры и произнесите команду, чтобы сделать фото.

# **Фотосъемка в ночном режиме и в режимах портретной съемки и широкой диафрагмы**

### **Фотосъемка в ночном режиме и в режимах портретной съемки и широкой диафрагмы**

### **Использование режима портретной съемки**

В режиме портретной съемки вам доступны эффекты освещения и украшения.

- **1** Откройте приложение **Камера** и выберите режим **Портрет**.
- **2** Наведите камеру на объект.

Чтобы сделать селфи, нажмите на значок .

- **3** Вам доступны следующие действия.
	- **Включение эффекта украшения. Нажмите на значок**  $\mathbb{C}^1$  **и перетащите ползунок,** чтобы настроить эффект украшения. Чем выше значение, тем более заметным получается эффект украшения.

Чтобы выключить эффект украшения, перетащите ползунок к самому низкому значению.

- Эффект освещения. Нажмите на значок и выберите эффект в зависимости от ваших предпочтений.
- **4** Нажмите на значок  $\mathbb{O}$ , чтобы сделать фото.

### **Ночная съемка**

Ночная съемка снимает ограничения, созданные низким освещением, позволяя делать четкие снимки с повышенной яркостью и насыщенными цветами.

Вы также можете использовать ночной режим для повышения контрастности и качества при съемке объектов против света или льющейся воды, например водопадов.

- <span id="page-35-0"></span>**1** Откройте приложение **Камера** и выберите режим **Ночь**.
- **2** Если вы используете основную камеру, нажмите на значок  $|$ SO на экране камеры,

чтобы настроить светочувствительность (ISO), или на значок  $\ S$ , чтобы настроить скорость срабатывания затвора.

- **3** Зафиксируйте устройство и нажмите на значок  $\mathbb{C}$ .
- **4** Ваше устройство рассчитает время выдержки в зависимости от окружающего освещения. Зафиксируйте устройство. Не останавливайте съемку до завершения обратного отсчета, иначе фотографии могут получиться размытыми.

### **Фото и видео в режиме широкой диафрагмы**

В режиме широкой диафрагмы объект съемки находится в фокусе, а фон размывается.

- **1** Откройте приложение **Камера** > **Еще** и выберите режим **Диафрагма**.
- **2** Нажмите на объект, на котором хотите сфокусироваться. Для получения качественных снимков рекомендуется расположить устройство на расстоянии до 2 метров от объекта съемки.
- **3** На экране камеры нажмите на значок  $\bigoplus$  и перетащите ползунок, чтобы настроить значение диафрагмы. Чем меньше значение диафрагмы, тем более размытым получится фон.
- **4** Нажмите на кнопку съемки, чтобы сделать фото или записать видео. Во время записи видео нажмите на экран камеры, чтобы настроить фокус.

### **Настройка размытия фона на фото, снятых в режиме диафрагмы**

Вы можете настроить параметры фокуса и размытия фона на фото, снятых в режиме диафрагмы.

- **1** Перейдите в раздел **Галерея** > **Альбомы** > **Камера**.
- **2** Нажмите на фото, помеченное значком  $\bigotimes$ , затем нажмите на значок  $\bigotimes$  в верхней части фото.
- **3** Нажмите на фото, чтобы настроить фокус. Перетащите ползунок в нижней части экрана, чтобы настроить значение диафрагмы.
- **4** Нажмите , чтобы сохранить настройки.

### **Модуль искусственного интеллекта**
### **Модуль искусственного интеллекта**

Модуль ИИ — предустановленная функция камеры, которая использует искусственный интеллект для определения объекта и места съемки и автоматически регулирует параметры камеры для повышения качества снимков.

Функция Модуль ИИ распознает разные типы композиции: сцена, пляж, голубое небо, зелень, текст и др.

- **1** Откройте приложение **Камера** и выберите режим **Фото**.
- **2** Нажмите на значок <sup>(д)</sup>, чтобы убедиться, что режим Модуль ИИ включен.
- **3** Наведите камеру на объект. Функция Модуль ИИ распознает объект съемки и автоматически генерирует рекомендацию режима (например, портрет, зелень или текст).
- **4** Чтобы выключить рекомендованный режим, нажмите на значок **Х** напротив названия режима или нажмите на значок  $\overline{A}$ , чтобы выключить функцию Модуль

ИИ.

## **Масштабирование при фотосъемке**

## **Съемка фото с различными настройками зума**

Функции масштабирования позволяют запечатлеть на снимках широкие пространства или отдаленные объекты.

### **Съемка широкоугольных фотографий**

- **1** Откройте приложение **Камера** и выберите режим **Фото**.
- **2** Нажмите на значок  $\overline{a}$ , чтобы убедиться, что режим Модуль ИИ включен.
- **3** Наведите камеру на объект, снимок которого вы хотите сделать. Камера автоматически рекомендует режим **Широкий** при определении здания. Нажмите **Широкий**, чтобы увеличить угол обзора.

Чтобы настроить масштаб, переместите бегунок шкалы масштабирования либо сведите или разведите два пальца на экране камеры. Чем ниже значение масштабирования, тем шире угол обзора.

**4** Нажмите на значок  $\heartsuit$ , чтобы сделать фото.

Масштаб невозможно изменить, если настроено максимальное значение разрешения. Камера автоматически изменит разрешение.

### **Съемка фото с большого расстояния**

**1** Откройте приложение **Камера** и выберите режим **Фото**.

**2** Наведите камеру на удаленный объект, снимок которого вы хотите сделать. Чтобы настроить масштаб, переместите бегунок шкалы масштабирования либо сведите или разведите два пальца на экране камеры.

Масштаб невозможно изменить, если настроено максимальное значение разрешения. Камера автоматически изменит разрешение.

**3** На экране камеры нажмите на объект, на котором хотите сфокусироваться. После завершения процесса фокусировки нажмите на  $\textcircled{1}.$ 

## **Панорамная съемка**

### **Панорамная съемка**

Расширяйте границы ваших пейзажных и групповых снимков с помощью функции панорамной съемки. Чтобы сделать панорамную фотографию, камера делает несколько снимков объектов, попавших в поле съемки, и объединяет их в одно фото.

### **Создание панорамных фотографий с помощью основной камеры**

- **1** Перейдите в раздел **Камера** > **Еще** и выберите режим **Панорама**.
- **2** Нажмите на значок <sup>(•</sup>• в нижней части экрана, чтобы настроить направление съемки.
- **3** Наведите камеру на исходную точку, затем нажмите на значок  $\mathbb{O}$ , чтобы начать съемку.
- **4** Медленно перемещайте камеру в направлении, указанном стрелкой на экране. Держите устройство ровно, убедитесь, что стрелка все время находится на центральной линии.
- **5** Нажмите  $\bigcirc$ , чтобы завершить съемку.

## **Создание панорамных селфи с помощью фронтальной камеры**

- **1** В режиме **Панорама** нажмите на значок , чтобы переключиться на фронтальную камеру.
- **2** Наведите камеру на объект съемки и нажмите на значок  $\heartsuit$ , чтобы сделать первое фото.
- **3** Поворачивайте камеру вправо и влево, следуя инструкциям на экране. Когда две рамки на экране камеры совпадут, камера автоматически сделает второй и третий снимок.

После съемки три фотографии будут объединены в панорамное селфи.

## **Дополненная реальность**

## **Дополненная реальность**

Используйте режим дополненной реальности для съемки забавных и уникальных фотографий.

### **Создание уникальных анимированных эмодзи с помощью функции 3D Qmoji**

- **1** Перейдите в раздел **Камера** и выберите функцию **Дополненная реальность**.
- **2** Нажмите **3D Qmoji** и выберите анимированный эмодзи. Эмодзи будут воспроизводить вашу мимику, жесты и манеру поведения.
- **3** Нажмите на значок GIF, чтобы включить функцию анимированных эмодзи, смотрите прямо во фронтальную камеру.
- **4** Нажмите и удерживайте кнопку (), чтобы начать запись.
- **5** После завершения записи добавьте текст или сохраните эмодзи сразу. Анимированный эмодзи будет сохранен в Галерее в формате GIF.

### **Запись видео с анимированными эмодзи**

- **1** Нажмите **3D Qmoji** и выберите анимированный эмодзи. Эмодзи будут воспроизводить вашу мимику, жесты и манеру поведения.
- **2** Нажмите на значок  $\odot$ , чтобы включить или выключить фон.
- **3** Нажмите на значок GIF, чтобы выключить функцию анимированных эмодзи, смотрите прямо во фронтальную камеру.
- **4** Нажмите на значок  $\odot$ , чтобы начать запись.
- **5** Нажмите $\left(\blacksquare\right)$ , чтобы завершить запись.

## **Свет**

## **Свет**

В режиме Свет автоматически устанавливается низкая скорость затвора для съемки фотографий с длинной выдержкой, что позволяет запечатлеть все краски ночного города. Настраивать выдержку вручную не нужно.

Просто выберите одну из доступных опций в зависимости от объекта съемки и условий освещения. Во время съемки рекомендуется использовать штатив.

## **Съемка со световыми шлейфами автомобильных фар**

Режим Фары позволяет запечатлеть узоры, которые создают ночью фары автомобилей.

- **2** Найдите точку, из которой вы сможете наблюдать световые шлейфы автомобильных фар на расстоянии. Во избежание передержки свет фар не должен светить прямо в объектив камеры.
- **3** Нажмите на значок  $\gg$ , чтобы начать съемку. Следите за кадром на экране камеры.

Когда выдержка достигнет требуемого уровня, нажмите на значок , чтобы завершить создание снимка.

### **Съемка световых картин в режиме светового граффити**

Световое граффити позволяет создавать картины или писать слова, перемещая источник света перед камерой.

- **1** Перейдите в меню **Камера** > **Еще** > **Свет** > **Световое граффити**.
- **2** Выберите темное место без посторонних источников освещения и перемещайте перед объективом камеры достаточно яркий источник света подходящего цвета, например, небольшой фонарик или светящуюся палочку. Избегайте излишне амплитудных движений, они могут повлиять на качество снимка.
- **3** Нажмите на значок  $\langle \circ \rangle$ , чтобы начать съемку. Следите за кадром на экране камеры.

Когда выдержка достигнет требуемого уровня, нажмите на значок , чтобы завершить создание снимка.

### **Съемка рек и водопадов в режиме воды**

В режиме Вода можно делать высококачественные фотографии водопадов и бегущих рек.

- **1** Перейдите в меню **Камера** > **Еще** > **Свет** > **Вода**.
- **2** Наилучший сценарий реализации функции съемка реки или водопада с достаточно мощным потоком воды.
- **3** Нажмите на значок  $\circled{3}$ , чтобы начать съемку. Следите за кадром на экране камеры.

Когда выдержка достигнет требуемого уровня, нажмите на значок  $\mathbb{L}$ , чтобы завершить создание снимка.

### **Съемка звездного неба в режиме звезд**

В режиме Звезды можно снимать движение звезд по ночному небосклону.

- **1** Перейдите в меню **Камера** > **Еще** > **Свет** > **Звезды**.
- **2** Для получения оптимального результата съемку следует проводить в безоблачную погоду, вдали от ярко освещенных объектов, на открытом пространстве, где ничто не закрывает небо.
- **3** Нажмите на значок  $\langle \circ \rangle$ , чтобы начать съемку. Следите за кадром на экране камеры.

Когда выдержка достигнет требуемого уровня, нажмите на значок  $\mathbb{Z}$ , чтобы завершить создание снимка.

# **Фото с HDR**

## **Фото с HDR**

При съемке против света или в условиях сильного контраста света и тени технология расширенного динамического диапазона HDR позволяет оптимизировать соотношение света и тени на вашем фото.

### **Съемка основной камерой в режиме HDR**

- **1** Перейдите в раздел **Камера** > **Еще** и выберите функцию **HDR**.
- **2** Зафиксируйте устройство, при необходимости используйте штатив.
- **3** Нажмите на значок  $\mathbb{C}$ , чтобы сделать фото.

### **Съемка фронтальной камерой в режиме HDR**

При съемке фронтальной камерой включите функцию HDR, чтобы оптимизировать выдержку и получать снимки и видео высокого качества.

- **1** Откройте приложение **Камера** и нажмите на значок , чтобы переключиться на фронтальную камеру.
- **2** Выберите режим **Портрет**, **Фото** или **Видео**.
- **3** Нажмите на значок <sup>HDR</sup>, чтобы убедиться, что режим HDR с ИИ включен.
- **4** Наведите камеру на объект.
- **5** Нажмите на кнопку съемки, чтобы сделать фото или записать видео.

# **Живые фото**

## **Живые фото**

Для создания живых фото камера делает снимок за секунду до нажатия на кнопку съемки и через секунду после этого действия.

## **Съемка живых фото**

Чтобы сделать живое фото, перейдите в меню **Камера** > **Еще** > **Живое фото** и

нажмите на значок $^{(1)}$ 

### **Воспроизведение живых фото**

Живые фото сохраняются в формате JPG в приложении **Галерея**.

Перейдите в меню **Галерея** > **Альбомы** > **Камера**, нажмите на живое фото, а затем

нажмите на значок <sup>(2)</sup> в верхней части фото для воспроизведения.

Воспроизведение живых фото автоматически завершится после окончания записи. Также можно остановить воспроизведение, нажав на экран.

### **Отправка живых фото**

Вы можете отправлять живые фото на устройства Huawei или Honor разными способами, например через Wi-Fi Direct, Bluetooth или Huawei Share.

Перейдите в меню **Галерея** > **Альбомы** > **Камера**, нажмите и удерживайте живое

фото, которое вы хотите отправить, затем нажмите на значок  $\mathbb C$  для отправки.

При отправке живых фото сторонним приложениям или устройствам, которые не поддерживают эту функцию, они будут отображаться как статичные изображения.

## **Добавление водяных знаков**

## **Добавление водяных знаков**

Добавьте к фото водяной знак, например, место, время, погоду или настроение.

**1** Перейдите в раздел **Камера** > **Еще** > **Водяной знак**.

Если в этом разделе нет водяных знаков, нажмите на значок  $\searrow$  и загрузите **Водяной знак**.

- **2** Нажмите на значок  $\stackrel{\text{def}}{=}$  и выберите водяной знак. Выбранный водяной знак отобразится на экране камеры.
- **3** Перетащите водяной знак в нужное место. Вы также можете изменить текст на некоторых водяных знаках.
- **4** Нажмите на значок  $\heartsuit$ , чтобы сделать фото.

# **Режим Документы**

## **Режим Документы**

На фотографиях документов, снятых под углом, нарушена перспектива. Если у вас не получается сделать ровное фото документа, воспользуйтесь режимом Документы. Когда режим Документы включен, камера автоматически выполнит выравнивание фотографии, снятой под углом.

### **Съемка в режиме Документы**

**1** Выберите **Камера** > **Еще** и нажмите **Документы**.

Если опция отсутствует, нажмите  $\searrow$ , а затем загрузите **Документы**.

- **2** Наведите камеру на документ, который необходимо сфотографировать, и нажмите .
- **3** Камера автоматически распознает область с текстом и выполнит выравнивание изображения.

### **Выравнивание области с текстом**

Если автоматического выравнивания недостаточно, вы можете выполнить выравнивание области с текстом вручную.

Функция доступна только для фотографий, снятых в режиме **Документы**.

- **1** Перейдите в меню **Галерея** > **Альбомы** > **Камера**, а затем нажмите на фото, которое хотите выровнять.
- **2** Нажмите на значок  $\equiv$  над фото.
- **3** Перетащите четыре угловые точки, чтобы выровнять область. Затем нажмите на значок $\sqrt$

## **Профессиональный режим**

## **Профессиональный режим**

В профессиональном режиме можно выполнять профессиональную обработку фото и видео, а также настраивать параметры экспозамера, светочувствительности (ISO) и другие параметры.

Настройка некоторых параметров для видео в профессиональном режиме недоступна.

- **1** Откройте приложение **Камера** > **Еще** и выберите режим **Профи**.
- **2** В режиме **Профи** представлен богатый выбор настроек, позволяющих делать профессиональные снимки. Вы также можете начать съемку видео, нажав на значок .

Перед началом съемки вам доступны следующие действия.

• Выбор режима экспозамера. Нажмите **M**, чтобы выбрать режим экспозамера.

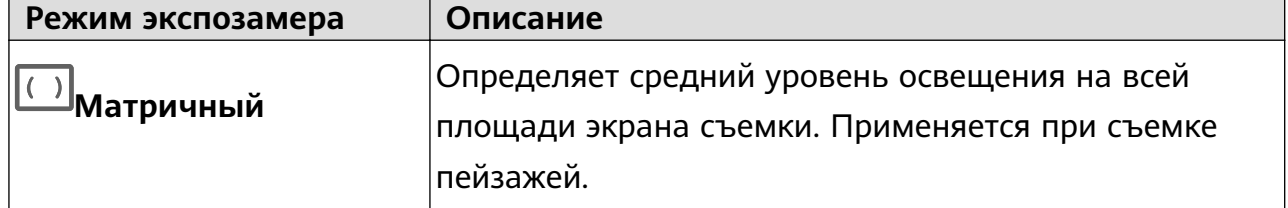

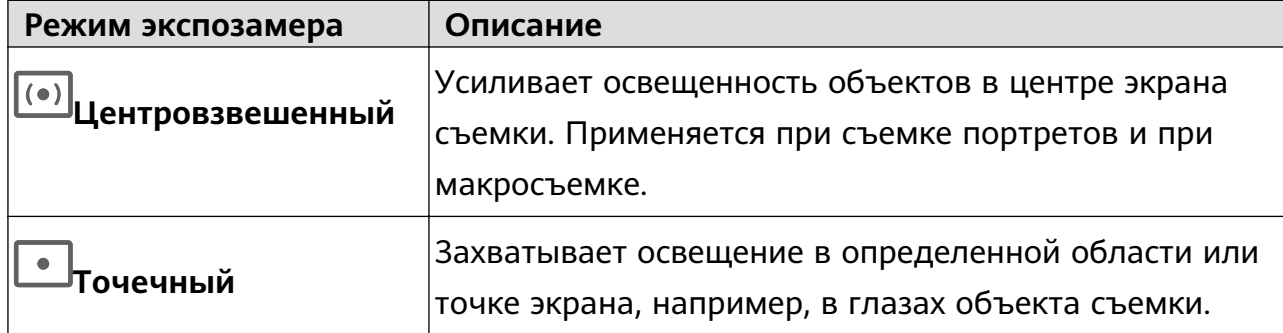

• Настройка светочувствительности ISO. Нажмите **ISO** и перетащите ползунок регулировки.

При плохом освещении рекомендуется настроить более высокую светочувствительность. При хорошем освещении рекомендуется настроить более низкую светочувствительность, чтобы избежать появления шума на снимках.

- Настройка скорости затвора. Нажмите **S** и перетащите ползунок регулировки. При съемке статичных сцен или портретов рекомендуется настроить более низкую скорость затвора. При съемке динамичных сцен рекомендуется настроить более высокую скорость затвора.
- Настройка экспокоррекции (EV). Нажмите **EV·** и перетащите ползунок регулировки.

Чем лучше условия освещения, тем ниже рекомендуемое значение параметра экспокоррекции. Чем хуже условия освещения, тем выше рекомендуемое значение параметра экспокоррекции.

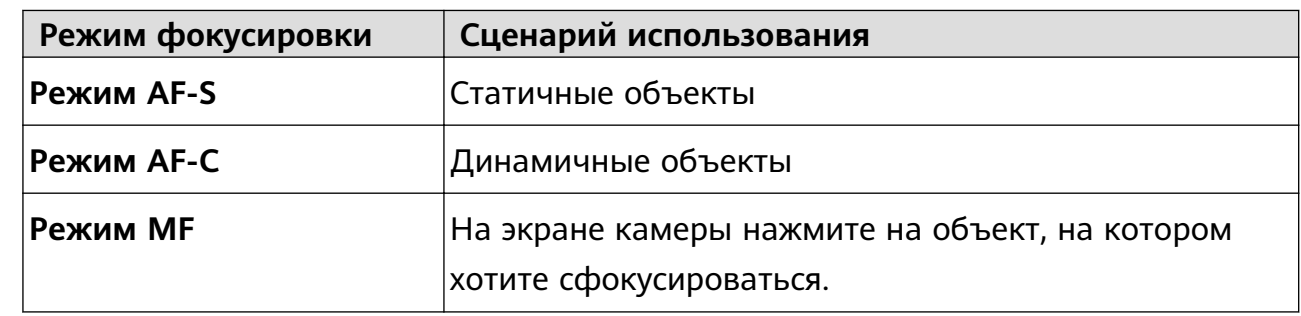

• Настройка фокуса. Нажмите **AF·** и перетащите ползунок регулировки.

• Настройка цветовых оттенков. Нажмите **WB·**, чтобы выбрать цветовой режим.

В условиях яркого солнечного света выберите  $\widetilde{O}$ . В условиях слабого освещения выберите  $\frac{1111}{1111}$ .

Нажмите на значок , чтобы настроить цветовую температуру. Чтобы придать фотографии теплый тон, увеличьте значение черного (K). Для получения холодных тонов уменьшите значение черного (K).

• Линия горизонта. Нажмите на значок и включите функцию **Горизонтальный уровень**.

Когда эта функция включена, на экране камеры появятся две горизонтальные направляющие. Наложение пунктирной линии на сплошную указывает на то, что камера размещена параллельно линии горизонта. Рекомендуется использовать эту функцию при съемке зданий и пейзажей.

- Использование вспомогательного освещения. Нажмите на значок  $\overline{\mathbb{Q}}$  и включите функцию **Доп. освещение (автофокус)** для лучшей фокусировки в условиях слабого освещения.
- Сохранение изображений в формате RAW. Снимки в формате RAW выходят более детальными, что обеспечивает более широкие возможности их последующей

обработки. Перейдите в раздел > **Разрешение** и включите функцию **Формат RAW**.

При съемке фото изображение будет сохранено в формате RAW и в обычном формате. Изображение в формате RAW будет сохранено в отдельном альбоме RAW в приложении **Галерея**.

- Изображения в формате RAW занимают больше места в памяти, чем обычные фотографии. Убедитесь, что на вашем устройстве достаточно памяти.
- **3** Нажмите на кнопку съемки, чтобы сделать фото или записать видео.

## **Запись видео**

### **Запись видео**

- **1** Откройте приложение **Камера** и выберите режим **Видео**.
- **2** Настройте следующие параметры.
	- Увеличение и уменьшение изображения. На экране камеры сведите или разведите два пальца, чтобы изменить масштаб, или перетащите ползунок настройки масштаба.
	- Фокусировка. Нажмите на объект, на котором хотите сфокусироваться. Нажмите и удерживайте экран приложения Камера, чтобы зафиксировать значения экспозиции и фокуса.
	- Включение или выключение вспышки. Нажмите на значок  $\sum$ , затем нажмите на значок  $\bigcup_{n=1}^{\infty}$ , чтобы включить постоянную работу вспышки при съемке, или на  $\sum$ , чтобы выключить ее.
	- Настройка эффекта украшения. Нажмите на значок  $\mathbb{C}^1$  и перетащите ползунок, чтобы настроить эффект украшения.
- **3** Нажмите на значок  $\heartsuit$ , чтобы начать запись.

Во время записи нажмите на значок  $\begin{array}{c} \begin{array}{c} \text{if } \\ \text{if } \\ \text{$ Нажмите  $\mathbb{U}$ , чтобы сделать фотографию во время съемки видео.

**4** Нажмите  $\left(\mathbf{U}\right)$ , чтобы приостановить запись, нажмите  $\left(\mathbf{U}\right)$ , чтобы завершить запись.

## **Замедленная съемка**

### **Замедленная съемка**

Используйте режим замедленной съемки, чтобы не упустить красоту мимолетных мгновений. Настройте желаемую степень замедления.

- Суперзамедление 32x. Когда камера определит движущийся объект на экране, будет записано видео в режиме суперзамедленной съемки. Этот режим подходит для быстрых явлений, например, если вы хотите снять, как лопается мыльный пузырь или разлетаются водяные брызги.
- Замедление 4x и 8x. Вы можете задать общее время продолжительности видеозаписи и время отрезка замедления. Этот режим подходит для съемки взрывных движений, например ныряния или удара по мячу.

### **Замедленная видеосъемка 32x**

- **1** Перейдите в раздел **Камера** > **Еще**, затем нажмите **Замедление**.
- **2** Убедитесь, что установленное значение скорости **32X** и включена функция распознавания движения (значок  $\Box$ должен отображаться вверху экрана).
- **3** Наведите камеру на объект, чтобы он отображался на экране съемки, нажмите на значок  $\left\langle \bullet\right\rangle$ , чтобы начать запись. Когда камера определит движущийся объект на экране, будет записано видео в режиме суперзамедленной съемки.

Чтобы записать видео вручную, нажмите  $\mathbb{C}$ , для выключения распознавания

движения, затем нажмите  $\bigcirc$  для начала записи.

### **Замедленная видеосъемка**

- **1** Перейдите в раздел **Камера** > **Еще**, затем нажмите **Замедление**.
- **2** Нажмите на значок **(10)** и выберите скорость.
- **3** Нажмите на значок  $\odot$ , чтобы начать запись.
- **4** Нажмите на значок  $\bigcirc$ , чтобы остановить запись.

### **Настройка замедленного сегмента видео**

Вы можете изменять длительность замедленного сегмента на видеозаписи.

- Эта функция доступна только для видео, снятых в режиме замедленной съемки 4x или 8x.
- **1** Перейдите в раздел **Галерея** > **Альбомы** > **Камера** и выберите видео, снятое в режиме замедленной съемки.
- **2** Нажмите на значок  $\bullet$ , чтобы посмотреть видеозапись. Во время воспроизведения нажмите на экран, чтобы отобразить экран редактирования.
- **3** Перетащите ползунки, чтобы выбрать сегмент видео, который хотите посмотреть в замедленном режиме. Остальные сегменты видео будут воспроизводиться с нормальной скоростью.
- **4** Нажмите на значок , чтобы настроить громкость фоновой музыки и яркость.
- **5** После завершения редактирования нажмите  $\cdot$  > Сохранить замедленное видео, чтобы сохранить изменения.
- Для обеспечения качества видео при отправке, отправляйте видео с замедлением 4х или 8х после сохранения изменений.

## **Режим Отрезок времени**

## **Режим Отрезок времени**

Вы можете использовать режим Отрезок времени, чтобы записать длинное видео (несколько минут или даже часов), а затем создать из него короткий видеоклип. Это позволяет запечатлеть красоту природы: раскрытие цветов, бег облаков и прочее.

- **1** Перейдите в раздел **Камера** > **Еще**, затем нажмите **Отрезок времени**.
- **2** Зафиксируйте устройство. Во время съемки рекомендуется использовать штатив.
- **3** Нажать на значок  $\odot$ , чтобы начать запись. Если длительность записи не задана, нажмите  $\frac{1}{2}$ , чтобы завершить запись.

Записанное видео автоматически сохраняется в приложении Галерея.

## **Изменение режимов камеры**

## **Изменение режимов камеры**

Для вашего удобства на вашем устройстве доступны загрузка, обновление и удаление режимов камеры.

### **Загрузка режимов съемки**

- **1** Перейдите в раздел **Камера** > **Еще**.
- **2** Нажмите на значок <u>↓</u>, затем нажмите **ДОБАВИТЬ** напротив режима, который вы хотите загрузить.

После завершения загрузки новый режим отобразится в разделе **Еще**.

### **Обновление режимов съемки**

- **1** На экране **Еще** нажмите на значок .
- **2** Если обновления доступны, следуйте инструкциям на экране, чтобы обновить соответствующий режим.

### **Удаление режимов съемки**

- **1** На экране раздела **Еще** нажмите на значок  $\mathbb{Z}$ , чтобы отобразить экран редактирования.
- **2** Нажмите на значок  $\left(\frac{1}{2}\right)$  в верхнем правом углу режима, который хотите удалить,

затем нажмите на значок  $\vee$ , чтобы сохранить изменения. Если значок  $\otimes$  не отображается, значит удалить режим нельзя.

Для обеспечения корректной работы камеры предустановленные режимы удалить невозможно.

## **Настройка параметров камеры**

## **Настройка параметров камеры**

Вы можете настроить параметры камеры так, чтобы снимать фото и видео более удобно и быстро.

Эта функция не поддерживается некоторыми режимами съемки.

### **Настройка разрешения камеры**

- **1** Откройте приложение **Ю**камера и нажмите на значок  $\Omega$ , чтобы перейти на экран **Настройки**.
- **2** Нажмите **Разрешение** и выберите разрешение.

Эта функция не поддерживается некоторыми режимами съемки.

### **Включение тега места**

Включите функцию **Тег места**, чтобы отмечать на фото и видео место съемки.

Проведите вверх по фото или видео в Галерее, чтобы посмотреть сведения о месте съемки.

### **Добавление водяных знаков устройства**

Включите функцию **Добавление водяного знака**. К фото и видео, снятым на основную камеру, будут автоматически добавляться водяные знаки.

 $\ddot{\bm{u}}$  На некоторых устройствах добавление водяных знаков к видео не поддерживается.

### **Использование сетки при съемке фото**

Используйте сетку для получения идеальных снимков.

**1** Перейдите в меню **[O] Камера** > 22.

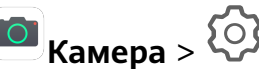

- **2** Включите функцию **Сетка**.
- **3** На экране камеры появится вспомогательная сетка. Для достижения наилучшего результата поместите объект съемки на одну из точек пересечения, затем нажмите на значок $\left(\bigcup\right)$

### **Зеркальное отображение**

При использовании фронтальной камеры нажмите на значок  $\{o\}$ , чтобы включить или выключить функцию **Зеркальное отражение**.

### **Отключение звука съемки**

Включите функцию **Без звука**.

### **Обнаружение улыбки**

Включите функцию **Улыбка**. Камера будет автоматически делать снимок при обнаружении улыбки.

# **Управление Галереей**

## **Просмотр фото и видео**

В приложении Галерея вы можете просматривать, редактировать и отправлять фото и видео, а также просматривать видеоклипы, автоматически созданные из ваших файлов.

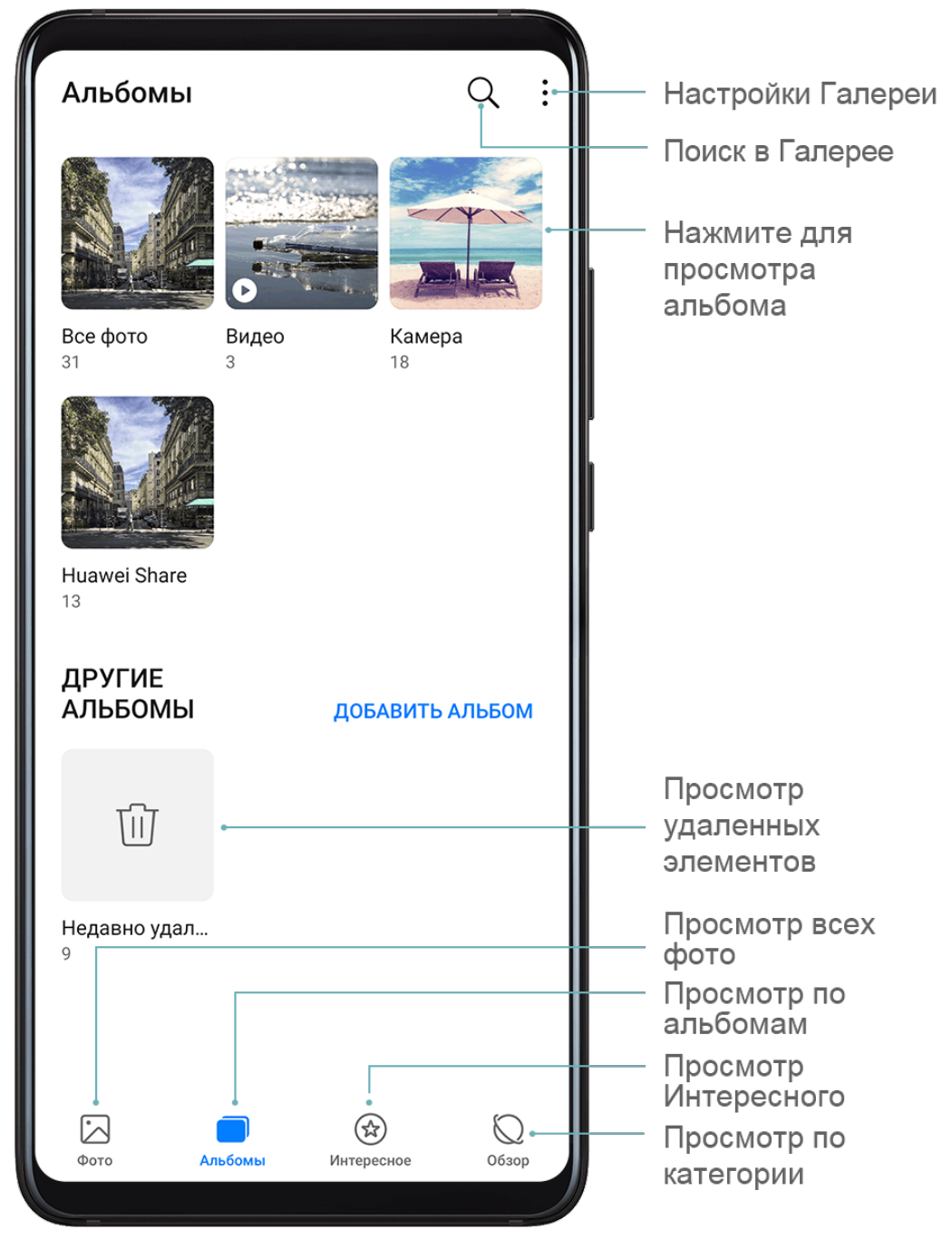

### **Просмотр по времени съемки**

Все фото и видео сохраняются в приложении **Галерея**, их можно посмотреть по времени и месту съемки, по категории и альбому.

На вкладке **Фото** сведите два пальца на экране, чтобы переключиться с режима просмотра по месяцам на режим просмотра по дням.

### **Просмотр по альбому**

На вкладке **Альбомы** можно посмотреть фото и видео по альбомам.

Ваши фото и видео хранятся в альбомах по умолчанию. Например, видео, записанные с помощью камеры, хранятся в альбоме **Камера**. Скриншоты и записи с экрана хранятся в альбоме **Скриншоты**.

### **Просмотр по категории**

Приложение Галерея сортирует фото по категориям, что позволяет быстро находить нужные изображения.

Чтобы посмотреть фото из определенного альбома, на вкладке **Обзор** нажмите на категорию альбома (например, еда, портрет или пейзаж).

### **Просмотр сведений о фото и видео**

- **1** Нажмите на фото или видео, чтобы посмотреть его в полноэкранном режиме. Нажмите на экран еще раз, чтобы скрыть меню.
- **2** В полноэкранном режиме нажмите на значок  $\bigcup$ , чтобы посмотреть сведения о фото или видео: место хранения, разрешение и размер.

## **Поиск фото**

Вы можете выполнить поиск фото по ключевым словам в приложении Галерея.

- **1** Откройте приложение **Галерея**, затем нажмите на значок В верхней части экрана.
- **2** Введите ключевое слово (например, «еда», «пейзаж» или «цветок»).
- **3** Отобразятся фото, связанные с ключевым словом. Нажмите на предложенное ключевое слово или введите несколько ключевых слов, чтобы получить более точные результаты поиска.

## **Редактирование фото и видео**

В приложении Галерея доступен широкий выбор функций редактирования фото и видео.

### **Основные функции редактирования**

Откройте приложение **Галерея**, нажмите на миниатюру фотографии, которую вы хотите отредактировать, затем нажмите **Изменить**, чтобы открыть опции редактирования.

- Поворот. Нажмите на значок  $^{\ast} \bigcup$  и перемещайте шкалу, чтобы повернуть фото. Вы можете также нажать **Поворот**, чтобы повернуть фото на 90 градусов, или **Отразить**, чтобы отобразить его зеркально.
- Обрезка. Нажмите на значок  $\Box$  и перемещайте сетку или ее углы, чтобы выбрать фрагмент.

Вы также можете выбрать фиксированный диапазон обрезки и перетащить углы сетки, чтобы обрезать фото.

 $\cdot$  Применение фильтров. Нажмите на значок  $\bullet$ , чтобы выбрать фильтр.

- Заливка. Нажмите на значок ( $\bullet$ и выберите цвета, которые хотите выделить. Другие области фото будут черно-белыми.
- Размытие. Нажмите на значок  $\cup$ , выберите способ размытия и переместите ползунок, чтобы настроить степень размытия.
- Настройка эффектов. Нажмите на значок  $\overline{\text{I}}$ , чтобы настроить яркость, контрастность, насыщенность и другие параметры.
- Граффити. Нажмите на значок  $\delta'$ , выберите кисточку и цвет для рисования граффити.
- Добавление текста. Нажмите на значок Выберите стиль и шрифт текста.

### **Добавление водяных знаков**

- **1** В приложении Галерея перейдите в меню **Изменить** > **Водяной знак**.
- **2** Выберите тип водяного знака: **Время**, **Место**, **Погода** или **Чувства**.
- **3** Выберите водяной знак и перетащите его в нужное место. Вы также можете изменить текст на некоторых водяных знаках.
- **4** Нажмите на значок  $\vee$ , чтобы сохранить внесенные изменения, затем нажмите на значок  $\Box$ , чтобы сохранить фото.

### **Пикселизация фото**

- **1** Перейдите в раздел **Изменить** > **Мозаика**.
- **2** Выберите стиль и размер мозаики, с помощью которой можно заштриховать части фото.
- **3** Чтобы удалить мозаику, нажмите **Ластик** и сотрите ее с фото.
- 4 Нажмите на значок  $\vee$ , чтобы сохранить внесенные изменения, затем нажмите на значок  $\Xi$ , чтобы сохранить фото.

### **Переименование фото**

- **1** В приложении **Галерея** нажмите на миниатюру фото, которое вы хотите переименовать.
- **2** Перейдите в меню > **Переименовать** и введите новое имя.
- **3** Нажмите **OK**.

### **Редактирование видео**

**1** Перейдите в меню **Галерея** > **Альбомы** > **Видео** и выберите видео, которое вы хотите изменить.

- **2** Нажмите на значок  $\mathbb{Z}$ . Вам будут доступны следующие опции.
	- Обрезка видео. Перетащите ползунок под видеоклипом, чтобы выбрать отрезок,

который вы хотите сохранить. Нажмите на значок  $\bigcirc$ , чтобы просмотреть выбранный отрезок.

• Настройка разрешения видео. Выберите разрешение.

Чем выше разрешение, тем выше качество видео, однако воспроизведение в высоком разрешении требует большого объема памяти.

**3** По завершении нажмите на значок  $\vee$ , чтобы экспортировать видео. Экспортированное видео будет сохранено вместе с исходным видео в исходном альбоме.

## **Отправка фото и видео**

Существует несколько способов отправки фото и видео из Галереи.

- **1** Откройте приложение **Галерея**.
- **2** Используйте нижеприведенные способы.
	- Отправка одного фото или видео. Нажмите на фото или видео, затем нажмите на значок $\overline{\mathcal{L}}$ о
	- Отправка нескольких фото или видео. В альбоме нажмите и удерживайте фото

или видео, чтобы выбрать несколько элементов, затем нажмите на значок  $\triangle$ о.

## **Управление Галереей**

Упорядочите ваши фото и видео, распределив их по альбомам.

### **Добавление альбомов**

- **1** Откройте приложение **Галерея**, затем нажмите **Альбомы**.
- **2** Нажмите **Добавить альбом**, введите название альбома.
- **3** Нажмите **OK**.
- **4** Выберите фото или видео, которое хотите добавить в альбом.

### **Перемещение фото и видео**

- **1** В альбоме нажмите и удерживайте фото или видео, чтобы выбрать объекты, которые вы хотите переместить.
- **2** Нажмите на значок > **Переместить** и выберите альбом, в который хотите переместить выбранные фото или видео.
- **3** Перемещенные фото или видео будут недоступны в исходных альбомах.

Альбомы **Все фото** и **Видео** показывают все фото и видео, которые хранятся на вашем устройстве.

Перемещение объектов между другими альбомами не повлияет на содержание этих альбомов.

### **Удаление фото и видео**

Нажмите и удерживайте фото или видео, чтобы выбрать объекты, которые вы хотите

удалить, затем выберите  $\overline{L}$  > **Удалить**.

Альбомы **Все фото**, **Избранное**, **Видео** и **Камера** нельзя удалить.

Удаленные фото и видео будут временно перемещены в альбом **Недавно удаленное**, через 30 дней они будут удалены без возможности восстановления.

Чтобы вручную удалить фото или видео без возможности восстановления, нажмите и

удерживайте его миниатюру в альбоме Недавно удаленное, затем выберите  $\overline{\text{III}}$  > **Удалить**.

### **Восстановление удаленных фото и видео**

В альбоме **Недавно удаленное** выберите объекты, которые хотите восстановить, затем

нажмите на значок , чтобы восстановить их в исходных альбомах.

Если исходный альбом удален, будет создан новый альбом.

### **Добавление фото и видео в Избранное**

Откройте фото или видео, затем нажмите на значок .

Объект отобразится в исходном альбоме и в альбоме **Избранное**.

## **Умная классификация фотографий**

## **Умная классификация фотографий**

Галерея автоматически сортирует фотографии по категориям, например портреты, места съемки, пейзажи и еда, чтобы облегчить их поиск.

Откройте приложение **Галерея**, затем выберите вкладку **Обзор**, чтобы посмотреть категории фотографий.

Чтобы удалить фото из альбома, нажмите и удерживайте фото, затем нажмите на

значок  $\Box$  (или  $\rightarrow$  для портретов).

Не все фото можно удалить из альбомов категорий.

## **Просмотр и настройка альбомов с фотографиями людей**

После съемки определенного количества фотографий приложение Галерея автоматически создаст альбомы групповых или индивидуальных фотографий с людьми, используя технологию распознавания лиц. Эта функция работает автоматически, когда Ваше устройство заряжается и его экран выключен.

Вы можете переименовывать альбомы с фотографиями людей и задавать характер отношений с конкретными людьми.

Для создания альбома с групповыми фотографиями требуется определенное количество фотографий с изображением от 2 до 10 человек, для которых уже созданы индивидуальные альбомы.

- **1** Перейдите в раздел **Галерея** > **Обзор** и нажмите на альбом с фотографиями людей.
- **2** Нажмите на альбом, перейдите в раздел > **Изменить** > **Добавить имя**, задайте имя альбома и характер отношения с человеком (например, Любимая или Мама).

Теперь вы можете выполнить поиск альбома по названию или по характеру отношений.

# **Редактор Huawei Vlog**

## **Редактор Huawei Vlog**

Редактор Huawei Vlog автоматически создает видео в формате Huawei Vlog, используя Истории участников, видео из раздела Интересное и фотографии из альбома Люди, добавляя к ним фоновую музыку.

Вы также можете самостоятельно выбрать фото и видео для создания своих Huawei Vlog.

Вам доступны редактирование и отправка видеороликов Huawei Vlog в одно касание.

### **Просмотр истории участников**

Истории участников — это видеоклипы с музыкальным оформлением из альбома Интересное с определенными людьми или объектами, которые Галерея автоматически создает из ваших видео.

- **1** Перейдите в раздел **Галерея** > **Альбомы** > **Видео**.
- **2** Нажмите на видео, затем проведите вверх по видео. Нажмите на лицо человека или выберите опцию **Лучшее**, чтобы посмотреть созданную историю участников. Если короткий видеоклип не создан, нажмите **НАЧАТЬ**, чтобы создать его.
- Эта функция работает автоматически, когда ваше устройство заряжается и его экран выключен. Для создания видеоклипов используются локальные видеозаписи продолжительностью от 10 секунд до 3 минут.

### **Изменение истории участников**

- **1** Во время воспроизведения нажмите на видео, чтобы выбрать шаблон внизу экрана.
- **2** Нажмите на значок в верхней части экрана, чтобы настроить фоновую музыку,

фильтр, начальные и финальные титры и пр. Затем нажмите  $\Xi$ , чтобы сохранить видео.

**3** По завершении нажмите на значок  $\Box$ , чтобы экспортировать видео.

### **Отправка истории участников**

- **1** Перейдите в раздел **Галерея** > **Альбомы** > **Video Editor**, здесь находятся все экспортированные видеозаписи.
- **2** Нажмите и удерживайте видео, чтобы выбрать элементы, которые вы хотите отправить, затем нажмите на значок  $\mathcal{L}_{\infty}$ .

## **Видеоклипы Huawei Vlog**

## **Просмотр видеоклипов из альбома Люди**

Галерея автоматически распознает лица на изображениях и создает альбомы с фотографиями людей.

Просматривайте, редактируйте и отправляйте видеоклипы, сгенерированные в альбоме Люди.

## **Просмотр видеозаписей Huawei Vlog**

- **1** Перейдите в раздел **Галерея** > **Обзор** и нажмите на альбом с фотографиями людей.
- **2** Нажмите на значок **На обложке альбома.**

### **Редактирование видеоклипов из альбома Люди**

Добавьте эффекты, фильтры и фоновую музыку, чтобы сделать ваши видеоклипы из альбома Люди еще ярче.

- **1** Нажмите на значок  $\bullet$ , чтобы посмотреть видеоклип. Во время воспроизведения можно выполнить следующие действия:
	- Выбрать шаблон видеоклипа. Нажмите на значок .
	- Редактировать видеоклип. Нажмите на значок  $\infty$ , чтобы настроить кадр или размер фрагмента, продолжительность воспроизведения, добавить или удалить видеоклипы.
- Изменить фоновую музыку. Нажмите на значок  $J_{\alpha}$ , чтобы выбрать предустановленную фоновую музыку или музыку, сохраненную на устройстве.
- Применить фильтры. Нажмите на значок  $\ddot{\text{CD}}$ , чтобы выбрать фильтр. Перетащите ползунок, чтобы изменить настройки фильтра.
- Изменить начальные и финальные титры. Нажмите на значок  $\left( \mathbb{T} \right)$ , чтобы выбрать начальные и финальные титры. После завершения предпросмотра нажмите на текст начальных титров, чтобы отредактировать содержание и стиль.
- **2** По завершении нажмите на значок  $\Box$ , чтобы сохранить видеоклип, и следуйте инструкциям на экране, чтобы экспортировать его.

### **Отправка видеоклипов из альбома Люди**

При экспорте видеоклипов из альбома Люди вы можете отправить их друзьям, следуя инструкциям на экране.

Экспортированные видеоклипы сохраняются в разделе **Галерея** > **Альбомы** > **Video Editor**.

Нажмите и удерживайте видеоклип, чтобы выбрать элементы, которые вы хотите

отправить, затем нажмите на значок  $\mathcal{L}_{\infty}$ .

## **Интересное**

## **Интересное**

Интересное — альбомы в Галерее, создаваемые на базе места и времени съемки, которые также поддерживают создание коротких видео.

- Чтобы использовать альбом Интересное, перейдите в раздел **Камера** >  $\{ \bigcirc \}$  и включите функцию **Тег места**.
- Альбомы Интересное создаются автоматически, когда устройство заряжается, его экран выключен и уровень заряда батареи не ниже 50%. Этот процесс занимает некоторое время.

Альбомы Интересное не создаются, если в приложении Галерея менее 10 фотографий или видеофайлов.

## **Просмотр видеоклипов из альбомов Интересное**

- **1** Перейдите в раздел **Галерея** > **Интересное** и нажмите на альбом.
- **2** Нажмите на значок , чтобы посмотреть видеозапись.

### **Редактирование видеоклипов из альбомов Интересное**

- **1** Во время воспроизведения нажмите на видео, чтобы выбрать шаблон внизу экрана.
- **2** Для настройки дополнительных параметров вы можете выполнить следующие действия:
	- Выбрать шаблон видеоклипа. Нажмите на значок .
	- Редактировать видеоклип. Нажмите на значок  $\infty$ , чтобы настроить кадр или размер фрагмента, продолжительность воспроизведения, добавить или удалить видеоклипы.
	- Изменить фоновую музыку. Нажмите на значок  $J$ , чтобы выбрать предустановленную фоновую музыку или музыку, сохраненную на устройстве.
	- Применить фильтры. Нажмите на значок  $\breve{\mathbb{C}}$ , чтобы выбрать фильтр. Перетащите ползунок, чтобы изменить настройки фильтра.
	- Изменить начальные и финальные титры. Нажмите на значок  $\left( \mathbb{T} \right)$ , чтобы выбрать начальные и финальные титры. После завершения предпросмотра нажмите на текст начальных титров, чтобы отредактировать содержание и стиль.
- **3** По завершении нажмите на значок  $\Box$ , чтобы сохранить видеоклип, и следуйте инструкциям на экране, чтобы экспортировать его.

### **Отправка видеоклипов из альбомов Интересное**

- **1** Перейдите в раздел **Галерея** > **Альбомы** > **Video Editor**, здесь находятся все экспортированные видеозаписи.
- **2** Нажмите и удерживайте видео, чтобы выбрать объекты, которые вы хотите отправить, затем нажмите на значок  $\sim$ о.

### **Добавление или удаление фото и видео из альбомов Интересное**

- **1** На вкладке **Интересное** нажмите на альбом.
- **2** Вы можете выполнить следующие действия.
	- Добавить фото или видео. Нажмите на значок  $\Box$ , выберите элемент, который хотите добавить, затем нажмите на значок .

• Удалить фото или видео. Нажмите и удерживайте фото или видео, чтобы

выбрать объекты, которые вы хотите удалить, нажмите на значок  $\dot{L}$ , затем нажмите **Переместить**.

## **Переименование альбомов Интересное**

- На вкладке **Интересное** нажмите на альбом.
- Перейдите в меню > **Переименовать** и введите новое имя.

### **Удаление альбомов Интересное**

- На вкладке **Интересное** нажмите на альбом.
- Перейдите в раздел > **Удалить** и нажмите **Удалить**.

# **Приложения**

## **Приложения**

## **Приложения**

### **Поиск установленного приложения**

Проведите вниз из центра рабочего экрана, чтобы отобразить строку поиска, введите в ней название приложения, которое хотите найти. Когда приложение найдено, нажмите

на значок  $\circledcirc$  напротив его названия.

### **Удаление приложения с устройства**

Вы можете удалить приложение одним из предложенных способов.

- Нажмите и удерживайте значок приложения, которое хотите удалить, пока ваше устройство не завибрирует, нажмите **Удалить**, а затем следуйте инструкциям на экране, чтобы удалить приложение.
- Перейдите в раздел **Настройки** > **Приложения** > **Приложения**, нажмите на приложение, которое хотите удалить, а затем нажмите **Удалить**.
- Некоторые системные приложения невозможно удалить, поскольку их удаление может вызвать возникновение системных ошибок.

### **Управление фоновыми приложениями**

- **1** Перейдите на экран недавно использованных приложений одним из предложенных способов, в зависимости от заданного режима навигации.
	- **Жесты**. Проведите вверх с нижней части экрана и не отпускайте палец.
	- **Три навигационные кнопки**. Нажмите на значок .
- **2** На экране недавно использованных приложений вы можете выполнить следующие действия.
	- Провести по экрану, чтобы просмотреть карточки приложений.
	- Нажать на карточку приложения, чтобы перейти к нему.
	- Провести вверх по карточке приложения, чтобы закрыть его.
	- Провести вниз по карточке приложения, чтобы закрепить его. Над верхней

частью карточки приложения появится значок  $\bigoplus$ . Теперь при нажатии на

значок это приложение не будет закрываться.

Провести вниз еще раз, чтобы снять закрепление приложения. Значок  $\bigoplus$ исчезнет.

Нажать на значок , чтобы закрыть все приложения (кроме закрепленных приложений).

#### **Очистка кэша приложения**

Чтобы освободить место в памяти, удалите ненужные кэшированные файлы.

Перейдите в раздел **Настройки** > **Приложения** > **Приложения**, выберите приложение, кэш которого вы хотите очистить, затем выберите **Память** > **Очистить кэш**.

## **Контакты**

#### **Создание и редактирование контактов**

Вы можете создавать контакты различными способами и управлять списком контактов.

#### **Создание контактов**

**1** Откройте приложение **Телефон**, выберите вкладку **Контакты** в нижней части

экрана, затем нажмите на значок . Если Вы создаете контакт впервые, нажмите **Создать контакт**.

**2** Нажмите на значок камеры, чтобы настроить фото профиля контакта, введите имя,

организацию и номер телефона контакта, затем нажмите на значок .

#### **Импорт контактов**

- **1** На экране **Контакты** перейдите в меню > **Настройки** > **Импорт/экспорт**.
- **2** Выберите способ импорта **Импорт данных по Bluetooth**, **Импорт данных по Wi-Fi Direct** или **Импорт из накопителя** и импортируйте контакты, следуя инструкциям на экране.

#### **Сканирование визитных карточек и их добавление в Контакты**

- **1** На экране **Контакты** перейдите в меню > **Сканировать** или в меню **Визитные карточки** > **Сканировать**.
- **2** Положите визитную карточку на ровную поверхность, наведите камеру на карточку так, чтобы информация четко отображалась на экране камеры, затем нажмите на значок  $\mathbb{C}$ , чтобы сделать снимок одной или нескольких визитных карточек.
- 
- **3** Устройство автоматически распознает контактную информацию на сделанных

снимках. Нажмите на значок  $\vee$ , чтобы сохранить контакт.

Вы можете просмотреть отсканированные визитные карточки в разделе **Визитные карточки**.

### **Сканирование QR-кода для добавления контакта**

Если QR-код содержит контактную информацию, вы можете отсканировать QR-код для быстрого добавления контакта.

- **1** На экране **Контакты** перейдите в меню > **Сканировать** или в меню **Визитные карточки** > **Сканировать**.
- **2** Сделайте снимок QR-кода или выберите снимок QR-кода в приложении Галерея, телефон распознает контактную информацию и создаст контакт.

### **Поиск контактов**

- **1** На экране приложения **Контакты** перейдите в раздел > **Настройки** > **Фильтр контактов** и нажмите **Все контакты**, чтобы отобразить список ваших контактов.
- **2** Вы можете выполнить поиск контактов одним из предложенных способов.
	- Проведите вниз из центральной части рабочего экрана, введите в строке поиска ключевые слова для искомого контакта (например, имя, инициалы или адрес электронной почты).

Для быстрого поиска контакта введите несколько ключевых слов, например "Иван Петров".

• Введите ключевые слова в строке поиска над списком контактов. Результаты поиска отображаются под строкой поиска.

#### **Отправка контактов**

- **1** На экране **Контакты** выберите контакт, который вы хотите отправить, затем перейдите в меню > **Отправить**.
- **2** Выберите способ отправки и, следуя инструкциям на экране, отправьте контакт.

### **Экспорт контактов**

- **1** На экране **Контакты** перейдите в меню > **Настройки** > **Импорт/экспорт**.
- **2** Нажмите **Экспорт на накопитель** и следуйте инструкциям на экране, чтобы экспортировать контакты.

По умолчанию экспортированный файл **.vcf** сохраняется в корневом каталоге во внутренней памяти устройства. Чтобы посмотреть экспортированный файл, откройте приложение **Файлы**.

### **Удаление контактов**

Вы можете удалить контакты одним из следующих способов.

• Нажмите и удерживайте контакт, который вы хотите удалить, затем нажмите **Удалить**.

• На экране **Контакты** перейдите в меню > **Настройки** > **Управление контактами** > **Удалить несколько контактов**, выберите контакты, которые вы хотите удалить,

затем нажмите на значок $\left[\prod\right]$ 

Чтобы восстановить удаленные контакты, выберите > **Настройки** > **Управление контактами** > **Недавно удаленное**, нажмите и удерживайте контакт, который хотите восстановить, затем нажмит

### **Объединение повторяющихся контактов**

- **1** Откройте приложение **Телефон**, выберите вкладку **Контакты** в нижней части экрана, затем нажмите > **Настройки** > **Управление контактами** > **Объединить дублирующие контакты**.
- **2** Выберите повторяющиеся контакты, которые вы хотите объединить, и нажмите для выполнения этой операции.

### **Управление группами контактов**

Для вашего удобства вы можете создавать группы контактов и отправлять им сообщения и электронные письма. Ваше устройство автоматически группирует контакты по компании, городу и времени последнего взаимодействия, но вы также можете создать группы вручную в зависимости от ваших предпочтений.

### **Создание группы контактов**

- **1** Откройте приложение **Телефон**, выберите вкладку **Контакты** в нижней части экрана, затем нажмите **Группы**.
- **2** Нажмите на значок  $\top$ , введите имя группы (например, Семья или Друзья) и нажмите **OK**.
- **3** Следуйте инструкциям на экране, чтобы добавить в группу контакты, затем нажмите на значок .

### **Редактирование группы контактов**

**1** На экране **Группы** выберите группу, которую вы хотите отредактировать, затем

нажмите на значок  $\top$ , чтобы добавить новый контакт.

**2** Нажмите на значок , чтобы открыть список опций **Удалить участников**, **Мелодия группы**, **Удалить группу** или **Переименовать**.

### **Отправка сообщений и электронных писем группе контактов**

На экране **Группы** откройте группу, затем нажмите на значок , чтобы отправить

 $\sim$  сообщение, или на значок  $\sim$ , чтобы отправить электронное письмо.

### **Удаление группы контактов**

На экране **Группы** нажмите и удерживайте группу, которую хотите удалить, затем нажмите **Удалить**.

## **Настройка личной информации**

Вы можете настроить свою визитную карточку, содержащую ваши сведения, и отправить ее. Вы также можете добавить экстренную информацию, которую можно будет использовать в случае чрезвычайной ситуации

### **Создание личной визитной карточки**

- **1** Откройте приложение **Телефон**, выберите вкладку **Контакты** в нижней части экрана, затем нажмите **Моя карта**.
- **2** Настройте фото профиля, введите личные данные: ваше имя, адрес места работы и номер телефона.
- **3** Затем нажмите на значок  $\checkmark$ , чтобы автоматически создать визитную карточку с QR-кодом. Вы можете отправить свою визитную карточку, используя QR-код.

### **Добавление информации, используемой в экстренной ситуации**

- **1** На экране **Контакты** перейдите в меню **Моя карта** > **Медицинская карта**.
- **2** Нажмите **ДОБАВИТЬ** и задайте личную контактную информацию, данные медицинской карты и экстренные контакты.

После добавления экстренных контактов в чрезвычайной ситуации: когда экран

заблокирован, откройте экран ввода пароля, выберите **Экстренный вызов** >

**Медицинская карта** > **Контакт в случае ЧС**, затем выберите экстренный контакт, чтобы позвонить ему.

## **Удаление всех упоминаний контакта**

- **1** Откройте приложение **Телефон**, нажмите на вкладку **Контакты** в нижней части экрана, затем выберите контакт, упоминания о котором вы хотите удалить.
- **2** Перейдите в меню  $\cdot$  > **Удалить историю** > **Удалить**, чтобы удалить все записи о вызовах и обмене сообщениями с этим контактом.

## **Добавление аккаунта LinkedIn**

Привяжите ваш аккаунт LinkedIn, чтобы синхронизировать ваши контакты LinkedIn с вашим устройством.

### **Синхронизация контактов LinkedIn**

**1** Откройте приложение **Телефон**, выберите вкладку **Контакты** в нижней части

экрана, затем перейдите в меню > **Настройки** > **Добавить аккаунт LinkedIn**.

- **2** Войдите в аккаунт LinkedIn, следуя инструкциям на экране. После выполнения входа информация контактов LinkedIn будет автоматически синхронизирована с вашим устройством.
- **3** Чтобы синхронизировать информацию контактов LinkedIn, на экране LinkedIn перейдите в меню **Синхронизация контактов** > **Все контакты LinkedIn** и выберите **Синхронизировать** или **Автообновление LinkedIn**.

### **Просмотр информации контактов LinkedIn**

На экране **Контакты** выберите контакт LinkedIn, затем нажмите **Просмотр профиля LinkedIn онлайн**.

### **Отмена привязки аккаунта LinkedIn**

На экране **Контакты** перейдите в меню > **Настройки** > **LinkedIn** и выберите **Отменить привязку**.

## **Телефон**

### **Управление списком вызовов**

Для вашего удобства вы можете объединять записи списка вызовов для одного контакта или номера, а также удалять записи списка вызовов.

### **Объединение записей списка вызовов**

- **1** Перейдите в меню **Телефон** > > **Настройки** > **Объединение записей списка вызовов**.
- **2** Выберите **По контактам**, и ваше устройство автоматически объединит записи списка вызовов для одного контакта или номера.

### **Просмотр пропущенных вызовов**

- **1** Для просмотра пропущенных вызовов откройте приложение **Телефон**, проведите вниз по списку вызовов, затем нажмите на вкладку **Пропущено**. Для вашего удобства на экране **Все** в списке вызовов все пропущенные вызовы отмечены красным цветом.
- **2** Нажмите на значок  $\overline{U}$  напротив номера из списка, чтобы перезвонить или отправить сообщение на этот номер.

### **Удаление записей списка вызовов**

Вы можете удалить записи списка вызовов одним из следующих способов.

- На экране **Телефон** нажмите и удерживайте запись списка вызовов, затем нажмите **Удалить запись**.
- На экране **Телефон** перейдите в меню > **Удалить записи**, выберите записи

списка вызовов, которые вы хотите удалить, затем нажмите на значок .

## **Настройка звукового сигнала для входящего вызова**

Вы можете настроить в качестве звукового сигнала для входящего вызова вашу любимую музыкальную композицию или видео.

Если в вашем устройстве установлено две SIM-карты, настройте сигналы вызова для каждой SIM-карты.

### **Музыкальный рингтон**

- **1** Перейдите в раздел **Телефон** > > **Настройки** > **Мелодия вызова** или **Настройки** > **Звуки и вибрация** > **Мелодия вызова**.
- **2** Выберите стандартный сигнал или нажмите **Музыка на устройстве**, чтобы выбрать в качестве сигнала вызова локальный аудиофайл.

### **Видеорингтон**

Задайте видео в качестве сигнала для входящего вызова.

- **1** Перейдите в раздел **Телефон** > > **Настройки** > **Мелодия вызова** или **Настройки** > **Звуки и вибрация** > **Мелодия вызова**.
- **2** Нажмите **Видеорингтоны** и выберите видео, чтобы посмотреть, как оно будет воспроизводиться в качестве сигнала для входящего вызова.
- **3** Нажмите на значок **√**, чтобы выбрать видео в качестве сигнала для входящего вызова.

### **Настройка сигнала вызова для конкретного контакта**

- **1** Откройте приложение **Телефон**, нажмите на вкладку **Контакты** в нижней части экрана, затем выберите контакт, для которого вы хотите установить индивидуальный сигнал вызова.
- **2** На экране сведений контакта нажмите **Мелодия вызова** и выберите сигнал вызова.

## **Вызовы по сети VoLTE**

VoLTE – это технология передачи данных на базе IP-протоколов, которая предоставляет услуги вызовов и передачи данных по сети 4G.

Когда на устройстве включена функция VoLTE, вы можете одновременно выполнять вызов и пользоваться Интернетом. Если ваше устройство поддерживает работу двух SIM-карт в режиме 4G с поддержкой VoLTE, вы можете принимать вызов на одну SIMкарту во время разговора по другой SIM-карте.

VoLTE также обеспечивает более быстрое установление вызова, повышает качество голосовых и видеовызовов.

### **Включение VoLTE**

- **1** Для активации 4G и VoLTE на вашей SIM-карте свяжитесь с вашим оператором. Если обе SIM-карты в вашем устройстве поддерживают 4G и VoLTE, вы можете активировать эти функции для обеих SIM-карт.
- **2** Перейдите в раздел **Настройки** > **Мобильная сеть** > **Мобильная передача данных**. В разделе сетевых настроек для SIM-карты 1 или SIM-карты 2 переместите переключатель **Вызовы VoLTE** в положение «включено».
- Эта функция зависит от оператора связи.
	- В качестве примера здесь используется сеть 4G. Если ваше устройство поддерживает 5G, операции совпадают.
	- Службы 5G поддерживаются только в некоторых странах и регионах.

#### **Выполнение видеовызовов**

Функция видеовызовов доступна, только когда оба участника разговора используют устройства, на которых активирована технология VoLTE.

- **1** Откройте приложение **Телефон**, нажмите на вкладку **Контакты** в нижней части экрана, затем выберите контакт, которому хотите позвонить.
- **2** Нажмите на значок  $\Box$ , чтобы выполнить видеовызов.

Вы также можете нажать на значок  $\Box$  на экране во время голосового вызова, чтобы переключиться на видеовызов.

### **Управление входящими вызовами**

Вы можете включить функцию ожидания вызова, чтобы отвечать на входящие вызовы во время текущего разговора. Если вы не можете отвечать на вызовы, потому что ваше устройство неисправно или сигнал сети слишком слабый, вы можете настроить переадресацию вызовов на другой номер или устройство.

#### **Принятие и отклонение входящего вызова**

Вызов при заблокированном экране:

- $\cdot$  Перетащите значок  $\cup$  вправо, чтобы ответить на вызов.
- $\cdot$  Перетащите значок  $\bigcup$  влево, чтобы отклонить вызов.
- $\cdot$  Нажмите на значок  $\bigcup$ , чтобы отклонить вызов и отправить вызывающему абоненту SMS-сообщение.

• Нажмите на значок  $\mathbb Q$ , чтобы настроить напоминание о необходимости перезвонить.

Вызов при разблокированном экране:

- $\cdot$  Нажмите на значок , чтобы ответить на вызов.
- $\cdot$  Нажмите на значок  $\bullet$ , чтобы отклонить вызов.
- $\cdot$  Нажмите на значок  $\mathcal{L}$ , чтобы отклонить вызов и отправить вызывающему абоненту SMS-сообщение.
- $\cdot$  Нажмите на значок  $\mathbb{Q}$ , чтобы настроить напоминание о необходимости перезвонить.

#### **Включение функции ожидания вызова**

Функция ожидания вызова позволяет ответить на входящий вызов во время разговора, поместив первый вызов на удержание.

Эта функция должна поддерживаться вашим мобильным оператором. Более подробную информацию вы можете узнать у вашего оператора.

Перейдите в раздел **Телефон** > > **Настройки**. В меню SIM-карты, для которой вы хотите включить функцию ожидания вызова, перейдите в раздел **Еще** > **Ожидание вызова**.

Эта функция зависит от оператора связи.

#### **Ответ на новый входящий вызов во время разговора**

**1** Когда во время текущего разговора вам поступает еще один входящий вызов,

нажмите на значок , чтобы ответить на него.

**2** Нажмите на значок  $\equiv$  или нажмите на находящийся на удержании вызов из списка, чтобы переключаться между двумя вызовами.

#### **Включение переадресации вызовов**

При включении функции переадресации вызовов ваше устройство будет автоматически перенаправлять вызовы, отвечающие заданным условиям, на указанный номер телефона.

- Эта функция должна поддерживаться вашим мобильным оператором. Более подробную информацию вы можете узнать у вашего оператора.
- **1** На экране приложения **Телефон** перейдите в раздел > **Настройки** и нажмите **Переадресация вызовов** под SIM-картой, для которой вы хотите выключить функцию переадресации вызовов.
- **2** Выберите способ переадресации, затем введите и подтвердите номер телефона для переадресации.
- Эта функция зависит от оператора связи.

### **Выключение переадресации вызовов**

- **1** На экране приложения **Телефон** перейдите в раздел > **Настройки** и нажмите **Переадресация вызовов** под SIM-картой, для которой вы хотите выключить функцию переадресации вызовов.
- **2** Выберите и выключите режим переадресации.
- Эта функция зависит от оператора связи.

### **Фильтрация и блокировка спам-вызовов**

Вы можете настроить правила блокировки спам-вызовов, например рекламных звонков, звонков от мошенников и прочего.

#### **Фильтрация нежелательных вызовов**

**1** Перейдите в раздел **Гелефон** >  $\cdot$  > Заблокировано >  $\{\circ\}$  и настройте параметры блокировки.

Вы также можете перейти в раздел **Диспетчер телефона** > **Заблокировано** > и настроить параметры блокировки.

**2** Нажмите **Правила блокировки вызовов** и переместите переключатели напротив требуемых параметров блокировки.

### **Блокировка входящих вызовов от конкретных абонентов**

Чтобы заблокировать входящие вызовы от конкретных абонентов, используйте нижеприведенные способы.

• Перейдите в раздел **Телефон** > > **Заблокировано** > > **Черный список**,

нажмите и добавьте номера, которые вы хотите заблокировать.

• На экране приложения **Телефон** нажмите на вкладку **Контакты** в нижней части

экрана, затем нажмите на контакт, который хотите заблокировать, и выберите > **В черный список**.

#### **Настройка уведомлений о заблокированных вызовах**

Перейдите в меню **Телефон** > > **Заблокировано** > > **Получение уведомлений** и включите или выключите функцию отправки уведомлений о заблокированных вызовах.

## **Экстренные вызовы и функция SOS**

### **Сообщения SOS**

В случае чрезвычайной ситуации вы можете использовать функцию SOS, чтобы отправить сообщение экстренным контактам.

- **1** Включите службу GPS и предоставьте функции SOS право доступа к геоданным.
- **2** Перейдите в раздел **Настройки** > **Безопасность** > **SOS**, включите функцию **Отправка сообщения SOS** и настройте контакты на случай экстренной ситуации.

Когда включена функция SOS, при возникновении экстренной ситуации вы можете нажать на кнопку питания 5 раз подряд, и ваше устройство отправит сообщение с вашим текущим местоположением вашим контактам, выбранным на случай экстренной ситуации.

После отправки сообщения устройство отобразит экран экстренных вызовов, чтобы вы могли совершить экстренный вызов в службу спасения или одному из ваших контактов, выбранных на случай экстренной ситуации.

### **Экстренные вызовы**

В случае чрезвычайной ситуации вы можете позвонить с вашего устройства по номеру экстренной службы с экрана блокировки, даже если отсутствует сигнал сети.

- Функция экстренных вызовов регулируется местными законами и предоставляется вашим оператором сети. Сбои в работе сети или другие неполадки могут привести к невозможности выполнения экстренных вызовов.
- **1** Когда экран заблокирован, перейдите к экрану ввода пароля и нажмите **Экстренный вызов**. Если сигнал сети сильный и у устройства есть доступ в Интернет, оно автоматически определит ваше местоположение и отобразит его на экране.
- **2** Введите местный номер экстренной службы и нажмите на значок **для вызова.** Вы также можете нажать **Медицинская карта** и выбрать для вызова контакт для экстренной ситуации.

## **Действия во время вызова**

Во время разговора на экране отображается специальное меню.

- Нажмите на значок  $\left(\left(\sqrt{v}\right)\right)$ , чтобы включить режим громкой связи.
- $\cdot$  Нажмите на значок  $\top$ , чтобы выполнить еще один вызов (доступно только при подключении услуги конференц-связи). Эта функция должна поддерживаться вашим мобильным оператором. Более подробную информацию вы можете узнать у вашего оператора.

• Нажмите на значок ••••, чтобы открыть экран набора номера.

• Во время разговора вы можете скрыть экран вызова для доступа к другим приложениям. Для этого вернитесь на предыдущий экран или перейдите на рабочий экран.

Чтобы вернуться к экрану вызова, нажмите на зеленую строку в строке состояния.

 $\cdot$  Нажмите на значок  $\bullet$ , чтобы завершить вызов.

### **Голосовая почта**

Переводите вызовы на голосовую почту, когда устройство выключено или недоступно. Вызывающие абоненты смогут оставить голосовое сообщение, которое можно будет позже прослушать.

Эта функция должна поддерживаться вашим мобильным оператором. Обратитесь к вашему оператору.

### **Голосовая почта**

- **1** Перейдите в меню **Телефон** > > **Настройки** > **Еще**. Если в вашем устройстве установлено две SIM-карты, задайте отдельные настройки для SIM-карты 1 и SIM-карты 2.
- **2** Перейдите в раздел **Голосовая почта** > **Номер голосовой почты**, введите номер голосовой почты, полученный у оператора, и нажмите **OK**.

### **Прослушивание сообщений голосовой почты**

Нажмите и удерживайте кнопку 1 на экране набора номера, затем введите ваш номер голосовой почты.

## **Календарь**

### **Создание событий календаря и управление ими**

События помогают вам вести ваше ежедневное и рабочее расписание, планировать деловые и неформальные встречи, а также выплаты по кредиту. Чтобы подготовиться к мероприятиям заранее, вы можете добавлять события и настраивать напоминания.

### **Создание события**

- **1** Откройте приложение <sup>31</sup> Календарь и нажмите на значок
- **2** Введите сведения о событии: название, место, время начала и время окончания.
- **3** Нажмите **Добавить напоминание**, чтобы настроить напоминание о событии.
- **4** Нажмите на значок  $\checkmark$ , чтобы сохранить событие.

#### **Импорт напоминаний о встречах**

**1** Перейдите в меню **Календарь** > > **Управление аккаунтами**.

**2** Нажмите **Добавить аккаунт** и следуйте инструкциям на экране, чтобы добавить ваши рабочие электронные письма (из вашего аккаунта Exchange) в календарь, чтобы увидеть напоминания о встречах.

### **Поиск событий**

- **1** На экране **Календарь** нажмите на значок .
- **2** Введите в строке поиска ключевые слова, например название и место события.

### **Отправка события**

- **1** На экране **Календарь** нажмите на событие в календаре или на область под расписанием.
- **2** Нажмите на значок  $\leq 0$  и следуйте инструкциям на экране, чтобы отправить событие одним из доступных способов.

### **Удаление события**

Вы можете удалить событие одним из предложенных способов.

• На экране **Календарь** нажмите на событие, которое хотите удалить, а затем нажмите

на значок .

• На экране **Расписание** нажмите и удерживайте событие, выберите события, которые

вы хотите удалить, затем нажмите на значок  $\text{III}$ 

### **Настройка уведомлений календаря**

Вы можете настроить тип уведомления в календаре согласно вашим предпочтениям. Доступны уведомления в строке состояния, в формате баннеров, звуковые сигналы и прочее.

Вы можете изменить время отправки уведомлений по умолчанию, чтобы получать их своевременно.

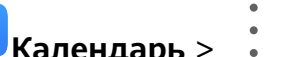

- **1** Перейдите в меню **Календарь** > > **Настройки**.
- **2** В настройках уведомлений задайте параметры **Время напоминания** и **Время напоминания для событий, длящихся весь день**.
- **3** Нажмите **Уведомления** и включите функцию **Разрешить уведомления**. Затем следуйте инструкциям на экране, чтобы настроить тип уведомлений.

## **Настройка вида календаря**

Вы можете выбрать первый день недели, настроить отображение номеров недели и задать прочие параметры календаря.

- **1** Перейдите в меню  $\frac{31}{3}$ Календарь > > Настройки.
- **2** Выберите первый день недели, настройте отображение номеров недели и задайте другие настройки.
# **Настройка дополнительных календарей**

Вы можете настроить отображение дополнительных календарей, например китайского лунного календаря или исламского календаря.

Перейдите в раздел **Календарь** > > **Настройки** > **Другие календари** и выберите нужный календарь.

# **Национальные и региональные праздники**

Вы можете просматривать сведения национальных и региональных праздников в Календаре, планируя поездки.

- **1** Перейдите в меню **Календарь** > > **Настройки** > **Национальные и региональные праздники**.
- **2** Включите переключатель страны или региона, и ваше устройство автоматически загрузит информацию о праздниках в соответствующей стране или регионе и отобразит ее в Календаре.

# **Часы**

# **Будильник**

Вы можете настроить звуковой сигнал или вибрацию в заданное время.

# **Настройка будильника**

- **1** Перейдите в меню **Часы** > **Будильник**, нажмите на значок и задайте время.
- **2** Настройте мелодию сигнала будильника. Мелодия воспроизводится при выборе. Нажмите на кнопки регулировки громкости, чтобы задать уровень громкости.
- **3** Выберите требуемые опции:
	- Повтор
	- Вибрация
	- Длительность звонка будильника
	- Длительность паузы
	- Описание

**4** После выполнения настройки нажмите на значок  $\vee$ .

### **Изменение и удаление будильника**

Нажмите на будильник, чтобы изменить его настройки или удалить его.

# **Таймер и секундомер**

Вы можете задать обратный отсчет определенного времени с помощью функции таймера. Вы можете засечь продолжительность определенного временного отрезка с помощью функции секундомера.

# **Таймер**

Перейдите в меню **Часы > Таймер**, задайте время и нажмите на значок  $\bullet$ , чтобы начать отсчет. Чтобы остановить отсчет, нажмите на значок

# **Секундомер**

Перейдите в меню **Часы** > **Секундомер** и нажмите на значок , чтобы запустить

секундомер. Чтобы остановить секундомер, нажмите на значок .

# **Время в разных городах мира**

Для просмотра времени в разных часовых поясах по всему миру воспользуйтесь приложением **Часы**.

Перейдите в меню **Насы > Мир. время**, нажмите на значок **и д**, а затем введите название города или выберите город из списка.

# **Отображение двух часов на экране блокировки**

Когда вы находитесь в другом часовом поясе, вы можете включить одновременное отображение местного времени и времени вашего родного города на экране блокировки с помощью функции **Двойные часы**.

Перейдите в меню **Настройки** > **Система и обновления** > **Дата и время**, включите функцию **Двойные часы** и задайте значение для поля **Домашний город**. На экране блокировки будет отображаться время вашего домашнего города и места текущего пребывания.

Если часовой пояс вашего места пребывания совпадает с часовым поясом вашего домашнего города, на экране блокировки будут отображаться только одни часы.

# **Заметки**

# **Создание задачи**

Вы можете создавать задачи и устанавливать для них время , чтобы телефон направил вам соответствующее уведомление.

Если вы установили для задачи время, когда оно наступит, телефон направит вам напоминание.

- **1** Выберите **Заметки** > **Задачи** и нажмите .
- **2** Введите задачу.
- **3** Нажмите  $\downarrow$ , задайте время напоминания, затем нажмите **ОК**.
- **4** Нажмите **Сохранить**.

# **Управление заметками**

Вы можете сортировать заметки по категориям и размещать их по папкам, удалять ненужные элементы и отправлять заметки.

При просмотре списка элементов или конкретного элемента в приложении Заметки нажмите на строку состояния в верхней части экрана, чтобы быстро вернуться к первому элементу списка или к началу просматриваемой заметки.

## **Сортировка заметок по категориям**

Для удобства поиска заметок Вы можете распределять их по категориям. Заметки разных категорий отображаются в различных цветах.

Вы можете выполнить сортировку заметок одним из предложенных способов.

• На экране раздела **Все заметки** или **Все задачи** проведите влево по заметке или

задаче, нажмите на значок и выберите категорию.

• Нажмите и удерживайте заметку или задачу, отметьте галочками заметки и задачи, которые хотите переместить в определенную категорию, затем нажмите на значок

 $\Box$ ; чтобы выбрать категорию.

# **Отправка заметок и задач**

Вы можете отправлять заметки и задачи как текст или как изображения.

На экране раздела **Все заметки** или **Все задачи** нажмите на элемент, который хотите

отправить, нажмите на значок  $\sim$ о, а затем следуйте инструкциям на экране, чтобы завершить отправку.

# **Удаление заметок и задач**

Вы можете удалить заметки или задачи одним из предложенных способов.

• На экране раздела **Все заметки** или **Все задачи** проведите влево по заметке или

задаче, затем нажмите на значок **для удаления**.

• Нажмите и удерживайте заметку или задачу, отметьте галочками заметки и задачи,

которые хотите удалить, затем нажмите на значок .

Чтобы восстановить удаленную заметку или задачу, нажмите **Все заметки** или **Все задачи**, в разделе **Недавно удаленное** выберите элемент, который вы хотите восстановить, и нажмите на значок $\bigcirc$ .

# **Диктофон**

# **Диктофон**

- **1** В папке **Инструменты** откройте приложение **Диктофон**, затем нажмите на значок $\left( \bullet \right)$ , чтобы начать запись.
- **2** Во время записи вы можете нажать на значок  $\Box$ , чтобы добавить тег.
- **3** По завершении нажмите на значок  $\Box$ , чтобы завершить запись.
- **4** Нажмите и удерживайте запись, которую хотите отправить, переименовать или удалить.

Записи сохраняются в разделе **Файлы** > **Категории** > **Внутренняя память** > **Sounds**.

## **Воспроизведение записи**

Список записей находится на главном экране приложения **Диктофон**. Нажмите на запись, чтобы воспроизвести ее.

На экране воспроизведения вы можете выполнить следующие действия.

- Нажать на значок  $\overrightarrow{\mathsf{Qx}}$ , чтобы пропустить отрывки записи без звука.
- Нажать на значок  $\overline{1.0}$ , чтобы настроить скорость воспроизведения.
- $\cdot$  Нажать на значок  $\Box$ , чтобы добавить тег.
- Нажать на тег, чтобы переименовать его.

# **Изменение записи**

- 1 На главном экране приложения **Диктофон** нажмите на запись.
- **2** Нажмите на значок  $\mathcal{X}$ , чтобы отобразить запись в форме волнообразного графика.
- **3** Переместите начальные и конечные отметки, чтобы изменить длительность записи. Сведите или разведите пальцы на волнообразном графике записи, чтобы отрегулировать длительность записи более точно.

**4** Нажмите на значок **его и выберите Сохранить выбранную часть** или Удалить **выбранную часть**.

## **Отправка записей**

- **1** На главном экране приложения  $\frac{d\mathbf{u}}{d\mathbf{u}}$ диктофон нажмите на запись, которую вы хотите отправить, чтобы прослушать ее.
- **2** Перейдите в раздел > **Отправить**.
- **3** Выберите способ отправки и, следуя инструкциям на экране, отправьте запись.

# **Электронная почта**

## **Добавление аккаунтов электронной почты**

Для быстрого доступа к электронной почте настройте аккаунт электронной почты на устройстве в приложении **Эл. почта**.

### **Добавление личного аккаунта электронной почты**

- **1** На вашем устройстве откройте приложение **Эл. почта**, затем выберите провайдера сервиса электронной почты из списка или нажмите **Другое**.
- **2** Введите ваш адрес электронной почты и пароль, нажмите **Вход** и задайте параметры сервера, следуя инструкциям на экране. Система автоматически подключится к серверу и проверит настройки сервера.

### **Добавление аккаунта Exchange**

Microsoft Exchange – это протокол обмена цифровыми сообщениями внутри компании. Если электронная почта вашей компании использует серверы Exchange, вы можете настроить аккаунт рабочей электронной почты на устройстве.

- **1** Свяжитесь с администратором сервера вашей корпоративной почты и запросите доменное имя, адрес сервера, номер порта и тип безопасности.
- **2** Откройте приложение **Эл. почта** и выберите **Exchange**.
- **3** Введите адрес электронной почты, имя пользователя и пароль.
- **4** Нажмите **Настройка вручную**. На экране **Настройка аккаунта** задайте следующие параметры: доменное имя, адрес сервера, номер порта и тип безопасности.
- **5** Нажмите **Далее** и завершите настройку, следуя инструкциям на экране. Система автоматически подключится к серверу и проверит настройки сервера.

### **Отправка электронных писем**

Выберите аккаунт электронной почты, напишите электронное письмо и отправьте его получателям.

### **Отправка электронного письма**

**1** Откройте приложение **Эл. почта**, затем нажмите на значок .

**2** Введите адрес получателя или нажмите на значок  $\overline{\phantom{a}}$ , чтобы выбрать отдельный

контакт или группу контактов, затем нажмите на значок  $\searrow$ 

- **3** При необходимости добавьте получателей в поля копии и скрытой копии. Если у вас несколько аккаунтов электронной почты, необходимо указать адрес, с которого будет отправлено письмо.
- **4** Введите текст письма, укажите тему, затем нажмите на значок  $\triangleright$ .

# **Сохранение черновика электронного письма**

На экране **Написать** введите адрес электронной почты получателя, тему и содержание

электронного письма, затем нажмите , чтобы сохранить письмо как черновик.

Перейдите в раздел **Входящие** > **Показать все папки** > **Черновики**, чтобы посмотреть черновики.

# **Ответ на электронное письмо**

- **1** На экране **Входящие** откройте электронное письмо, на которое вы хотите ответить.
- **2** Нажмите на значок  $\mathbb{R}$ , чтобы ответить только отправителю, или нажмите на значок  $\mathbb{R}^l$ , чтобы ответить всем участникам цепочки писем.

**3** Напишите ответ и нажмите на значок  $\triangleright$ 

# **Настройка шифрования для исходящих писем**

Вы можете зашифровать исходящие электронные письма, чтобы защитить вашу конфиденциальную информацию. Зашифрованные письма могут просматривать только получатели с определенным цифровым сертификатом информационной безопасности.

- **1** Запросите и установите цифровой сертификат информационной безопасности. Отправляйте запросы на сертификат только в надежные сторонние центры сертификации. Процедура выдачи сертификата в разных центрах сертификации может отличаться. Подробности см. на официальных веб-страницах соответствующих центров сертификации.
- **2** На экране **Входящие** перейдите в меню > **Настройки**.
- **3** Нажмите на аккаунт, для которого вы хотите настроить шифрование, нажмите **Шифрование эл. почты**, затем включите функцию **Шифрование исходящих писем**.
- **4** Если сертификат установлен, выберите **Сертификат шифрования** и настройте **Алгоритм шифрования** в соответствии с вашими предпочтениями. Если сертификат не установлен, включите функцию **Отправка зашифрованных эл. писем без установки сертификатов**.

### **Настройка автоматического ответа для аккаунта Exchange**

- **1** Перейдите в меню **Эл. почта** > > **Настройки**.
- **2** Выберите аккаунт Exchange, для которого вы хотите настроить автоматический ответ, нажмите **Автоответы** и переместите переключатель для функции **Автоответы**.
- **3** Настройте время и контент автоматического ответа, затем нажмите **Готово**.

# **Настройка уведомлений электронной почты**

Вы можете настроить формат уведомлений согласно вашим предпочтениям.

- **1** Перейдите в меню **Эл. почта** > > **Настройки** > **Общие** > **Уведомления** и включите функцию **Разрешить уведомления**.
- **2** Выберите аккаунт электронной почты, для которого вы хотите настроить уведомления, включите переключатель **Разрешить уведомления** и выберите тип уведомлений.

## **Просмотр электронных писем и управление ими**

В папке Входящие можно посмотреть полученные электронные письма и управлять ими.

### **Просмотр электронных писем**

- **1** Откройте приложение **Эл. почта**, проведите вниз на экране **Входящие**, чтобы обновить список писем. Если у вас несколько аккаунтов электронной почты, нажмите **Входящие** и выберите аккаунт, письма которого хотите просмотреть.
- **2** Откройте электронное письмо, чтобы прочитать, переадресовать, удалить его или ответить на него.

Если в электронном письме сообщается о важном событии, нажмите **Добавить в календарь**, чтобы добавить это событие в календарь.

**3** Проведите влево или вправо, чтобы перейти к предыдущему или следующему электронному письму.

### **Сортировка электронных писем по теме**

На экране **Входящие** перейдите в меню > **Настройки** > **Общие** и включите функцию **Объединить по темам**.

### **Добавление контакта электронной почты в группу**

Для вашего удобства вы можете создавать группы контактов.

**1** Перейдите на экран **Входящие**, откройте электронное письмо и нажмите **Добавить в группу**.

- **2** Выберите отправителя или получателя письма для добавления в группу и нажмите **OK**.
- **3** На экране выбора группы выберите существующую группу, затем нажмите на значок

, чтобы сохранить контакт в этой группе.

Вы также можете нажать **Создание новой группы**, ввести название группы, а затем нажать **Сохранить**.

Созданные группы будут отображаться в выпадающем списке поля получателя.

### **Синхронизация электронных писем**

При включении функции автоматической синхронизации электронные письма на вашем устройстве будут автоматически синхронизироваться с письмами на сервере электронной почты.

- **1** На экране **Входящие** перейдите в раздел > **Настройки**.
- **2** Нажмите на аккаунт, для которого вы хотите выполнить синхронизацию, затем переместите переключатель напротив функции **Синхронизация почты**.
- **3** Нажмите **График синхронизации**, чтобы задать период автоматической синхронизации.

### **Поиск электронных писем**

На экране **Входящие** нажмите на строку поиска, введите в ней ключевые слова, например тему или содержимое электронного письма.

### **Удаление электронных писем**

На экране **Входящие** нажмите и удерживайте электронное письмо, которое хотите удалить, отметьте галочками другие письма, если хотите удалить сразу несколько

писем, затем нажмите на значок .

# **Управление аккаунтами электронной почты**

Вы можете добавить несколько аккаунтов электронной почты и управлять ими.

### **Добавление аккаунтов электронной почты**

- **1** Перейдите в меню **Эл. почта** > > **Настройки** > **Добавить аккаунт**.
- **2** Выберите из списка поставщиков услуг электронной почты или нажмите **Другое** и следуйте инструкциям на экране, чтобы добавить аккаунт электронной почты. Повторите действия, чтобы добавить другие аккаунты.

### **Переключение между аккаунтами электронной почты**

На экране **Входящие** нажмите **Входящие** и выберите аккаунт электронной почты, который вы хотите использовать.

### **Изменение имени аккаунта и подписи**

На экране **Входящие** перейдите в меню > **Настройки** и выберите аккаунт. Вы можете задать и редактировать параметры **Имя аккаунта**, **Подпись** и **Аккаунт по умолчанию**.

### **Выход из аккаунта электронной почты**

На экране **Входящие** перейдите в меню > **Настройки**, выберите аккаунт и нажмите **Удалить аккаунт**.

# **Управление VIP-контактами**

Важные контакты электронной почты можно добавить в список VIP-контактов. Электронные письма от VIP-контактов будут автоматически сохраняться в папке Входящие VIP.

## **Добавление VIP-контакта**

Вы можете добавить VIP-контакты одним из предложенных способов.

- Перейдите в раздел **Эл. почта** > > **Настройки** > **VIP-контакты**. В разделе **Список VIP** перейдите в меню **Добавить** > **Создать** или нажмите **Добавить из списка контактов** и следуйте инструкциям на экране, чтобы добавить VIP-контакт.
- Откройте электронную почту, нажмите на имя аккаунта отправителя или получателя, затем нажмите **Добавить в VIP-контакты**.

### **Удаление VIP-контакта**

**1** Перейдите в меню **Эл. почта** > > **Настройки** > **VIP-контакты**.

**2** На экране **Список VIP** нажмите на значок  $\boxed{11}$ .

**3** Выберите VIP-контакт, который хотите удалить, и нажмите на значок  $\overline{\mathsf{U}\mathsf{U}}$ .

# **Калькулятор**

# **Калькулятор**

Калькулятор на вашем устройстве предназначен для выполнения базовых арифметических, а также для экспоненциальных, логарифмических и тригонометрических вычислений.

### **Использование базового набора вычислений**

Вы можете открыть калькулятор одним из следующих способов.

- Проведите вниз в центре рабочего экрана, чтобы отобразить поисковую строку. Выполните поиск приложения **Калькулятор**, первым в списке результатов поиска будет предустановленное приложение **Калькулятор**.
- Найдите приложение **Калькулятор** в папке **Инструменты**.
- Проведите вверх в нижней части экрана блокировки, чтобы открыть функции и

инструменты, затем нажмите на значок  $\left(\frac{1}{2}n\right)$ , чтобы открыть калькулятор.

### **Использование инженерного калькулятора**

Откройте калькулятор и переверните устройство в положение горизонтальной ориентации.

### **Копирование, удаление отдельных цифр и цепочки вычислений**

- Копирование результата вычислений. Нажмите и удерживайте результат вычислений, нажмите **Копировать**, затем вставьте скопированный результат в заметку или в сообщение.
- Удаление последней цифры. Нажмите • Удаление всей цепочки вычислений. Нажмите  $\mathbb C$  . После нажатия  $\equiv$  и завершения вычислений вы можете нажать **X**, чтобы очистить экран.

# **Фонарик**

# **Фонарик**

Вы можете включить фонарик одним из следующих способов.

- Проведите вниз по строке состояния, чтобы открыть панель уведомлений, и нажмите на значок  $\mathbb T$ , чтобы включить или выключить фонарик.
- Проведите вверх из нижней части экрана блокировки, чтобы открыть функции и инструменты, затем нажмите на значок  $\mathbb{C}$ , чтобы включить или выключить фонарик.

# **Компас**

# **Компас**

- **1** Вы можете открыть приложение **Компас** одним из следующих способов.
	- Проведите вниз в центре рабочего экрана, чтобы отобразить поисковую строку. Выполните поиск приложения **Компас**, первым в списке результатов поиска будет предустановленное приложение **Компас**.
- Найдите приложение **Компас** в папке **Инструменты**.
- **2** Чтобы зафиксировать текущее направление, нажмите на шкалу градусов компаса. Если вы будете отклоняться от курса, шкала будет становиться синей.

Для точного определения координат держите ваше устройство строго горизонтально или вертикально во время использования приложения **Компас**.

# **Зеркало**

# **Зеркало**

Вы можете использовать устройство как зеркало.

Выберите **Инструменты** > **Зеркало**. Вам будут доступны следующие функции:

- Увеличение и уменьшение изображения. Для выполнения масштабирования переместите ползунок внизу экрана. Вы также можете увеличить изображение двойным нажатием на экран и вернуться к исходному масштабу повторным двойным нажатием.
- Сохранение изображения. Нажмите на экран, чтобы приостановить работу режима на текущем изображении. Нажмите на экран повторно, чтобы возобновить работу

режима. Приостановив работу режима, нажмите  $\Xi$ , чтобы сохранить изображение. Изображение будет сохранено в приложении **Галерея**.

- Регулировка яркости. Нажмите  $\Box^-$  или  $\Box^-$  в верхней части экрана.
- Эффект запотевшего зеркала. Нажмите и включите функцию **Подуть в микрофон**. Подуйте в микрофон, на экране появится эффект запотевшего зеркала. Протрите экран, чтобы убрать этот эффект.
- Изменение рамки. Нажмите  $\Box$ , чтобы переключиться на другую рамку.
- Создание эффекта треснутого зеркала. Нажмите и удерживайте экран устройства, экран покроется трещинами. Это действие будет сопровождаться звуковыми эффектами. Нажмите на экран еще раз, чтобы трещины исчезли.

# **Приложение-клон**

# **Приложение-клон**

Функция приложения-клона позволяет выполнить вход в два аккаунта одного приложения одновременно без необходимости постоянно переключаться между ними. Вы сможете удобно общаться по рабочим и личным вопросам.

Функция **Приложение-клон** работает только для определенных приложений.

- **1** Перейдите в раздел **Настройки** > **Приложения** > **Приложение-клон** и включите переключатель напротив приложений, для которых хотите создать приложениеклон.
- **2** На рабочем экране появится два значка одного приложения, и вы сможете войти в два разных аккаунта одновременно.
- **3** Чтобы выключить функцию приложения-клона, нажмите и удерживайте значок приложения-клона, затем нажмите **Удалить**. Все данные приложения-клона будут удалены.

# **Быстрый доступ к часто используемым функциям в приложениях**

# **Быстрый доступ к часто используемым функциям в приложениях**

Вы можете настроить быстрый доступ к часто используемым функциям в некоторых приложениях с помощью значков этих приложений на рабочем экране. Вы также можете добавить отдельные значки для этих функций на рабочий экран.

### **Быстрый доступ к часто используемым функциям в приложениях**

Нажмите и удерживайте значок приложения, пока не появится всплывающее меню. Нажмите на часто используемую функцию, чтобы перейти к ней.

Например, нажмите и удерживайте значок  $\Box$ , затем выберите из всплывающего меню режим съемки и нажмите на него.

Если после нажатия и удерживания значка приложения не появляется всплывающее меню, это значит, что приложение не поддерживает быстрый доступ к часто используемым функциям.

### **Создание значка часто используемой функции приложения на рабочем экране**

Нажмите и удерживайте значок приложения на рабочем экране, чтобы открыть всплывающее меню. Нажмите и удерживайте функцию, затем перетащите ее на рабочий экран, чтобы создать ее значок.

# **Диспетчер**

# **Очистка памяти**

Используйте функцию **Очистка памяти** в приложении **Диспетчер телефона** , чтобы выполнить поиск неиспользуемых или слишком больших файлов, например остаточных файлов приложений, ненужных установочных файлов, данных WeChat и др. По результатам поиска вы можете принять решение об удалении этих файлов.

- **1** Откройте приложение **Диспетчер телефона** , затем нажмите на значок **Очистка памяти**.
- **2** Когда сканирование будет завершено, нажмите **Очистка** рядом с каждым элементом, чтобы удалить ненужные файлы.

## **Удаление повторяющихся файлов**

Приложение **Диспетчер телефона** может определять повторяющиеся файлы на вашем устройстве.

На экране **Очистка памяти** нажмите **Повторяющиеся файлы** , затем выберите ненужные файлы для удаления.

# **Управление трафиком**

Откройте приложение **Диспетчер телефона** , затем нажмите **Статистика трафика**, чтобы посмотреть расход трафика и управлять доступом в сеть.

## **Просмотр энергоемких приложений и управление ими**

- **1** Вы можете посмотреть и сравнить, какой объем трафика используют ваши приложения, для этого перейдите в раздел **Трафик в этом месяце** на экране статистики трафика.
- **2** Нажмите на приложение с высоким расходом трафика, чтобы задать ограничение на использование мобильной передачи данных, передачи данных в роуминге и передачи данных в фоновом режиме.

# **Просмотр и настройка права доступа приложений к сети**

На экране статистики трафика нажмите **Доступ в сеть** и настройте параметры для приложений, которые используют большой объем трафика (например, приложения для трансляции видео), чтобы они могли использоваться только при подключении к сети Wi-Fi.

# **Включение и выключение функции Умная экономия трафика**

Включите функцию Умная экономия трафика, чтобы приложения не расходовали трафик во время работы в фоновом режиме.

# **1** Чтобы включить функцию, на экране статистики трафика нажмите **Умная экономия**

**трафика**. В строке состояния отобразится значок .

**2** Если вы хотите предоставить некоторым приложениям неограниченный доступ в сеть даже во время работы в фоновом режиме, переместите переключатели для этих приложений в положение «включено».

### **Уведомление о достижении лимита мобильного трафика**

В Диспетчере вы можете настроить ежемесячный лимит использования мобильного трафика для ваших SIM-карт и добавить уведомления о достижении лимита, чтобы удобно отслеживать расход трафика.

- **1** На экране статистики трафика перейдите в раздел **Другие настройки** > **Ежемесячный лимит трафика** и следуйте инструкциям на экране, чтобы задать ежемесячный лимит трафика.
- **2** На экране **Другие настройки** нажмите **Уведомления о трафике**. Вы можете настроить уведомление или выключение мобильной передачи данных при достижении ежемесячного лимита мобильного трафика или мобильного трафика в роуминге.
- **3** На экране **Другие настройки** вы также можете настроить отображение трафика на заблокированном экране.

# **Фильтрация и блокировка спам-вызовов**

Вы можете настроить правила блокировки спам-вызовов, например рекламных звонков, звонков от мошенников и прочего.

### **Фильтрация нежелательных вызовов**

**1** Перейдите в раздел **Хателефон** >  $\cdot$  > Заблокировано >  $\{\circ\}$  и настройте параметры блокировки.

Вы также можете перейти в раздел **Диспетчер телефона** > **Заблокировано** > и настроить параметры блокировки.

**2** Нажмите **Правила блокировки вызовов** и переместите переключатели напротив требуемых параметров блокировки.

### **Блокировка входящих вызовов от конкретных абонентов**

Чтобы заблокировать входящие вызовы от конкретных абонентов, используйте нижеприведенные способы.

• Перейдите в раздел **Телефон** > > **Заблокировано** > > **Черный список**,

нажмите  $\pm$  и добавьте номера, которые вы хотите заблокировать.

• На экране приложения **Телефон** нажмите на вкладку **Контакты** в нижней части

экрана, затем нажмите на контакт, который хотите заблокировать, и выберите > **В черный список**.

## **Настройка уведомлений о заблокированных вызовах**

Перейдите в меню **Телефон** > > **Заблокировано** > > **Получение уведомлений** и включите или выключите функцию отправки уведомлений о заблокированных вызовах.

# **Быстрая оптимизация**

Используйте функцию **ОПТИМИЗАЦИЯ** приложения **Диспетчер телефона** , чтобы поддерживать ваше устройство в оптимальном состоянии.

- **1** Откройте приложение **Диспетчер телефона** и нажмите **ОПТИМИЗАЦИЯ**.
- **2** После выполнения оптимизации на экране будут отображены результаты и рекомендации.

# **Phone Clone**

# **Phone Clone**

Приложение **Phone Clone** позволяет быстро и удобно перенести основные данные (в том числе контакты, записи календаря, изображения и видео) со старого устройства на новое.

# **Перенос данных с устройств Android**

- **1** На вашем новом устройстве откройте приложение **Phone Clone**. Вы также можете перейти в раздел **Настройки** > **Система и обновления** > **Phone Clone**, нажать **Это новый телефон**, затем нажать **Huawei** или **Другое устройство Android**.
- **2** Следуйте инструкциям на экране, чтобы загрузить и установить **Phone Clone** на вашем старом устройстве.
- **3** На старом устройстве откройте приложение **Phone Clone** и нажмите **Это старый телефон**. Следуйте инструкциям на экране, чтобы установить соединение между старым и новым устройством с помощью сканирования кода или вручную.
- **4** На старом устройстве выберите данные, которые хотите перенести, затем нажмите **Перенос**, чтобы начать процесс клонирования.
- **Приложение Phone Clone доступно только для устройств с ОС Android 5.0 и выше.**

# **Перенос данных с устройств iPhone или iPad**

**1** На вашем новом устройстве откройте приложение **Phone Clone**. Вы также

можете перейти в раздел **Настройки** > **Система и обновления** > **Phone Clone**, нажать **Это новый телефон**, затем нажать **iPhone или iPad**.

- **2** Следуйте инструкциям на экране, чтобы загрузить и установить **Phone Clone** на вашем старом устройстве.
- **3** На старом устройстве откройте приложение **Phone Clone** и нажмите **Это старый телефон**. Следуйте инструкциям на экране, чтобы установить соединение между старым и новым устройством с помощью сканирования кода или вручную.
- **4** На старом устройстве выберите данные, которые хотите перенести, и следуйте инструкциям на экране, чтобы начать процесс клонирования.
- Приложение Phone Clone доступно только для устройств с iOS 8.0 и выше.

# **HiSuite**

# **Описание приложения HiSuite**

Huawei **HiSuite** – это инструмент на ПК, предназначенный для управления умными устройствами (в том числе телефонами и планшетами) Huawei на базе ОС Android. После установки **HiSuite** на ПК вы можете управлять данными, например контактами, сообщениями, изображениями, видео и приложениями, создавать резервные копии данных и восстанавливать их на устройстве, а также выполнять обновление ПО устройства до последней версии.

- **1** Перейдите на официальный веб-сайт Huawei с вашего ПК, выполните поиск приложения **HiSuite**, а затем загрузите и установите последнюю версию **HiSuite**.
- **2** С помощью USB-кабеля подключите устройство к ПК. Когда диалоговое окно **USBподключение** отобразится на экране устройства, выберите **Передача файлов**.
- **3** На ПК откройте приложение **HiSuite** и в качестве режима соединения выберите соединение по кабелю USB. Следуйте инструкциям на экране, чтобы установить соединение между устройством и ПК.

# **Резервное копирование и восстановление данных с помощью HiSuite**

После установки **HiSuite** на ваш ПК и подключения вашего устройства к ПК вы можете использовать **HiSuite** для резервного копирования данных (контактов, сообщений, списков вызовов, фотографий, видеофайлов, аудиофайлов, документов и др.) с вашего устройства на ПК. Вы также можете восстанавливать данные на вашем устройстве с ПК.

# **Резервное копирование на ПК**

- **1** На главном экране приложения **HiSuite** нажмите **Резервировать**.
- **2** Выберите данные, резервные копии которых хотите создать.
- **3** Нажмите **Резервировать**, следуя инструкциям на экране, настройте пароль резервного копирования и подсказку для пароля, затем подтвердите настройки. Если вы забудете пароль, резервные копии невозможно будет восстановить.
- **4** Приложение **HiSuite** создаст резервные копии выбранных данных. Не отключайте USB-кабель во время резервного копирования данных.
- **5** Когда резервное копирование данных будет завершено, нажмите **Готово**.

Резервные копии по умолчанию сохраняются в папке**C:\Users\**User name**\Documents \Hisuite\backup** на ПК. Чтобы изменить папку сохранения резервной копии, перейдите

в раздел > **Настройки** > **Резервирование**.

### **Восстановление данных**

**1** На главном экране приложения **HiSuite** нажмите **Восстановить**.

- **2** Нажмите **Резервные файлы**, выберите файлы, которые вы хотите восстановить на вашем устройстве, затем нажмите **Восстановить**.
- **3** Введите пароль резервного копирования и нажмите **OK**.
- **4** Приложение **HiSuite** восстановит выбранные данные. Не отключайте USB-кабель во время восстановления данных.
- **5** Когда восстановление данных будет завершено, нажмите **Готово**.

# **Обновление и восстановление системы с помощью HiSuite**

После установки **HiSuite** на ваш ПК и подключения вашего устройства к ПК вы можете использовать **HiSuite**, чтобы обновлять систему вашего устройства.

## **Обновление системы**

- $\bullet\bullet\bullet$  Все ваши данные могут быть удалены во время обновления системы. Рекомендуется выполнить резервное копирование ваших данных перед обновлением устройства.
	- Убедитесь, что уровень заряда батареи вашего устройства составляет не менее 20%. В течение всего процесса обновления устройство должно быть подключено к ПК по USB-кабелю. Не выключайте и не перезагружайте ваше устройство, не выполняйте действий с картой памяти.
	- Некоторые сторонние приложения, например, некоторые банковские приложения или игры, могут быть несовместимы с последней версией системы. Разработчикам сторонних приложений может потребоваться время, чтобы выпустить версию, совместимую с новой версией ОС вашего устройства.

На главном экране приложения **HiSuite** нажмите **Обновить**. При определении новой версии отображается ее номер. Нажмите на него, чтобы начать обновление системы.

После завершения обновления устройство автоматически перезагрузится.

# **Восстановление системы**

**1** Выключите ваше устройство, подключите его к ПК с помощью USB-кабеля, затем одновременно нажмите и удерживайте кнопку питания и кнопку увеличения громкости, пока экран устройства не включится и устройство не перейдет в режим быстрой загрузки (Fastboot).

Если устройство не выключается или постоянно перезагружается, подключите его к ПК, а затем нажмите и удерживайте кнопку питания для принудительной перезагрузки. До включения экрана одновременно нажмите и удерживайте кнопки питания и уменьшения громкости, чтобы перейти в режим быстрой загрузки (Fastboot).

**2** Откройте **HiSuite** на ПК, нажмите **Исправить** и следуйте инструкциям на экране, чтобы восстановить систему.

После перезагрузки на устройстве будет автоматически восстановлена выбранная версия.

Если устройство не переходит в режим быстрой загрузки (Fastboot) или происходит сбой восстановления системы устройства, сохраните резервную копию данных и отнесите устройство в авторизованный сервисный центр Huawei.

### **Восстановление системы**

- **1** Выключите устройство и подключите его к ПК с помощью USB-кабеля. Нажмите на кнопку питания от 3 до 5 раз подряд, через несколько секунд экран вашего устройства включится, и устройство перейдет в режим быстрой загрузки (Fastboot). Если устройство не выключается или постоянно перезагружается, подключите его к ПК, а затем нажмите и удерживайте кнопку питания для принудительной перезагрузки. При выключенном экране нажмите на кнопку питания от 3 до 5 раз подряд для перехода в режим быстрой загрузки (Fastboot).
- **2** Откройте **HiSuite** на ПК, нажмите **Исправить** и следуйте инструкциям на экране, чтобы восстановить систему. После перезагрузки на устройстве будет автоматически восстановлена выбранная версия.

Если устройство не переходит в режим быстрой загрузки (Fastboot) или происходит сбой восстановления системы устройства, отнесите устройство в авторизованный сервисный центр Huawei.

# **Советы**

# **Советы**

Приложение **Советы** предоставляет информацию, чтобы вы быстро познакомились с функциями вашего устройства и могли полноценно использовать его потенциал. В приложении **Советы** также можно найти руководства пользователя с более подробной информацией и инструкциями.

- Удобные карточки. Листайте наглядные карточки, чтобы познакомиться с самыми полезными функциями вашего устройства. Карточки распределены по категориям, чтобы вы могли удобно находить нужные разделы.
- Рекомендации. В разделе рекомендаций представлены интересные статьи и постеры, распределенные по сценариям использования. Так вы сможете быстрее познакомиться с популярными функциями.
- Руководства пользователя. Подробные инструкции можно найти в руководствах пользователя.
- Пробное использование функций. На некоторых карточках можно нажать на кнопку **Попробовать**, чтобы посмотреть, как работает та или иная функция.
- Поиск. Воспользуйтесь функцией поиска в приложении **Советы**. Результаты поиска включают связанные темы, которые могут быть вам интересны.

# **Настройки**

# **Поиск в разделе Настройки**

# **Поиск в разделе Настройки**

Если вы устали искать информацию в многочисленных разделах меню настроек, воспользуйтесь строкой поиска.

- Проведите вниз из центра рабочего экрана, чтобы открыть строку поиска. Введите название настройки для поиска.
- Откройте приложение **Настройки** и введите название настройки в строку поиска в верхней части экрана.

# **Wi-Fi**

# **Подключение к сети Wi-Fi**

Подключение к сети Wi-Fi позволяет экономить мобильный трафик. Вы можете включить функцию мониторинга безопасности Wi-Fi, чтобы обеспечить безопасный доступ в Интернет и блокировать подключение к ненадежным сетям Wi-Fi.

# **Подключение к сети Wi-Fi**

- Будьте осторожны, подключаясь к открытым общественным сетям Wi-Fi: утечка персональных данных может поставить под угрозу безопасность устройства и привести к краже денежных средств.
- **1** Перейдите в меню **Настройки** > **Wi-Fi** и включите функцию **Wi-Fi**.
- **2** Подключитесь к сети Wi-Fi на экране **Wi-Fi** с помощью одного из доступных способов.
	- В разделе **Доступные сети** выберите сеть Wi-Fi, к которой хотите подключиться. Для подключения к закрытым сетям потребуется ввести пароль.
	- Чтобы добавить сеть Wi-Fi вручную, пролистайте контент до конца, нажмите **Добавить сеть** и введите имя (SSID) и пароль сети, чтобы выполнить подключение.

При подключении к сети Wi-Fi в строке состояния отобразится значок  $\widehat{\mathbb{G}^{\mathfrak{u}}}$ .

# **Wi-Fi Direct**

Для передачи данных между устройствами Huawei вы можете воспользоваться функцией Wi-Fi Direct. Функция Wi-Fi Direct позволяет передавать большие файлы быстрее, чем через Bluetooth и без необходимости выполнять сопряжение устройств.

- **1** На принимающем устройстве перейдите в раздел **Настройки** > **Wi-Fi** и включите функцию **Wi-Fi**.
- **2** Перейдите в меню  $\cdot$  > Wi-Fi Direct, чтобы начать поиск близко расположенных устройств с включенной функцией Wi-Fi Direct.
- **3** На передающем устройстве нажмите и удерживайте файл, затем выберите файлы,

которые хотите отправить, нажмите на значок **6** и выберите Wi-Fi Direct.

Если вы отправляете файлы напрямую из приложения, алгоритм действий может отличаться.

- **4** Нажмите на значок принимающего устройства, чтобы установить соединение, затем отправьте файлы.
- **5** На принимающем устройстве подтвердите запрос на загрузку файлов, передаваемых по Wi-Fi Direct.

Для просмотра полученных файлов откройте папку **Файлы**, а затем в раздел **Внутренняя память** > **Wi-Fi Direct** на вкладке **Категории**.

# **Wi-Fi+**

При включении функции Wi-Fi+ ваше устройство будет автоматически включать функцию Wi-Fi и подключаться к сети Wi-Fi при обнаружении открытой сети или сети, к которой вы подключались ранее. Ваше устройство также будет оценивать стабильность сигнала текущей сети Wi-Fi и переключаться на мобильную передачу данных, когда сигнал сети Wi-Fi недостаточно сильный.

- **1** Перейдите в раздел **Настройки** > **Wi-Fi**.
- **2** Перейдите в раздел > **Wi-Fi+** и включите или выключите функцию **Wi-Fi+**.

# **Bluetooth**

# **Основные сведения функции Bluetooth**

Вы можете подключить устройство к Bluetooth-наушникам, Bluetooth-динамику или мультимедийной Bluetooth-системе автомобиля. Вы также можете использовать Bluetooth для передачи данных между устройствами.

Убедитесь, что Ваше устройство и другое устройство находятся в зоне действия Bluetooth (10 м).

# **Включение и выключение функции Bluetooth**

Вы можете включить или выключить функцию Bluetooth одним из предложенных способов.

• Проведите вниз по строке состояния, чтобы открыть панель уведомлений, и нажмите

на значок , чтобы включить или выключить функцию **Bluetooth**. Нажмите и удерживайте значок, чтобы перейти к экрану настроек **Bluetooth**.

• Перейдите в раздел **Настройки** > **Bluetooth** и включите или выключите функцию **Bluetooth**.

### **Настройка имени Bluetooth**

Настройте для вашего устройства имя Bluetooth, чтобы быстро находить его в списке устройств, доступных для подключения.

- **1** На экране настроек функции **Bluetooth** переместите переключатель **Bluetooth** в положение «включено».
- **2** Нажмите **Имя устройства**, введите имя, затем нажмите **OK**.

### **Сопряжение с Bluetooth-устройством**

- **1** Включите Bluetooth на втором устройстве и сделайте его видимым. При необходимости обратитесь к руководству пользователя устройства.
- **2** На вашем устройстве перейдите на экран настроек **Bluetooth** и включите **Bluetooth**. Ваше устройство автоматически выполнит поиск Bluetooth-устройств в зоне действия.
- **3** Из списка **Доступные устройства** выберите устройство, с которым вы хотите установить сопряжение, и следуйте инструкциям на экране.

На экране настроек **Bluetooth** нажмите на значок  $(?)$ , чтобы посмотреть

рекомендации по подключению различных устройств.

## **Передача файлов по Bluetooth**

В зоне действия Bluetooth вы можете использовать Bluetooth-соединение для передачи видео, изображений, контактов, и др. с одного устройства на другое.

- **1** Установите сопряжение по Bluetooth между передающим и принимающим устройством.
- **2** На передающем устройстве нажмите и удерживайте файл, затем выберите файлы,

которые хотите отправить, нажмите на значок **6 и выберите Bluetooth**.

Если вы отправляете файлы напрямую из приложения, алгоритм действий может отличаться.

- **3** Нажмите на имя Bluetooth принимающего устройства, чтобы начать передачу.
- **4** На принимающем устройстве подтвердите запрос на загрузку файлов, передаваемых по Bluetooth.

# **Отмена сопряжения по Bluetooth**

**1** На экране настроек функции **Bluetooth** переместите переключатель **Bluetooth** в положение «включено».

**2** В списке **Сопряженные устройства** нажмите на значок  $\frac{20.5}{3}$  напротив имени устройства, сопряжение с которым вы хотите отменить, затем нажмите **Отменить сопряжение**.

# **Мобильная передача данных**

# **Подключение к мобильной сети передачи данных**

- **1** Перед подключением к мобильной сети убедитесь, что для вашей SIM-карты включены услуги мобильной передачи данных.
- **2** Подключитесь к мобильной сети передачи данных с помощью одного из предложенных способов.
	- Проведите вниз по строке состояния, чтобы открыть панель уведомлений, затем проведите вниз по панели уведомлений, чтобы открыть все значки. Нажмите на значок 11, чтобы включить функцию **Передача данных**.
	- Перейдите в раздел **Настройки** > **Мобильная сеть** > **Мобильная передача данных** и включите функцию **Моб. передача данных**.

Для снижения энергопотребления и экономии трафика выключайте мобильную передачу данных, когда не используете ее.

# **Управление SIM-картами**

Вы можете включать и выключать SIM-карты. Для удобства вы можете присвоить им имена.

# **Включение и выключение SIM-карты**

Перейдите в раздел **Настройки** > **Мобильная сеть** > **Управление SIM-картами** и включите или выключите SIM-карту 1 или SIM-карту 2.

Если выключить SIM-карту, ее невозможно использовать для вызовов, обмена сообщениями или доступа в Интернет.

# **Настройка имени SIM-карты**

Для удобства использования и управления можно настроить имя SIM-карты. Например, одной SIM-карте можно присвоить имя «Рабочая», а другой – «Личная».

Перейдите в раздел **Настройки** > **Мобильная сеть** > **Управление SIM-картами** и нажмите на значок , чтобы изменить имя SIM-карты.

# **Настройка двух SIM-карт**

Если в вашем устройстве установлено две SIM-карты, вы можете по умолчанию настроить одну SIM-карту для передачи данных, а другую – для вызовов. Вы также можете настроить переадресацию вызовов между SIM-картами.

Эта функция применима только к устройствам с поддержкой двух SIM-карт.

## **Настройка SIM-карт для передачи данных и для вызовов по умолчанию**

Перейдите в раздел **Настройки** > **Мобильная сеть** > **Управление SIM-картами** и настройте SIM-карту 1 или SIM-карту 2 для передачи данных и для вызовов по умолчанию.

### **Включение переадресации между SIM-картами**

При включении переадресации между SIM-картами входящие вызовы, поступающие на недоступную SIM-карту, будут переадресованы на другую SIM-карту.

- Эта функция должна поддерживаться вашим мобильным оператором. Более подробную информацию вы можете узнать у вашего оператора.
- **1** Перейдите в раздел **Настройки** > **Мобильная сеть** > **Управление SIM-картами** > **Переадресация вызова между SIM-картами**.
- **2** Выберите режим переадресации вызовов и переместите соответствующий переключатель.

Переадресация вызовов между SIM-картами включена, когда включены оба переключателя.

### **Умное переключение передачи данных**

Если в вашем устройстве установлено две SIM-карты, вы можете включить функцию умного переключения передачи данных. Ваше устройство будет автоматически переключаться между SIM-картами для передачи данных .

Перейдите в раздел **Настройки** > **Мобильная сеть** > **Управление SIM-картами** и включите функцию **Переключение статуса соединения во время вызова**.

**В SIM-карты должны быть SIM-картами разных операторов.** 

# **Личная точка доступа**

Когда функция **Личная точка доступа** включена, другие устройства могут использовать мобильную передачу данных на вашем устройстве или сеть Wi-Fi, к которой подключено ваше устройство, для доступа в Интернет.

# **Предоставление доступа в Интернет другим устройствам с помощью личной точки доступа**

- Приведенные в списке настройки доступны только в некоторых странах и регионах. IЕсли ваше устройство не предоставляет определенный параметр, соответствующая функция не поддерживается.
- **1** Перейдите в раздел **Настройки** > **Мобильная сеть** > **Личная точка доступа**.
- **2** Настройте значения параметров **Имя устройства** и **Пароль**.
- **3** Если используется сеть Wi-Fi, вы можете настроить частоту точки доступа для точки доступа Wi-Fi. Выберите **Еще** > **Диапазон точки доступа** и нажмите **2,4 ГГц** или **5 ГГц**.
- **4** Если используется мобильная сеть передачи данных, вы можете настроить лимит мобильного трафика для одного сеанса. Выберите **Еще** > **Лимит данных** и настройте лимит.

Когда лимит будет достигнут, точка доступа на устройстве будет выключена автоматически.

**5** Включите функцию **Личная точка доступа**. Ваше устройство будет предоставлять доступ в Интернет подключенным к нему устройствам по сети мобильной передачи данных или сети Wi-Fi.

# **Предоставление доступа в Интернет другим устройствам через Bluetooth**

- **1** Перейдите в раздел **Настройки** > **Bluetooth**, включите **Bluetooth**, выберите устройство и следуйте инструкциям на экране, чтобы завершить сопряжение.
- **2** Перейдите в меню **Настройки** > **Мобильная сеть** > **Личная точка доступа** > **Еще** и включите функцию **Bluetooth-модем**.
- **3** На экране настроек **Bluetooth** сопряженного устройства нажмите на значок напротив имени вашего устройства, затем включите функцию **Интернет-доступ**, чтобы установить интернет-соединение и использовать его для предоставления другим устройствам доступа в Интернет.

# **Предоставление доступа в Интернет другим устройствам через USB**

- **1** С помощью USB-кабеля подключите ваше устройство к ПК.
- **2** На вашем устройстве перейдите в раздел **Настройки** > **Мобильная сеть** > **Личная точка доступа** > **Еще** и включите функцию **USB-модем**, чтобы другие устройства использовали мобильную передачу данных на вашем устройстве или сеть Wi-Fi, к которой оно подключено, для доступа в Интернет.

# **Вызовы по сети VoLTE**

VoLTE – это технология передачи данных на базе IP-протоколов, которая предоставляет услуги вызовов и передачи данных по сети 4G.

Когда на устройстве включена функция VoLTE, вы можете одновременно выполнять вызов и пользоваться Интернетом. Если ваше устройство поддерживает работу двух SIM-карт в режиме 4G с поддержкой VoLTE, вы можете принимать вызов на одну SIMкарту во время разговора по другой SIM-карте.

VoLTE также обеспечивает более быстрое установление вызова, повышает качество голосовых и видеовызовов.

## **Включение VoLTE**

- **1** Для активации 4G и VoLTE на вашей SIM-карте свяжитесь с вашим оператором. Если обе SIM-карты в вашем устройстве поддерживают 4G и VoLTE, вы можете активировать эти функции для обеих SIM-карт.
- **2** Перейдите в раздел **Настройки** > **Мобильная сеть** > **Мобильная передача данных**. В разделе сетевых настроек для SIM-карты 1 или SIM-карты 2 переместите переключатель **Вызовы VoLTE** в положение «включено».
- Эта функция зависит от оператора связи.
	- В качестве примера здесь используется сеть 4G. Если ваше устройство поддерживает 5G, операции совпадают.
	- Службы 5G поддерживаются только в некоторых странах и регионах.

### **Выполнение видеовызовов**

Функция видеовызовов доступна, только когда оба участника разговора используют устройства, на которых активирована технология VoLTE.

- **1** Откройте приложение **Телефон**, нажмите на вкладку **Контакты** в нижней части экрана, затем выберите контакт, которому хотите позвонить.
- **2** Нажмите на значок  $\Box$ , чтобы выполнить видеовызов.

Вы также можете нажать на значок  $\Box$  на экране во время голосового вызова, чтобы переключиться на видеовызов.

# **Управление трафиком**

Откройте приложение **Диспетчер телефона** , затем нажмите **Статистика трафика**, чтобы посмотреть расход трафика и управлять доступом в сеть.

### **Просмотр энергоемких приложений и управление ими**

- **1** Вы можете посмотреть и сравнить, какой объем трафика используют ваши приложения, для этого перейдите в раздел **Трафик в этом месяце** на экране статистики трафика.
- **2** Нажмите на приложение с высоким расходом трафика, чтобы задать ограничение на использование мобильной передачи данных, передачи данных в роуминге и передачи данных в фоновом режиме.

# **Просмотр и настройка права доступа приложений к сети**

На экране статистики трафика нажмите **Доступ в сеть** и настройте параметры для приложений, которые используют большой объем трафика (например, приложения для трансляции видео), чтобы они могли использоваться только при подключении к сети Wi-Fi.

## **Включение и выключение функции Умная экономия трафика**

Включите функцию Умная экономия трафика, чтобы приложения не расходовали трафик во время работы в фоновом режиме.

**1** Чтобы включить функцию, на экране статистики трафика нажмите **Умная экономия**

трафика. В строке состояния отобразится значок ...

**2** Если вы хотите предоставить некоторым приложениям неограниченный доступ в сеть даже во время работы в фоновом режиме, переместите переключатели для этих приложений в положение «включено».

### **Уведомление о достижении лимита мобильного трафика**

В Диспетчере вы можете настроить ежемесячный лимит использования мобильного трафика для ваших SIM-карт и добавить уведомления о достижении лимита, чтобы удобно отслеживать расход трафика.

- **1** На экране статистики трафика перейдите в раздел **Другие настройки** > **Ежемесячный лимит трафика** и следуйте инструкциям на экране, чтобы задать ежемесячный лимит трафика.
- **2** На экране **Другие настройки** нажмите **Уведомления о трафике**. Вы можете настроить уведомление или выключение мобильной передачи данных при достижении ежемесячного лимита мобильного трафика или мобильного трафика в роуминге.
- **3** На экране **Другие настройки** вы также можете настроить отображение трафика на заблокированном экране.

# **Другие возможности связи**

# **Режим полета**

Во время авиаперелета вы можете включить режим полета, если таковы требования авиакомпании. Когда включен режим полета, ваше устройство не может выполнять вызовы, отправлять и принимать SMS-сообщения, а также использовать мобильную передачу данных. Все остальные функции будут доступны.

Вы можете включить или выключить режим полета одним из предложенных способов.

• Проведите вниз по строке состояния, чтобы открыть панель уведомлений, затем проведите вниз по панели уведомлений, чтобы открыть все значки быстрого доступа.

Нажмите на значок , чтобы включить или выключить функцию **Режим полета**.

• Перейдите в раздел **Настройки** > **Мобильная сеть** и включите или выключите функцию **Режим полета**.

Когда включается режим полета, Wi-Fi и Bluetooth автоматически выключаются. Вы можете включить их, если это допускается правилами авиакомпании.

# **NFC**

NFC – технология беспроводной передачи данных на небольшом расстоянии, которая позволяет установить соединение между мобильными и другими электронными устройствами.

На экране настроек NFC включите функцию **Чтение и запись/P2P**, если она доступна. Эта функция зависит от оператора связи.

# **Включение и выключение функции NFC**

Вы можете включить и выключить функцию NFC одним из следующих способов:

• Проведите вниз по строке состояния, чтобы открыть панель уведомлений, затем проведите вниз по панели уведомлений, чтобы открыть все значки. Нажмите на

значок , чтобы включить или выключить функцию **NFC**. Нажмите и удерживайте значок, чтобы перейти к экрану настроек **NFC**.

• Перейдите в раздел **Настройки** > **Другие соединения** > **NFC** и переместите переключатель для функции **NFC**.

# **Быстрые платежи с помощью функции NFC**

Если на вашем устройстве установлено платежное приложение (например, Alipay или WeChat) и включены службы выполнения платежей, вы можете осуществлять платежи с помощью функции NFC.

- **1** Перейдите в меню **Настройки** > **Другие соединения** > **NFC** и включите функцию **NFC**.
- **2** Нажмите **Приложение по умолчанию** на экране настроек **NFC**, затем выберите платежное приложение по умолчанию, например, WeChat.
- **3** В настройках платежного приложения включите функцию платежей с помощью NFC. Например, в приложении WeChat перейдите в раздел **Me** > **Settings** > **General** и включите функцию **NFC**.
- **4** Совместите датчик NFC вашего устройства (он расположен в области основной камеры) с датчиком платежного терминала, чтобы автоматически перейти на экран выполнения платежа. Чтобы подтвердить платеж, введите пароль или отпечаток пальца.

# **Беспроводная проекция**

Вы можете подключить ваше устройство к внешнему дисплею, например, к телевизору, по беспроводному соединению.

- **1** В зависимости от модели и функций внешнего дисплея следуйте инструкциям ниже.
	- Если внешний дисплей поддерживает Miracast, включите на нем функцию беспроводной проекции.
	- В противном случае используйте для подключения устройства к внешнему дисплею беспроводной адаптер HDMI. Убедитесь, что беспроводной адаптер HDMI подключен к источнику питания.

Чтобы проверить, поддерживает ли внешний дисплей Miracast, а также узнать, как включить функцию беспроводной проекции, обратитесь к руководству пользователя или в центр клиентской поддержки производителя внешнего дисплея.

**2** Проведите вниз по строке состояния, чтобы открыть панель уведомлений, и

нажмите на значок , чтобы включить функцию **Wi-Fi**.

**3** Проведите вниз по строке состояния еще раз, чтобы включить функцию **Беспроводная проекция**. Ваше устройство выполнит поиск внешнего дисплея или беспроводного адаптера HDMI.

Вы также можете перейти в раздел **Настройки** > **Другие соединения** > **Проекция** и включить функцию **Беспроводная проекция**.

**4** Чтобы начать проекцию, нажмите на имя внешнего дисплея или беспроводного адаптера HDMI в списке результатов поиска.

# **Huawei Beam**

Для быстрого обмена данными достаточно совместить NFC-датчики устройств. Не нужно устанавливать сопряжение и подтверждать передачу нажатием на кнопку.

- На экране настроек NFC включите функцию **Чтение и запись/P2P**, если она доступна. Эта функция зависит от оператора связи.
- **1** Перейдите в раздел **Настройки** > **Другие соединения** и включите функции **NFC** и **Huawei Beam** на обоих устройствах.
- **2** На передающем устройстве нажмите и удерживайте файл, затем выберите файлы,

которые хотите отправить, нажмите на значок и выберите **Huawei Beam**.

Если вы отправляете файлы напрямую из приложения, алгоритм действий может отличаться.

**3** Устройства должны быть разблокированы, экраны обоих устройств должны быть включены. Совместите NFC-датчики обоих устройств (они расположены в области основной камеры). Когда соединение будет установлено и передача данных начнется, прозвучит сигнал, и экран передачи данных уменьшится.

Во время передачи расстояние между устройствами не должно превышать 10 см.

# **Huawei Share**

Huawei Share – это беспроводная технология связи, которая позволяет быстро передавать изображения, видео, документы и другие файлы между устройствами. Технология использует Bluetooth для обнаружения устройств в зоне действия и Wi-Fi Direct для передачи файлов без использования мобильной передачи данных.

# **Включение и выключение функции Huawei Share**

Вы можете включить или выключить функцию Huawei Share одним из предложенных способов.

- Проведите вниз по строке состояния, чтобы открыть панель уведомлений, и нажмите на значок , чтобы включить или выключить функцию **Huawei Share**. Нажмите и удерживайте значок, чтобы перейти к экрану настроек **Huawei Share**.
- Перейдите в раздел **Настройки** > **Другие соединения** > **Huawei Share** и включите или выключите функцию **Huawei Share**.

При включении функции Huawei Share на устройстве автоматически включаются функции Wi-Fi и Bluetooth.

# **Быстрый обмен данными между устройствами с помощью Huawei Share**

Вы можете использовать Huawei Share для быстрого обмена файлами между устройствами Huawei. На принимающем устройстве доступен предпросмотр файлов перед началом загрузки. Полная версия файлов становится доступна после завершения загрузки. Например, получатель может просмотреть полученные изображения и видео в приложении Галерея.

- **1** На принимающем устройстве включите функцию **Huawei Share**.
- **2** На передающем устройстве нажмите и удерживайте файл, затем выберите файлы,

которые хотите отправить, и нажмите на значок . Нажмите **Huawei Share**, затем нажмите на значок принимающего устройства, чтобы отправить файл.

- Если вы отправляете файлы напрямую из приложения, алгоритм действий может отличаться.
- **3** На принимающем устройстве нажмите **Принять**, чтобы загрузить передаваемые файлы.

Для просмотра полученных файлов перейдите в раздел **Файлы**, а затем в раздел **Внутренняя память** > **Huawei Share** на вкладке **Категории**.

Полученные изображения и видео также отображаются в меню **Галерея** > **Альбомы** > **Huawei Share**.

# **Обмен файлами между устройством и компьютером**

Вы можете использовать Huawei Share для быстрого беспроводного обмена файлами между вашим устройством и компьютером (ПК Windows или Apple Mac).

- **1** Убедитесь, что устройство и компьютер подключены к одной Wi-Fi.
- **2** На вашем устройстве перейдите на экран настроек **Huawei Share** и включите функции **Huawei Share** и **Обмен данными с ПК**.
- **3** Посмотрите, что отображается рядом с опцией **Имя, отображаемое на ПК**, а также имя пользователя и пароль в разделе **Подтверждение на ПК**.
- **4** В зависимости от ОС на вашем компьютере перейдите в соответствующий раздел.
	- Windows: **This PC (Computer)** > **Network**.
	- macOS: **Finder** > **Go** > **Network**.
		- В данный момент эта функция доступна только на компьютерах Mac с macOS версий от 10.8 до 10.14.
- **5** На компьютере дважды нажмите на имя вашего устройства и введите имя пользователя и пароль, которые вы посмотрели ранее.
- **6** Откройте папку общего доступа вашего устройства, например, папку Внутренняя память или Альбом, просматривайте, редактируйте или копируйте файлы из этой папки на компьютер и наоборот.

Вы также можете изменять файлы в папке общего доступа на компьютере, изменения будут автоматически синхронизированы с устройством. Если вы будете изменять файлы в папке общего доступа на устройстве, изменения также будут синхронизированы с компьютером.

## **Быстрая печать с помощью Huawei Share**

Если в зоне действия находится принтер, который поддерживает технологию Huawei Share, вы можете использовать Huawei Share, чтобы подключиться к этому принтеру и распечатать фото или PDF-файлы с вашего устройства.

- **1** В зависимости от модели принтера необходимо проверить следующие параметры.
	- Возможность подключения к сети Wi-Fi. Принтер должен быть включен и подключен к той же сети, что ваше устройство.
	- Возможность подключения к Wi-Fi Direct. Принтер должен быть включен, на нем должна быть активна функция Wi-Fi Direct.
	- Возможность подключения по Bluetooth. Принтер должен быть включен и видим.
- **2** На вашем устройстве откройте файл, который хотите напечатать, для предварительного просмотра, затем перейдите в раздел **Отправить** > **Huawei Share**.
- **3** На вашем устройстве после определения принтера нажмите на его имя, затем на экране предпросмотра задайте настройки. Нажмите **ПЕЧАТЬ**, чтобы запустить печать.

Если вы устанавливаете соединение между вашим устройством и Bluetoothпринтером впервые, найдите принтер в списке на вашем устройстве, нажмите на имя принтера, затем нажмите и удерживайте кнопку питания принтера в течение 1 секунды, чтобы подтвердить подключение.

Чтобы открыть список поддерживаемых принтеров, нажмите **Подробнее** на экране передачи Huawei Share, проведите влево по экрану до опции **Какие принтеры поддерживаются?** и нажмите на нее.

# **Подключение к компьютеру с помощью USB-кабеля**

### **Выбор режима USB-подключения**

- **1** С помощью USB-кабеля подключите устройство к ПК.
- **2** Проведите вниз по строке состояния, чтобы открыть панель уведомлений, затем перейдите в раздел **Настройки** > **Нажмите, чтобы посмотреть** и выберите один из предложенных режимов.
	- **Передача фото**. Этот режим использует протокол PTP для передачи изображений между устройством и ПК.
	- **Передача файлов**. Этот режим использует протокол MTP для передачи медиафайлов между устройством и ПК.
	- **MIDI**. Этот режим использует протокол MIDI, чтобы назначить ваше устройство в качестве устройства аудиоввода и воспроизводить музыку на ПК.

### **Передача данных по USB-кабелю**

- **1** С помощью USB-кабеля подключите устройство к ПК. После автоматической установки драйверов на ПК отобразится диск с именем вашего устройства.
- **2** Выберите подходящий режим подключения по USB-кабелю для передачи данных.
	- Чтобы просматривать и копировать на ПК изображения с вашего устройства, для нового диска выберите режим **Передача фото**. Вы можете просматривать на ПК изображения, хранящиеся на вашем устройстве, а также копировать изображения с устройства на ПК и наоборот.
	- Чтобы просматривать и копировать на ПК файлы с вашего устройства, для нового диска выберите режим **Передача файлов**. Вы можете просматривать на ПК файлы, хранящиеся на вашем устройстве, а также копировать файлы с устройства на ПК и наоборот.
		- **В** Установите Windows Media Player 11 или более поздней версии на ваш ПК, чтобы просматривать на нем медиафайлы, хранящиеся на вашем устройстве.
	- Чтобы получать и обрабатывать MIDI-сообщения, передаваемые вашим ПК на ваше устройство, выберите режим **MIDI**.

# **Печать**

Подключите ваше устройство по сети Wi-Fi к принтеру с сертификатом Mopria, чтобы распечатать изображения или документы с вашего устройства.

### **Подключение устройства к принтеру**

**1** Убедитесь, что принтер поддерживает сертификат Mopria, для этого обратитесь к руководству пользователя принтера или в службу поддержки производителя. Если принтер не поддерживает сертификат Mopria, обратитесь в службу поддержки производителя, чтобы узнать, какое приложение или плагин необходимо установить на ваше устройство, чтобы выполнять печать файлов с устройства.

- **2** Подключите ваше устройство и принтер к одной и той же сети Wi-Fi. Для этого воспользуйтесь одним из предложенных способов.
	- Подключение к точке доступа Wi-Fi. Включите Wi-Fi на принтере и подключитесь

к точке доступа Wi-Fi. На вашем устройстве перейдите в раздел **Настройки** > **Wi-Fi**, включите функцию **Wi-Fi**, подключитесь к той же точке доступа Wi-Fi, а затем завершите настройку, следуя инструкциям на экране.

• Подключение по Wi-Fi Direct. Если принтер поддерживает технологию Wi-Fi Direct, следуя инструкциям в его руководстве пользователя, включите Wi-Fi

Direct. На вашем устройстве перейдите в раздел **Настройки** > **Wi-Fi**, включите

функцию **Wi-Fi**, перейдите в раздел > **Wi-Fi Direct**, затем нажмите на принтер, чтобы установить соединение.

• Подключение к точке доступа принтера. Если у принтера есть беспроводная точка доступа, следуя инструкциям в его руководстве пользователя, включите

точку доступа и настройте пароль. На вашем устройстве перейдите в раздел **Настройки** > **Wi-Fi**, включите функцию **Wi-Fi**, нажмите на точку доступа принтера, а затем завершите настройку, следуя инструкциям на экране.

- **3** Перейдите в меню **Настройки** > **Другие соединения** > **Печать** > **Служба печати по умолчанию** и включите функцию **Служба печати по умолчанию**.
- **4** В результатах поиска выберите принтер и добавьте его, следуя инструкциям на экране.

# **Печать файлов**

Чтобы распечатать файлы из приложений **Галерея** и **Заметки**, выполните следующие действия:

- Печать изображений. Откройте приложение **Галерея**. Откройте изображение, которое хотите напечатать, перейдите в раздел **Еще** > **Печать или экспорт в PDF**, выберите принтер, а затем следуйте инструкциям на экране, чтобы завершить процесс печати.
- Печать заметок. Откройте приложение **Заметки**. Откройте заметку, которую хотите напечатать, нажмите **Печать**, а затем следуйте инструкциям на экране, чтобы завершить процесс печати.

# **Подключение к сети VPN**

VPN – это виртуальная частная сеть, установленная поверх публичной сети.

Если вы работаете удаленно или находитесь в командировке, используйте сеть VPN для безопасного доступа к корпоративной сети.

Сеть VPN поддерживает следующие виды серверов.

- PPTP. Безопасный протокол с шифрованием MPPE.
- L2TP. Безопасный протокол с шифрованием IPSec PSK и IPSec RSA.
- IPSec Xauth. Безопасный протокол с шифрованием PSK, RSA и Hybrid RSA.

## **Подключение к серверу PPTP**

- **1** Получите имя и адрес VPN-сервера у администратора вашего VPN-сервера.
- **2** Перейдите в раздел **Настройки** > **Другие соединения** > **VPN** > **Добавить сеть VPN**, введите имя VPN, задайте тип сервера PPTP, затем введите адрес сервера.
- **3** Если у VPN-сервера нет DNS-адреса, нажмите **Дополнительно**, введите доменное имя и адрес DNS-сервера и маршрут переадресации.
- **4** Нажмите **Сохранить**.
- **5** Нажмите на VPN-сервер, который вы только что настроили, введите ваше имя пользователя и пароль на VPN-сервере, затем нажмите **Подключить**.

### **Подключение к серверу с протоколами L2TP или IPSec PSK**

- **1** Получите у администратора вашего VPN-сервера следующие данные: имя VPNсервера, адрес сервера, ключ L2TP (опционально), идентификатор IPSec (опционально) и ключ IPSec.
- **2** Перейдите в раздел **Настройки** > **Другие соединения** > **VPN** > **Добавить сеть VPN**, введите имя VPN, задайте тип сервера L2TP/IPSec PSK, затем введите адрес сервера, ключ L2TP, идентификатор IPSec и ключ IPSec.
- **3** Если у VPN-сервера нет DNS-адреса, нажмите **Дополнительно**, введите доменное имя и адрес DNS-сервера и маршрут переадресации.
- **4** Нажмите **Сохранить**.
- **5** Нажмите на VPN-сервер, который вы только что настроили, введите ваше имя пользователя и пароль на VPN-сервере, затем нажмите **Подключить**.

# **Рабочий экран и обои**

# **Управление рабочим экраном**

Вы можете персонализировать вид рабочего экрана.

### **Перемещение значков приложений на рабочем экране**

Нажмите и удерживайте приложение, которое хотите переместить, пока устройство не завибрирует, затем перетащите его в нужное место на рабочем экране.

### **Выравнивание значков приложений на рабочем экране**

На рабочем экране сведите два пальца вместе, чтобы перейти в раздел **Настройки рабочего экрана**, затем включите функцию **Автоматическое выравнивание**. Когда эта функция активна, при удалении приложений пустые места на рабочем экране будут автоматически заполняться значками других приложений.

### **Закрепление значков приложений на рабочем экране**

На рабочем экране сведите два пальца вместе, чтобы перейти в раздел **Настройки рабочего экрана**, затем включите функцию **Блокировка вида**.

### **Схема отображения значков на рабочем экране**

На рабочем экране сведите два пальца вместе, перейдите в раздел **Настройки рабочего экрана** > **Вид**, затем выберите удобную для вас схему отображения.

### **Перемещение значков приложений в папку**

Для более удобного управления значками приложений вы можете создавать на рабочем экране папки, редактировать их названия и объединять в них значки схожих приложений.

- **1** Нажмите и удерживайте значок приложения, пока устройство не завибрирует, затем перетащите значок на значок другого приложения. Система автоматически создаст папку, содержащую оба приложения, с которыми вы выполнили это действие.
- **2** Откройте папку, нажмите на ее имя и отредактируйте его.

## **Добавление значков приложений в папку и удаление значков приложений из нее**

Откройте папку и нажмите на значок  $\Box$ . Вам будут доступны следующие опции.

- Выберите одно или несколько приложений и нажмите **OK**, чтобы добавить их в папку.
- Отмените выбор одного или нескольких приложений и нажмите **OK**, чтобы удалить их из папки. Если вы удалите из папки все приложения, папка также будет удалена.

### **Перемещение окна рабочего экрана**

- **1** На рабочем экране сведите два пальца вместе, чтобы перейти в режим редактирования рабочего экрана.
- **2** Нажмите и удерживайте окно рабочего экрана, которое хотите переместить, затем перетащите окно в нужное место.

# **Экран приложений**

Вы можете переместить ваши приложения на экран приложений и оставить на рабочем экране только часто используемые приложения.

### **Включение режима экрана приложений**

Перейдите в раздел **Настройки** > **Рабочий экран и обои** > **Стиль рабочего экрана** и выберите **Экран приложений**.

Когда этот режим включен, проведите вверх по рабочему экрану для доступа к приложениям на экране приложений.

# **Перемещение приложений с экрана приложений на рабочий экран**

Когда на устройстве включен режим экрана приложений, проведите вверх по рабочему экрану, чтобы открыть экран приложений. Нажмите и удерживайте приложение, которое хотите переместить, пока устройство не завибрирует, затем перетащите его в нужное место на рабочем экране.

### **Перемещение приложений на экран приложений**

Нажмите и удерживайте значок приложения, пока устройство не завибрирует, затем нажмите **Удалить**. Это действие удаляет значок приложения с рабочего экрана, но не удаляет приложение с устройства.

Вы найдете это приложение на экране приложений.

### **Выключение режима экрана приложений**

Чтобы выключить режим экрана приложений, для поля **Стиль рабочего экрана** задайте значение **Обычный**.

# **Экран и яркость**

## **Яркость, цвет и цветовая температура**

Вы можете настраивать яркость экрана, цветопередачу и цветовую температуру в зависимости от ваших предпочтений.

### **Автоматическая настройка яркости экрана**

Перейдите в меню **Настройки** > **Экран и яркость** и включите функцию **Авто**.

Автоматическая настройка яркости экрана выполняется в зависимости от освещения.

### **Настройка яркости экрана вручную**

Вы можете настроить яркость экрана одним из следующих способов.

• Проведите пальцем вниз по строке состояния, чтобы открыть панель уведомлений.

На шкале со значком перетащите ползунок, чтобы изменить настройку яркости экрана.

• Перейдите в раздел **Настройки** > **Экран и яркость**. На шкале со значком перетащите ползунок, чтобы изменить настройку яркости экрана.

### **Настройка цветопередачи**

Перейдите в раздел **Настройки** > **Экран и яркость** > **Цветовой режим и температура** и выберите режим цветопередачи. Рекомендуется использовать режим **Обычные**, поскольку при его использовании глаза не испытывают повышенной нагрузки.

- **Обычные** естественная цветопередача
- **Яркие** яркие цвета

### **Настройка цветовой температуры**

Перейдите в раздел **Настройки** > **Экран и яркость** > **Цветовой режим и температура** и выберите цветовую температуру. Рекомендуется использовать опции **По умолчанию** или **Тепло**, поскольку при их использовании глаза не испытывают повышенной нагрузки.

- **По умолчанию** естественные оттенки
- **Тепло** оттенки желтого
- **Холодно** оттенки белого
- Нажмите в любое место цветового круга или переместите точку в нужную область, чтобы изменить цветовую температуру.
- Когда включен режим **Защита зрения**, для настройки цветовой температуры вам необходимо перейти на экран настроек режима **Защита зрения**.

## **Режим защиты зрения**

Режим защиты зрения снижает вредоносное УФ-излучение, предотвращая усталость глаз и защищая Ваше зрение.

- $\bullet\cdot\;$  После получаса использования телефона давайте глазам отдохнуть минимум 10 минут.
	- Во время отдыха посмотрите вдаль, чтобы размять глазные мышцы и избежать усталости глаз.
	- Такая привычка защитит Ваше зрение и поможет предотвратить близорукость.

### **Включение и выключение режима защиты зрения**

• Проведите вниз по строке состояния, чтобы открыть панель уведомлений, затем проведите вниз по панели уведомлений, чтобы открыть все значки. Нажмите на

значок , чтобы включить или выключить режим **Защита зрения**. Нажмите и

удерживайте значок , чтобы перейти к экрану настроек режима **Защита зрения**.

• Перейдите в раздел **Настройки** > **Экран и яркость** > **Защита зрения** и включите или выключите функцию **Включить**.

Когда режим **Защита зрения** включен, в строке состояния отображается значок , УФ-излучение фильтруется, и экран становится желтоватым.
## **Настройка режима защиты зрения**

Перейдите в раздел **Настройки** > **Экран и яркость** > **Защита зрения**, включите функцию **Расписание**, затем задайте значения для полей **Время начала** и **Время окончания**.

## **Настройка цветовой температуры экрана в режиме защиты зрения**

Перейдите в раздел **Настройки** > **Экран и яркость** > **Защита зрения**, включите функцию **Включить**, затем перетащите ползунок для настройки более холодных или теплых оттенков.

## **Настройка стиля текста**

Вы можете настраивать размер и стиль текста, а также размер контента, отображаемого в приложениях.

## **Изменение размера текста**

Перейдите в раздел **Настройки** > **Экран и яркость** > **Размер текста и отображения** и переместите ползунок на шкале **Размер текста**.

## **Изменение размера отображения**

Параметр **Размер отображения** определяет размер контента (в том числе текста и изображений), отображаемого в приложениях.

Перейдите в раздел **Настройки** > **Экран и яркость** > **Размер текста и отображения** и переместите ползунок на шкале **Размер отображения**.

## **Разрешение экрана**

## **Умное разрешение экрана**

Перейдите в меню **Настройки** > **Экран и яркость** > **Разрешение экрана** и включите функцию **Умное разрешение**. Устройство будет автоматически регулировать разрешение экрана в зависимости от текущих условий использования.

## **Параметры разрешения экрана**

Перейдите в раздел **Настройки** > **Экран и яркость** > **Разрешение экрана** и выберите разрешение экрана. Чем выше разрешение, тем более четко будет отображаться контент. В то же время более высокое разрешение потребляет больше энергии.

## **Полноэкранное отображение**

## **Включение функции полноэкранного отображения**

- Большинство приложений, установленных на вашем устройстве, автоматически адаптируются к полноэкранному режиму и отображаются корректно.
- Если приложение не адаптируется автоматически, вы можете настроить отображение

в полноэкранном режиме вручную. Для этого перейдите в раздел **Настройки** > **Экран и яркость** > **Другие настройки экрана** > **Полноэкранное отображение** и переместите переключатели напротив требуемых приложений. При включении функции **Полноэкранное отображение** вручную некоторые приложения могут отображаться некорректно, например контент может быть непропорционально растянут.

## **Отображение темной области**

- **1** Перейдите в раздел **Настройки** > **Экран и яркость** > **Другие настройки экрана** > **Темная область вверху экрана** и выберите **По умолчанию**.
- **2** Если вы хотите настроить отображение темной области для конкретного приложения, нажмите **Настроить**, выберите приложение и одну из предложенных опций.
	- **Авто**.
	- **Отобразить темную область вверху экрана**.
	- **Скрыть темную область вверху экрана**.

## **Скрытие темной области**

Перейдите в раздел **Настройки** > **Экран и яркость** > **Другие настройки экрана** > **Темная область вверху экрана** и выберите **Скрыть темную область вверху экрана**.

## **Отображение имени оператора и скорости сети в строке состояния**

Вы можете настроить отображение имени оператора и скорости сети в строке состояния.

Перейдите в раздел **Настройки** > **Экран и яркость** > **Другие настройки экрана** и включите или выключите функцию **Отображать имя оператора** или **Отображать скорость сети**.

## **Автоматическое переключение между вертикальной и горизонтальной ориентацией экрана**

Встроенный датчик гравитации позволяет автоматически переключаться между вертикальной и горизонтальной ориентацией при повороте экрана.

Проведите вниз по строке состояния, чтобы открыть панель уведомлений, затем проведите вниз по панели уведомлений, чтобы открыть все значки. Нажмите на значок

, чтобы включить или выключить эту функцию.

# **Звуки и вибрация**

## **Настройка режима вибрации и других параметров звука**

- **1** Откройте приложение **Настройки** > **Звуки и вибрация** и включите или выключите функцию **Вибрация в режиме Без звука**.
- **2** Нажмите **Другие настройки звука**. В этом разделе вы можете настроить звуки для следующих действий:
- **Звук клавиш**
- **Блокировка экрана**
- **Скриншот**
- **Звук нажатия на экран**
- **Вибрация при нажатии**
- **Звук при включении**
- Эта функция может отличаться в зависимости от устройства.

## **Режим Не беспокоить**

Используйте режим **Не беспокоить**, когда вам необходимо сосредоточиться и вы не хотите отвлекаться. В этом режиме выключается звук уведомлений о входящих вызовах и сообщениях и не отображаются баннерные уведомления.

## **Включение и выключение режима Не беспокоить**

Вы можете включить или выключить режим Не беспокоить одним из предложенных способов.

• Проведите вниз по строке состояния, чтобы открыть панель уведомлений, затем проведите вниз по панели уведомлений, чтобы открыть все значки быстрого доступа.

Нажмите на значок , чтобы включить или выключить режим **Не беспокоить**.

Нажмите и удерживайте значок , чтобы открыть экран настроек режима **Не беспокоить**.

• Перейдите в раздел **Настройки** > **Звуки и вибрация** > **Не беспокоить** и включите или выключите функцию **Не беспокоить**.

Когда включен режим Не беспокоить, в строке состояния отображается значок  $\mathcal C$ Звук вызовов, сообщений и уведомлений будет выключен, экран не будет активироваться, и баннеры не будут отображаться.

## **Настройка планового включения и выключения режима Не беспокоить**

Перейдите в раздел **Настройки** > **Звуки и вибрация** > **Не беспокоить**, нажмите **Расписание**, задайте временной отрезок и цикл повторения, затем включите функцию **Расписание**.

## **Исключения в режиме Не беспокоить**

Вы можете настроить приоритетные события, чтобы включить в режиме **Не беспокоить** звук для входящих вызовов или сообщений от определенной группы абонентов.

Перейдите в раздел **Настройки** > **Звуки и вибрация** > **Не беспокоить** и включите функцию **Не беспокоить** или **Расписание**. Далее вы можете выполнить следующие действия.

- Нажмите **Вызовы** или **Сообщения** и выберите одну из доступных опций. Вызовы и сообщения от выбранной группы абонентов не будут переведены в беззвучный режим.
- Когда включена функция **Повторные вызовы**, второй вызов, выполненный с одного и того же номера в течение 15 минут, не будет переведен в беззвучный режим.

## **Настройка звукового сигнала для входящего вызова**

Вы можете настроить в качестве звукового сигнала для входящего вызова вашу любимую музыкальную композицию или видео.

Если в вашем устройстве установлено две SIM-карты, настройте сигналы вызова для каждой SIM-карты.

## **Музыкальный рингтон**

- **1** Перейдите в раздел **Телефон** > > **Настройки** > **Мелодия вызова** или **Настройки** > **Звуки и вибрация** > **Мелодия вызова**.
- **2** Выберите стандартный сигнал или нажмите **Музыка на устройстве**, чтобы выбрать в качестве сигнала вызова локальный аудиофайл.

## **Видеорингтон**

Задайте видео в качестве сигнала для входящего вызова.

- **1** Перейдите в раздел **Телефон** > > **Настройки** > **Мелодия вызова** или **Настройки** > **Звуки и вибрация** > **Мелодия вызова**.
- **2** Нажмите **Видеорингтоны** и выберите видео, чтобы посмотреть, как оно будет воспроизводиться в качестве сигнала для входящего вызова.

**3** Нажмите на значок  $\vee$ , чтобы выбрать видео в качестве сигнала для входящего вызова.

## **Настройка сигнала вызова для конкретного контакта**

- **1** Откройте приложение **Телефон**, нажмите на вкладку **Контакты** в нижней части экрана, затем выберите контакт, для которого вы хотите установить индивидуальный сигнал вызова.
- **2** На экране сведений контакта нажмите **Мелодия вызова** и выберите сигнал вызова.

## **Настройка сигналов уведомления**

Вы можете настроить один сигнал уведомлений для всех приложений или настроить индивидуальные сигналы уведомления для конкретных приложений, например, для приложений Заметки или Календарь.

## **Настройка сигналов уведомления по умолчанию**

- **1** Перейдите в раздел **Настройки** > **Звуки и вибрация** и нажмите **Звук уведомления**.
- **2** Выберите предустановленный сигнал или нажмите **Музыка на устройстве**, чтобы выбрать в качестве сигнала уведомления локальный аудиофайл.

## **Настройка сигналов уведомления для конкретных приложений**

Чтобы настроить сигналы уведомления для конкретных приложений, выполните следующие действия.

- **1** Перейдите в раздел **Настройки** > **Приложения** > **Приложения**.
- **2** Выберите приложение (например, **Заметки**).
- **3** Перейдите в раздел **Уведомления** > **Заметки** > **Звук**.
- **4** Выберите предустановленный сигнал или нажмите **Музыка на устройстве**, чтобы выбрать в качестве сигнала уведомления локальный аудиофайл.

# **Уведомления**

## **Метки на значках приложений**

Когда поступает новое уведомление для приложения, на его значке появляется метка c числом. Вы можете настроить отображение метки без числового значения или скрыть метки на значках приложений.

## **Выключение меток на значках приложений**

**1** Перейдите в раздел **Настройки** > **Уведомления** и нажмите **Метки на значках приложений**.

**2** Переместите переключатель в положение «выключено» для некоторых или для всех приложений.

## **Изменение режима отображения меток**

На экране **Метки на значках приложений** нажмите **Режим меток** и выберите режим **Цифры** или **Точки**.

## **Настройка параметров уведомлений**

## **Активация экрана при поступлении уведомления**

Перейдите в раздел **Настройки** > **Уведомления** > **Другие настройки уведомлений** и включите функцию **Активация экрана**. При поступлении нового уведомления устройство будет автоматически активировать экран.

## **Выключение уведомлений приложений**

## **Выключение уведомлений приложений в панели уведомлений**

Когда вы получаете уведомление, проведите пальцем вниз по строке состояния, чтобы открыть панель уведомлений. Проведите по уведомлению влево, не убирайте палец,

перейдите в раздел > **Другие настройки** и выключите функцию **Разрешить уведомления**.

## **Выключение уведомлений приложений**

Перейдите в раздел **Настройки** > **Уведомления**. Далее вы можете выполнить следующие действия.

- Найдите приложение, для которого вы хотите выключить уведомления, нажмите на него, затем выключите функцию **Разрешить уведомления**.
- Нажмите **Групповое управление**, затем выключите переключатели для нескольких приложений, для которых вы хотите выключить уведомления.

## **Выключение уведомлений приложений в настройках**

- **1** Перейдите в раздел **Настройки** > **Приложения** > **Приложения** и найдите приложение, для которого вы хотите выключить уведомления.
- **2** Нажмите на значок приложения, затем нажмите **Уведомления** и выключите функцию **Разрешить уведомления**.

## **Управление уведомлениями приложений**

## **Настройка режима отображения уведомлений для конкретных приложений**

Перейдите в раздел **Настройки** > **Уведомления**, выберите приложение, затем настройте следующие параметры:

- **Разрешить уведомления**
- **Баннеры**
- **Экран блокировки**
- **Приоритетные события**
- **Звук**
- **Вибрация**

Эта функция может отличаться в зависимости от устройства.

## **Биометрические данные и пароли**

## **Идентификация по отпечатку пальца**

Зарегистрируйте на вашем устройстве отпечаток пальца, чтобы разблокировать экран, открывать раздел Личное или заблокированные приложения без ввода пароля.

## **Регистрация отпечатка пальца**

- **1** Перейдите в раздел **Настройки** > **Биометрические данные и пароли** > **Отпечаток пальца** и, следуя инструкциям на экране, настройте или введите пароль разблокировки экрана.
- **2** Нажмите **Новый отпечаток пальца**, чтобы начать регистрацию отпечатка пальца.
- **3** Разместите палец на датчике отпечатка пальца. Почувствовав вибрацию, отпустите палец и снова нажмите на датчик. Перемещайте палец, чтобы зарегистрировать все части отпечатка.
- **4** Когда регистрация отпечатка будет завершена, нажмите **OK**.

Теперь для разблокировки экрана вам достаточно поднести палец к датчику отпечатка пальца.

#### **Изменение имени или удаление отпечатка пальца**

- **1** Перейдите в меню **Настройки** > **Биометрические данные и пароли** > **Отпечаток пальца** и введите пароль разблокировки экрана.
- **2** Нажмите на сохраненный отпечаток пальца в разделе **Список отпечатков пальцев**, чтобы изменить его имя или удалить его.

## **Идентификация отпечатка пальца**

Идентификация отпечатка пальца позволяет системе сопоставить ваши отпечатки с

зарегистрированными отпечатками.

- **1** Перейдите в меню **Настройки** > **Биометрические данные и пароли** > **Отпечаток пальца** и введите пароль разблокировки экрана.
- **2** В разделе **Список отпечатков пальцев** нажмите **Идентификация отпечатка пальца**.

**3** Нажмите на датчик отпечатков пальцев для подтверждения отпечатка. Соответствующий отпечаток будет выделен цветом.

## **Использование отпечатка пальца для доступа в Личное**

- **1** Перейдите в меню **Настройки** > **Биометрические данные и пароли** > **Отпечаток пальца** и введите пароль разблокировки экрана.
- **2** Переместите переключатель напротив функции **Доступ в Личное** и привяжите ваш отпечаток к разделу Личное, следуя инструкциям на экране.

Затем перейдите в раздел **Файлы** > **Категории**, нажмите **Личное** и используйте отпечаток пальца, чтобы получить доступ к разделу.

## **Использование отпечатка пальца для доступа к заблокированным приложениям**

- **1** Перейдите в меню **Настройки** > **Биометрические данные и пароли** > **Отпечаток пальца** и введите пароль разблокировки экрана.
- **2** Переместите переключатель напротив функции **Доступ к заблокированным приложениям** и привяжите ваш отпечаток к заблокированным приложениям, следуя инструкциям на экране.

Теперь вы можете открывать заблокированные приложения на рабочем экране, отсканировав отпечаток пальца.

## **Оплата с помощью распознавания отпечатка пальца**

Вы можете использовать отпечаток пальца, чтобы подтверждать платежи в платежных приложениях.

Войдите в платежное приложение и следуйте инструкциям на экране, чтобы включить данную функцию.

## **Распознавание лица**

Функция распознавания лица позволяет разблокировать устройство, а также получать доступ к заблокированным приложениям с помощью данных вашего лица даже в условиях слабого освещения.

Убедитесь, что во время распознавания лица устройство находится строго напротив вашего лица.

## **Регистрация данных лица**

- **1** Перейдите в меню **Настройки** > **Биометрические данные и пароли** > **Распознавание лица** и введите пароль разблокировки экрана.
- **2** Нажмите **Регистрация данных лица** и зарегистрируйте данные лица, следуя инструкциям на экране.

#### **Включение разблокировки распознаванием лица**

На экране **Распознавание лица** нажмите **Разблокировка устройства**, чтобы выбрать способ разблокировки экрана.

**В** Если вы создали PrivateSpace или добавили нескольких пользователей, функция разблокировки распознаванием лица будет действовать только для MainSpace и только для аккаунта владельца.

#### **Доступ к заблокированным приложениям с помощью распознавания лица**

На экране **Распознавание лица** включите функцию **Доступ к заблокированным приложениям** и привяжите данные лица к заблокированным приложениям, следуя инструкциям на экране.

Теперь вы можете открывать заблокированные приложения на рабочем экране с помощью функции распознавания лица.

#### **Выключение распознавания данных лица или их удаление**

На экране **Распознавание лица** вы можете выполнить следующие действия.

- Выключить использование данных лица для определенных функций. Выключить функции **Разблокировка устройства** или **Доступ к заблокированным приложениям**. Это действие не приводит к удалению данных лица.
- Удалить данные лица. Нажмите **Удалить данные лица** и удалите данные лица, следуя инструкциям на экране.

## **Пароль разблокировки экрана**

В качестве пароля разблокировки экрана вы можете задать числовой пароль, смешанный пароль или графический ключ.

#### **Настройка пароля разблокировки экрана**

Вы можете настроить числовой пароль, смешанный пароль или графический ключ.

- **1** Перейдите в раздел **Настройки** > **Биометрические данные и пароли** и нажмите **Пароль экрана блокировки**.
- **2** Введите пароль, состоящий из 6 цифр.
- **3** Вы также можете нажать **Изменение способа разблокировки**, выбрать тип пароля и ввести новый пароль, следуя инструкциям на экране.

#### **Изменение пароля разблокировки экрана**

- **1** На экране **Биометрические данные и пароли** перейдите в раздел **Изменение пароля разблокировки экрана**.
- **2** Введите текущий пароль разблокировки экрана.
- **3** Введите новый пароль. Вы также можете нажать **Изменение способа разблокировки**, выбрать тип пароля и ввести новый пароль, следуя инструкциям на экране.

## **Выключение пароля для разблокировки экрана**

На экране **Биометрические данные и пароли** перейдите в раздел **Выключение пароля разблокировки экрана**.

## **Приложения**

## **Приложение-клон**

Функция приложения-клона позволяет выполнить вход в два аккаунта одного приложения одновременно без необходимости постоянно переключаться между ними. Вы сможете удобно общаться по рабочим и личным вопросам.

- Функция **Приложение-клон** работает только для определенных приложений.
- **1** Перейдите в раздел **Настройки** > **Приложения** > **Приложение-клон** и включите переключатель напротив приложений, для которых хотите создать приложениеклон.
- **2** На рабочем экране появится два значка одного приложения, и вы сможете войти в два разных аккаунта одновременно.
- **3** Чтобы выключить функцию приложения-клона, нажмите и удерживайте значок приложения-клона, затем нажмите **Удалить**. Все данные приложения-клона будут удалены.

## **Просмотр и изменение настроек приложений**

Перейдите в раздел **Настройки** > **Приложения** > **Приложения** и выберите приложение. Вы можете принудительно остановить работу приложения, удалить приложение, очистить кэш приложения, просмотреть и изменить права приложения, настроить режим уведомлений и др.

# **Батарея**

## **Проверка энергопотребления**

Перейдите в раздел **Настройки** > **Батарея** (или **Диспетчер телефона** > ). Здесь вы можете выполнить следующие действия.

- Нажать **Использование батареи**, чтобы посмотреть энергоемкие приложения и процессы. Нажать на энергоемкое приложение, чтобы включить или выключить уведомления о повышенном энергопотреблении.
- Нажать **Сведения энергопотребления**, чтобы посмотреть подробные сведения об энергопотреблении системных и аппаратных средств.

## **Управление энергопотреблением**

На экране **Батарея** вы можете проверить приблизительное оставшееся время работы батареи и включить режим энергосбережения для экономии заряда.

## **Настройки оптимизации энергопотребления**

Перейдите в раздел **Настройки** > **Батарея** (или **Диспетчер телефона** > ) и нажмите **Оптимизация**. Ваше устройство автоматически проанализирует текущее энергопотребление, оптимизирует определенные настройки и даст рекомендации по дальнейшей оптимизации.

## **Включение режима энергосбережения**

В приложении **Диспетчер телефона** доступно два режима энергосбережения:

- **Режим энергосбережения**. В этом режиме снижение энергопотребления происходит за счет ограничения работы фоновых приложений, визуальных эффектов и звуков.
- **Ультра**. В этом режиме осуществляется жесткий контроль работы фоновых приложений, чтобы устройство могло работать без подзарядки максимально долго. В этом режиме могут работать только определенные приложения. Все системные приложения и функции, кроме Wi-Fi и мобильной передачи данных, выключены.

Выберите режим энергосбережения на экране раздела **Батарея**.

• Если уровень заряда батареи очень низкий, включите режим **Ультра**. Рабочий экран вашего устройства станет черным.

Чтобы добавить приложения, которые можно использовать в режиме **Ультра**,

нажмите на значок  $+$ и выберите приложения из списка. Нажмите на значок  $\sum$ 

чтобы удалить приложения, или нажмите на значок  $\mapsto$  в верхнем правом углу экрана, чтобы выйти из режима **Ультра**.

- Когда уровень заряда батареи средний, но вы хотите продлить время работы устройства, включите **Режим энергосбережения**. В строке состояния отобразится значок $\overline{\bullet}$
- Функция **Ультра** недоступна на некоторых устройствах. Если эта опция не отображается, ваше устройство не поддерживает эту функцию.

## **Включение Производительного режима**

Функция **Производительный режим** изменяет параметры энергопотребления для обеспечения максимальной производительности. Это приводит к более быстрому расходу заряда батареи, особенно при использовании приложений с насыщенной графикой.

Когда уровень заряда батареи достаточно высокий, перейдите в раздел **Вермастройки** 

> **Батарея** (или **Диспетчер телефона** > ) и включите функцию

## **Производительный режим**.

В строке состояния отобразится значок  $\sqrt{4}$ .

Функция **Производительный режим** недоступна на некоторых устройствах. Если эта опция не отображается в разделе **Диспетчер телефона** , ваше устройство не поддерживает эту функцию.

## **Настройки батареи**

Вы можете настроить параметры батареи, в том числе отображение в строке состояния оставшегося заряда батареи в процентах или прерывание подключения к Интернету при выключенном экране.

## **Уровень заряда батареи в строке состояния**

Перейдите в раздел **Настройки** > **Батарея** (или **Диспетчер телефона** > ), нажмите **Процент заряда** и выберите способ отображения оставшегося заряда батареи в процентах: внутри значка в строке состояния или рядом со значком в строке состояния.

## **Подключение к Интернету в спящем режиме**

Если вы хотите, чтобы ваше устройство продолжало получать сообщения и загружать данные, находясь в спящем режиме, вы можете задать соответствующие настройки. Обратите внимание, что это может повысить энергопотребление.

На экране **Батарея** нажмите **Другие настройки батареи**, чтобы включить или выключить функцию **Подключение к сети, когда устройство в спящем режиме**.

## **Память**

## **Состояние памяти**

Перейдите в раздел **Настройки** > **Память**, чтобы проверить состояние памяти и при необходимости оптимизировать память.

## **Очистка памяти**

Используйте функцию **Очистка памяти** в приложении **Диспетчер телефона** , чтобы выполнить поиск неиспользуемых или слишком больших файлов, например остаточных файлов приложений, ненужных установочных файлов, данных WeChat и др. По результатам поиска вы можете принять решение об удалении этих файлов.

- **1** Откройте приложение **Диспетчер телефона** , затем нажмите на значок **Очистка памяти**.
- **2** Когда сканирование будет завершено, нажмите **Очистка** рядом с каждым элементом, чтобы удалить ненужные файлы.

## **Удаление повторяющихся файлов**

Приложение **Диспетчер телефона** может определять повторяющиеся файлы на вашем устройстве.

На экране **Очистка памяти** нажмите **Повторяющиеся файлы** , затем выберите ненужные файлы для удаления.

# **Безопасность**

## **Хранилище паролей**

Хранилище паролей сохраняет имена пользователя и пароли и автоматически заполняет их при каждом входе в приложение. Ваши личные данные будут зашифрованы на аппаратном уровне и сохранены исключительно на устройстве. У компании Huawei не будет доступа к вашим данным. Они не подлежат выгрузке в сеть или на сервер.

- Перед использованием функции Хранилище паролей настройте пароль разблокировки экрана на устройстве.
	- Хранилище паролей совместимо не со всеми приложениями.

## **Быстрый вход в приложения с Хранилищем паролей**

**1** Когда вы впервые входите в приложение, ваше устройство автоматически предложит вам сохранить пароль. Нажмите **СОХРАНИТЬ**. При случайном нажатии на опцию **Не сохранять** вы можете по-прежнему включить

функцию автозаполнения для этого приложения, выбрав **Настройки** > **Безопасность** > **Хранилище паролей** > **Настройки автозаполнения** и включив переключатель рядом с этим приложением. Когда переключатель выключен, функция автозаполнения не работает.

**2** Если вы выполните выход из приложения, а затем снова войдете в него, устройство автоматически заполнит ваше имя пользователя и пароль после подтверждения вашей личности по паролю экрана блокировки, отпечатку пальца или распознаванием лица.

При переходе на новое устройство Huawei вы можете использовать приложение Phone Clone, чтобы перенести данные Хранилища паролей на новое устройство.

## **Просмотр и удаление сохраненных аккаунтов и паролей**

Вы можете в любое время просматривать и удалять аккаунты и пароли, сохраненные в Хранилище паролей.

Перейдите в раздел **Настройки** > **Безопасность** > **Хранилище паролей** > **АККАУНТЫ**, чтобы просмотреть или удалить сохраненные аккаунты и пароли.

## **Выключение Хранилища паролей**

Функция Хранилища паролей включена по умолчанию, при необходимости вы можете выключить ее.

Перейдите в раздел **Настройки** > **Безопасность** > **Хранилище паролей** и выключите функцию **Хранилище паролей**.

## **Блокировка приложений**

Вы можете заблокировать приложения, содержащие конфиденциальную информацию, например, мессенджеры или платежные приложения, чтобы защитить их от несанкционированного доступа.

## **Включение блокировки приложений**

Перейдите в раздел **Настройки** > **Безопасность** > **Блокировка приложений** > **Включить**, задайте пароль блокировки приложений и выберите приложения, которые хотите заблокировать.

Если на вашем устройстве настроена разблокировка распознаванием лица или по отпечатку пальца, вы можете привязать данные лица или отпечатка пальца к функции блокировки приложений, следуя инструкциям на экране.

Не все устройства поддерживают функции датчика отпечатков пальцев.

## **Изменение пароля и секретных вопросов блокировки приложений**

Войдите на экран настроек функции **Блокировка приложений**, перейдите в раздел > **Тип пароля**, затем выберите в качестве пароля блокировки приложений **Пароль экрана блокировки** или **Пользовательский PIN-код**.

При выборе опции **Пользовательский PIN-код** вы можете задать новый пароль и секретные вопросы.

## **Выключение блокировки приложений**

На экране настроек функции **Блокировка приложений** вы можете выполнить следующие действия.

- Выключение блокировки приложений. В списке заблокированных приложений переместите выключатель напротив приложений, для которых вы хотите отменить блокировку.
- Сброс блокировки приложений. Перейдите в раздел > **Выключить Блокировку приложений** > **ВЫКЛЮЧИТЬ**. Это действие отменит блокировку всех приложений и сбросит все настройки функции.

## **Настройка PIN-кода SIM-карты**

PIN-код — идентификационный код, который используется для блокировки SIM-карты. После настройки PIN-кода вам придется вводить его каждый раз для разблокировки SIM-карты после включения устройства или после установки SIM-карты в другое устройство.

Перед использованием этой функции обратитесь к оператору, чтобы получить PIN-код SIM-карты.

- **1** Перейдите в раздел **Настройки** > **Безопасность** > **Дополнительные настройки** > **Шифрование и учетные данные**, чтобы открыть экран настроек PIN-кода SIMкарты.
- **2** Включите функцию **Блокировка SIM-карты**, введите PIN-код, затем нажмите **OK**. Чтобы изменить PIN-код, нажмите **Смена PIN-кода SIM-карты** и выполните действия, следуя инструкциям.
- $\bullet$  Если вы ввели неверный PIN-код определенное количество раз, вам потребуется ввести PUK-код SIM-карты, чтобы разблокировать PIN-код. После ввода корректного PUK-кода вы сможете настроить новый PIN-код SIM-карты. Если ввести некорректный PUK-код определенное количество раз, SIM-карта будет заблокирована.
	- Чтобы узнать PUK-код, обратитесь к вашему оператору.

## **Фиксация экрана**

.

Для вашего удобства вы можете зафиксировать экран приложения. Используйте эту функцию во время игр, просмотра видео и пр.

Перейдите в раздел **Настройки** > **Безопасность** > **Дополнительные настройки** > **Фиксация экрана** и включите функцию **Фиксация экрана**.

• Если включена функция жестовой навигации, для перехода на экран недавно использованных приложений проведите вверх с нижней части экрана и не отпускайте

палец, затем нажмите на значок  $\mathcal N$  на карточке приложения. Дважды проведите вверх с нижней части экрана, чтобы отменить фиксацию.

• Если включена функция трех навигационных кнопок, для перехода на экран недавно

использованных приложений нажмите на значок  $\bigcup$ , затем нажмите на значок  $\lambda$ на карточке приложения. Чтобы отменить фиксацию, нажмите и удерживайте значок

# **Конфиденциальность**

## **Управление правами**

Для корректной работы некоторым приложениям требуются права доступа, например, право доступа к геоданным.

Однако некоторые приложения могут запрашивать слишком много прав, которые никак не влияют на их работу, и, таким образом, ставить под угрозу информационную безопасность и конфиденциальность ваших данных. Вы можете отслеживать права доступа, предоставленные каждому приложению, и запрещать доступ к определенным данным.

## **Управление правом доступа к геоданным**

Получив право доступа к вашим геоданным, приложение собирает сведения о вашем местоположении, чтобы предоставлять службы, работающие на базе геоданных. Например, если приложение имеет доступ к геоданным, оно может предоставлять службы определения местоположения и навигации. Вы можете запретить доступ к геоданным, если не хотите пользоваться этими службами.

- **1** Перейдите в раздел **Настройки** > **Приложения** > **Права**.
- **2** На экране **Права** перейдите в раздел **Геоданные**, нажмите на приложение, настройки которого хотите изменить, и выберите одну из предложенных опций.

## **Управление правами доступа к другим конфиденциальным данным**

Для вашего удобства и защиты ваших персональных данных вы можете управлять правами доступа к конфиденциальной информации, в том числе к контактам, сообщениям, спискам вызовов, датчикам состояния организма, событиям календаря и камере.

На экране **Права** нажмите на право, настройки которого хотите изменить, и переместите переключатели для приложений в соответствии с вашими предпочтениями.

## **Службы определения местоположения**

Для повышения качества предоставляемых служб некоторым приложениям требуется доступ к вашим геоданным. Вы можете включить или выключить службы определения местоположения, а также предоставить или запретить доступ к геоданным конкретным приложениям.

## **Включение и выключение служб определения местоположения**

Вы можете включить или выключить службы определения местоположения одним из предложенных способов.

• Проведите вниз по строке состояния, чтобы открыть панель уведомлений, затем проведите вниз по панели уведомлений, чтобы открыть все значки. Нажмите на

значок  $\left\langle \circ \right\rangle$ , чтобы включить или выключить эту функцию.

• Вы также можете перейти в раздел **Настройки** > **Данные о местоположении** и включить или выключить функцию **Доступ к данным о местоположении**.

При выключении служб определения местоположения устройство запретит всем службам и приложениям (кроме некоторых предустановленных приложений, собирать и обрабатывать геоданные. Когда этим службам или приложениям понадобится доступ к геоданным, ваше устройство напомнит вам включить службы определения местоположения.

## **Повышение точности работы служб определения местоположения**

Вы можете повысить точность работы служб определения местоположения. Для этого разрешите приложениям и службам выполнить поиск доступных сетей Wi-Fi и Bluetooth-устройств.

Перейдите в меню **Настройки** > **Данные о местоположении** > **Дополнительные настройки** и настройте необходимые параметры.

## **Предоставление и запрет доступа приложений к геоданным**

Вы можете предоставить или запретить доступ к геоданным конкретным приложениям один раз или на постоянной основе.

- **1** Перейдите в раздел **Настройки** > **Конфиденциальность** > **Права**, нажмите **Геоданные** и проверьте, у каких приложений есть право доступа к геоданным.
- **2** Нажмите на приложение, настройки которого вы хотите изменить, и следуйте инструкциям на экране, чтобы предоставить право доступа или запретить доступ. Нажмите **Все** для отображения выпадающего списка и настройте приложения, которым запрещен доступ к геоданным или разрешен доступ к геоданным постоянно либо только в активном режиме.

## **PrivateSpace**

Создайте PrivateSpace – область, полностью независимую от основного пространства вашего устройства MainSpace, доступ к которой осуществляется только с помощью отпечатка пальца или пароля.

Вы можете переместить в PrivateSpace личные фотографии или конфиденциальные деловые документы, чтобы защитить их от несанкционированного доступа. Вы также можете переместить в PrivateSpace платежные приложения и игры, чтобы ваш ребенок не мог получить к ним доступ.

## **Включение PrivateSpace и доступ к нему**

- **1** Перейдите в раздел **Настройки** > **Конфиденциальность** > **PrivateSpace** > **Включить** и следуйте инструкциям на экране, чтобы создать PrivateSpace.
- **2** Вы можете выполнить вход в PrivateSpace следующими способами.
- Выполните вход в PrivateSpace с экрана блокировки. Для этого введите пароль, заданный для PrivateSpace, или отсканируйте отпечаток пальца, привязанный к PrivateSpace.
- Выполните вход через MainSpace. Для этого перейдите в раздел **Настройки** > **Конфиденциальность** > **PrivateSpace** и нажмите **Войти**.

При перезагрузке телефона сначала необходимо ввести пароль для входа в MainSpace, а затем перейти в PrivateSpace.

## **Настройки входа в PrivateSpace**

Вы можете скрыть опцию входа в PrivateSpace через меню настроек MainSpace. В этом случае вход в PrivateSpace можно выполнить только с помощью пароля или отпечатка пальца, привязанного к PrivateSpace.

- Чтобы скрыть вход в PrivateSpace, выполните следующие действия. В PrivateSpace перейдите в раздел **Настройки** > **Конфиденциальность** > **PrivateSpace** и включите функцию **Скрытие PrivateSpace**.
- Чтобы активировать отображение входа в PrivateSpace, выполните следующие

действия. В MainSpace перейдите в раздел **Настройки** > **Безопасность** > **Дополнительные настройки**, затем выберите **Показать все настройки** > **OK**.

## **Передача файлов между MainSpace и PrivateSpace**

- **1** В PrivateSpace перейдите в раздел **Настройки** > **Конфиденциальность** > **PrivateSpace**, затем нажмите **Из MainSpace в PrivateSpace** или **Из PrivateSpace в MainSpace**.
- **2** Выберите файлы для передачи (например, фото, видео, аудио), нажмите **Переместить** и следуйте инструкциям на экране, чтобы выполнить передачу фалов.

В принимающей области перейдите в раздел **Галерея** > **Альбомы** > **SharedImages** или **Галерея** > **Альбомы** > **SharedVideos**, чтобы посмотреть фото и видео.

## **Сброс пароля для PrivateSpace**

Во время создания пароля для PrivateSpace вы можете настроить секретный вопрос, который поможет вам сбросить пароль, если вы его забудете.

- **1** В PrivateSpace перейдите в раздел **Настройки** > **Конфиденциальность** > **PrivateSpace** и нажмите **Защита паролем**.
- **2** Следуя инструкциям на экране, пройдите проверку, выберите секретный вопрос и ответ на него, затем нажмите **Завершить**.
- **3** В MainSpace перейдите в раздел **Настройки** > **Конфиденциальность** >

**PrivateSpace**, затем перейдите в раздел > **Сброс пароля** и следуйте инструкциям на экране, чтобы завершить проверку и сбросить пароль.

## **Перенос данных PrivateSpace на новое устройство**

Вы можете быстро и удобно переносить данные, хранящиеся в PrivateSpace (например, контакты, фото и другие файлы), со старого устройства на новое.

**1** Создайте PrivateSpace на новом устройстве. Войдите в созданный PrivateSpace,

перейдите в раздел **Настройки** > **Конфиденциальность** > **PrivateSpace** > **Клонирование памяти**, затем выберите **Это новый телефон**.

- **2** Войдите в PrivateSpace на старом устройстве, перейдите в раздел **1999 Настройки** > **Конфиденциальность** > **PrivateSpace** > **Клонирование памяти**, затем выберите опцию **Это старый телефон**.
- **3** Следуйте инструкциям на экране. Отсканируйте QR-код или установите соединение между старым и новым устройством вручную.
- **4** На старом устройстве выберите данные, которые вы хотите перенести. Вы можете прервать процесс переноса и возобновить его позже, повторно установив соединение между старым и новым устройством.

## **Удаление PrivateSpace**

При удалении PrivateSpace все приложения и данные, хранящиеся в этой области, также удаляются и не подлежат восстановлению. Будьте внимательны при удалении PrivateSpace.

Вы можете удалить PrivateSpace одним из предложенных способов.

• В MainSpace перейдите в раздел **Настройки** > **Конфиденциальность** >

**PrivateSpace**, затем выберите > **Удалить PrivateSpace**.

• В PrivateSpace перейдите в раздел **Настройки** > **Конфиденциальность** > **PrivateSpace** и нажмите **Удалить**.

# **Цифровой баланс**

## **Цифровой баланс**

**Цифровой баланс** позволяет узнать, сколько времени в день вы используете устройство, а также настроить время доступа, время отхода ко сну и ограничить время использования приложений.

## **Просмотр текущего времени доступа**

**Цифровой баланс** позволяет узнать, как часто вы используете те или иные приложения. Чтобы оптимизировать время использования устройства, вы можете проанализировать ваши текущие пользовательские привычки.

Перейдите в раздел **Настройки** > **Цифровой баланс** > **Доступное время** и нажмите **Сегодня** или **Последние 7 дней**, чтобы просмотреть следующую информацию:

- **Доступное время**
- **Использование приложений**
- **Разблокировка**

## **Специальные возможности**

## **Специальные возможности**

Приложения для озвучивания контента на экране предназначены для того, чтобы пользователи с нарушениями зрения могли использовать устройство.

## **Выключение функции TalkBack**

Чтобы выключить функцию TalkBack, одновременно нажмите и удерживайте кнопки увеличения и уменьшения громкости в течение 3 секунд.

## **Синтез речи**

Технология синтеза речи позволяет озвучивать контент экрана при использовании соответствующих приложений, например, TalkBack.

На экране **Специальные возможности** нажмите **Озвучивание текста**. Вам будут доступны следующие функции:

- Выбор механизма синтеза речи.
- Регулировка темпа речи.
- Регулировка высоты тона речи.

## **Функция Чтение вслух**

Функция Чтение вслух позволяет озвучивать контент, который вы выбрали на экране вашего устройства.

- **1** Функция доступна только в режиме трех навигационных кнопок.
- **2** На экране **Специальные возможности** нажмите **Чтение вслух**, затем включите функцию.
- **3** Нажмите **OK**. Значок **П** отобразится в нижнем правом углу экрана.
- **4** Нажмите **Другие настройки**, затем включите функцию **Чтение текста на изображениях**.
- **5** Для чтения контента экрана устройства вслух нажмите на значок  $\overline{\mathbf{1}}$ , затем нажмите на текст или на изображение на экране.

#### **Включение цветокоррекции**

Цветокоррекция позволяет людям с нарушением цветовосприятия лучше различать контент на экране.

- **1** Перейдите в раздел **Настройки** > **Специальные возможности** > **Специальные возможности** > **Коррекция цвета** и включите функцию **Коррекция цвета**.
- **2** Нажмите **Режим коррекции**, чтобы выбрать режим коррекции.

## **Жесты для увеличения**

Используйте эти жесты для увеличения определенной области экрана.

На экране **Специальные возможности** > **Жесты для увеличения** нажмите **Жесты для увеличения**, чтобы включить функцию.

Чтобы изменить масштаб, нажмите на экран три раза подряд.

- Когда область экрана увеличена, разведите два или несколько пальцев, чтобы продолжить увеличение области. Сведите два или несколько пальцев, чтобы уменьшить масштабирование.
- Перемещайте экран двумя или несколькими пальцами, чтобы просматривать разные области экрана.

#### **Включение функции инверсии цвета**

Инверсия цвета меняет схему цвета текста и фона на противоположную. Когда включена функция инверсии цвета, на вашем устройстве текст будет отображаться белым цветом, а фон – черным.

На экране **Специальные возможности** включите функцию **Инверсия цветов**.

## **Значок быстрого доступа для активации специальных возможностей**

Вы можете использовать кнопки регулировки громкости, чтобы быстро активировать специальные возможности.

- **1** На экране **Специальные возможности** нажмите **Значок Спец. возможности**.
- **2** Нажмите **Выбор функций**, чтобы выбрать, какую функцию вы хотите активировать с помощью быстрого доступа.
- **3** Включите **Значок Спец. возможности**. Теперь вы можете одновременно нажать и удерживать кнопки увеличения и уменьшения громкости в течение 3 секунд, чтобы активировать функцию.

#### **Настройка задержки при нажатии и удержании**

Функция задержки при нажатии и удержании позволяет регулировать время отклика экрана, когда вы нажимаете и удерживаете какой-либо элемент.

На экране **Специальные возможности** нажмите **Задержка при нажатии и удержании**, затем выберите параметры задержки.

## **Управление одной рукой**

Вы можете перейти в режим миниокна и управлять устройством одной рукой.

- **1** Перейдите в раздел **Настройки** > **Специальные возможности** > **Управление одной рукой** и включите функцию **Управление одной рукой**.
- **2** Перейдите в режим **Управление одной рукой** одним из предложенных способов в зависимости от используемого режима навигации.
	- Если вы используете режим **Жесты**, проведите вверх по диагонали из одного из нижних углов экрана и удерживайте нажатие.
	- Если вы используете режим **Три навигационные кнопки**, проведите влево или вправо по панели навигации.
- **3** Нажмите на пустую область, чтобы выйти.

## **Режим В чехле**

Рекомендуется использовать стандартный чехол-книжку Huawei.

## **Включение режима В чехле**

Перейдите в раздел **Настройки** > **Специальные возможности** > **Режим В чехле** и включите функцию **Режим В чехле**. Если в чехле-книжке предусмотрено окошко, необходимо также включить функцию **Использовать окно чехла**.

## **Открытие и закрытие чехла-книжки**

- При открытии чехла экран устройства активируется, открывается экран блокировки или экран разблокировки Журнал.
- Если настроен пароль разблокировки экрана, при закрытии чехла-книжки устройство, находящееся в режиме ожидания, заблокирует экран.
- Если чехол с окошком, в состоянии закрытого чехла в окошке можно посмотреть дату, время, погоду и др.

## **Предотвращение случайных операций**

Включите функцию **Предотвращение случайных операций**, чтобы предотвратить выполнение операций на устройстве в результате случайных нажатий, например, когда ваше устройство лежит в кармане или в рюкзаке.

Перейдите в раздел **Настройки** > **Специальные возможности** и включите или выключите функцию **Предотвращение случайных операций**.

## **Плановое включение и выключение**

Функция **Плановое включение/выключение** позволяет настроить время автоматического включения и выключения устройства для экономии энергии и спокойного отдыха.

- **1** Перейдите в раздел **Настройки** > **Специальные возможности** > **Плановое включение/выключение** и включите функцию **Плановое включение/ выключение**.
- **2** Настройте время включения и выключения устройства, а также цикл повторов. Устройство будет автоматически выключаться и включаться в заданное время.

Чтобы прекратить использование функции **Плановое включение/выключение**, выключите ее.

# **Пользователи и аккаунты**

## **Настройка пользователей**

Вы можете создать отдельный аккаунт для другого человека, который пользуется вашим устройством. Для защиты ваших персональных данных и конфиденциальности другой пользователь будет иметь доступ к ограниченному набору функций вашего устройства.

Если вы включили функцию **Цифровой баланс** и в поле пользователя задали значение **Мой ребенок**, режим нескольких пользователей будет недоступен.

На вашем устройстве можно настроить следующие типы пользовательских аккаунтов.

• Владелец

Ваш аккаунт по умолчанию является аккаунтом владельца.

Владелец может выполнять на устройстве любые действия, включая добавление и удаление аккаунтов, а также предоставление аккаунтам прав на использование функций вызовов и отправки SMS-сообщений.

• Пользователь

Вы можете создать отдельный аккаунт пользователя для другого человека, который часто пользуется вашим устройством.

Пользователю доступна большая часть функций на вашем устройстве. Однако пользователь не может выполнять некоторые операции, доступные только владельцу, в том числе восстанавливать заводские настройки телефона, использовать функцию клонирования, изменять права других пользователей и создавать PrivateSpace.

• Гость

Вы можете создать отдельный аккаунт для другого человека, которому необходимо временно воспользоваться вашим устройством.

Гостю доступен ограниченный набор базовых функций на вашем устройстве. Например, гость не может отправлять SMS-сообщения, устанавливать приложения, переключаться на другую сеть Wi-Fi или настраивать отслеживание трафика.

## **Добавление аккаунта пользователя или гостя**

- **1** Перейдите в раздел **Настройки** > **Пользователи и аккаунты** > **Пользователи**, нажмите **Добавить пользователя** или **Добавить гостя** и следуйте инструкциям на экране, чтобы добавить аккаунт.
- **2** Нажмите **Переключить**, чтобы переключиться на аккаунт пользователя или гостя. Следуя инструкциям на экране, задайте настройки для нового аккаунта.
- **3** Установите необходимые приложения. Обратите внимание, что если приложение уже есть в другом аккаунте, вы не сможете установить более старую версию этого приложения по сравнению с уже установленной.

Можно добавить не более трех пользователей и одного гостя.

## **Предоставление пользователю и гостю прав доступа к выполнению вызовов и отправке сообщений**

Вы можете разрешить или запретить пользователю или гостю выполнять вызовы, отправлять SMS-сообщения, а также использовать другие функции.

- Войдите в аккаунт администратора, затем перейдите в раздел **Настройки** > **Пользователи и аккаунты** > **Пользователи**.
- Нажмите на аккаунт и настройте права.

#### **Переключение между режимами администратора, пользователя и гостя**

Вы можете переключаться между аккаунтами одним из предложенных способов.

• Проведите пальцем вниз по строке состояния, чтобы открыть панель уведомлений,

нажмите на значок  $\Diamond$ , затем нажмите на фото профиля аккаунта, на который вы хотите переключиться.

• Перейдите в раздел **Настройки** > **Пользователи и аккаунты** > **Пользователи** и нажмите на имя аккаунта, на который вы хотите переключиться.

## **Удаление аккаунта пользователя или гостя**

Удаление аккаунта пользователя или гостя приведет к удалению всех связанных данных. Будьте внимательны.

Войдите в аккаунт администратора. Теперь вы можете удалить аккаунт пользователя или гостя одним из предложенных способов.

- Перейдите в раздел **Настройки** > **Пользователи и аккаунты** > **Пользователи**, нажмите на имя аккаунта, который вы хотите удалить, и следуйте инструкциям на экране, чтобы завершить процедуру удаления.
- Проведите пальцем вниз по строке состояния, чтобы открыть панель уведомлений,

нажмите > **Дополнительные настройки**, затем нажмите на имя аккаунта,

который вы хотите удалить, и следуйте инструкциям на экране, чтобы завершить процедуру удаления.

# **Система и обновления**

## **Язык и регион**

- **1** Перейдите в раздел **Настройки** > **Система и обновления** > **Язык и ввод** > **Язык и регион**, затем выберите язык.
- **2** Если искомого языка нет в списке, нажмите **Добавить**, найдите искомый язык и добавьте его в список.
- **3** Нажмите **Регион**, чтобы выбрать страну или регион. Отображение контента адаптируется к культурным особенностям и традициям страны или региона, который вы выбрали.

## **Метод ввода**

Вы можете загрузить стороннюю клавиатуру и использовать ее в качестве клавиатуры по умолчанию.

- **1** Загрузите клавиатуру из официального магазина приложений.
- **2** Следуйте инструкциям на экране, чтобы установить стороннюю клавиатуру в

качестве клавиатуры по умолчанию. Вы также можете перейти в раздел **Настройки** > **Система и обновления** > **Язык и ввод** > **Клавиатура по умолчанию** и выбрать клавиатуру.

## **Дата и время**

Ваше устройство поддерживает функцию синхронизации с датой, временем и часовым поясом, в котором вы находитесь, по мобильной сети. Вы также можете задать дату, время и часовой пояс вручную.

## Перейдите в раздел **Настройки** > **Система и обновления** > **Дата и время** и настройте необходимые параметры.

## **Настройка даты и времени автоматически и вручную**

- Включите функцию **Автонастройка**, и ваше устройство синхронизируется с датой и временем места, где вы находитесь, по мобильной сети.
- Чтобы настроить дату и время вручную, выключите функцию **Автонастройка**.

## **Смена часового пояса**

- Включите функцию **Автонастройка**, и ваше устройство синхронизируется с часовым поясом, в котором вы находитесь, по мобильной сети.
- Чтобы настроить часовой пояс вручную, выключите функцию **Автонастройка**.

## **Настройка формата времени**

- Включите функцию **24-часовой формат**, и ваше устройство будет отображать время в 24-часовом формате.
- Выключите функцию **24-часовой формат**, и ваше устройство будет отображать время в 12-часовом формате.

## **Phone Clone**

Приложение **Phone Clone** позволяет быстро и удобно перенести основные данные (в том числе контакты, записи календаря, изображения и видео) со старого устройства на новое.

## **Перенос данных с устройств Android**

**1** На вашем новом устройстве откройте приложение **Phone Clone**. Вы также

можете перейти в раздел **Настройки** > **Система и обновления** > **Phone Clone**, нажать **Это новый телефон**, затем нажать **Huawei** или **Другое устройство Android**.

- **2** Следуйте инструкциям на экране, чтобы загрузить и установить **Phone Clone** на вашем старом устройстве.
- **3** На старом устройстве откройте приложение **Phone Clone** и нажмите **Это старый телефон**. Следуйте инструкциям на экране, чтобы установить соединение между старым и новым устройством с помощью сканирования кода или вручную.
- **4** На старом устройстве выберите данные, которые хотите перенести, затем нажмите **Перенос**, чтобы начать процесс клонирования.
- **Приложение Phone Clone доступно только для устройств с ОС Android 5.0 и выше.**

## **Перенос данных с устройств iPhone или iPad**

- **1** На вашем новом устройстве откройте приложение **Phone Clone**. Вы также можете перейти в раздел **Настройки** > **Система и обновления** > **Phone Clone**, нажать **Это новый телефон**, затем нажать **iPhone или iPad**.
- **2** Следуйте инструкциям на экране, чтобы загрузить и установить **Phone Clone** на вашем старом устройстве.
- **3** На старом устройстве откройте приложение **Phone Clone** и нажмите **Это старый телефон**. Следуйте инструкциям на экране, чтобы установить соединение между старым и новым устройством с помощью сканирования кода или вручную.
- **4** На старом устройстве выберите данные, которые хотите перенести, и следуйте инструкциям на экране, чтобы начать процесс клонирования.
- **Приложение Phone Clone доступно только для устройств с iOS 8.0 и выше.**

## **Сохранение резервных копий на внешнем накопителе**

#### **Резервное копирование на карту памяти**

Установите в устройство карту памяти и сохраните на нее резервную копию ваших данных.

- **1** Перейдите в раздел **Настройки** > **Система и обновления** > **Резервное копирование и восстановление** > **Резервное копирование данных** > **Внешний накопитель** и нажмите **Карта памяти**.
- **2** Нажмите **РЕЗЕРВНОЕ КОПИРОВАНИЕ**, выберите данные, резервную копию которых хотите создать, и нажмите **Резерв-ние**.
- **3** Следуя инструкциям на экране, настройте пароль резервного копирования и подсказку для пароля. Данные будут зашифрованы, затем будет создана резервная копия. Для восстановления данных из зашифрованной резервной копии потребуется ввести пароль.

Чтобы сбросить пароль, перейдите на экран резервного копирования в разделе

**Карта памяти**, затем нажмите > **Сброс пароля**.

- Новый пароль будет действителен только для резервных копий, созданных впоследствии.
- **4** После завершения процедуры резервного копирования файл с резервной копией сохраняется в папке **Huawei** в разделе **Файлы** > **Категории** > **Карта памяти**.

Вы можете перейти на экран резервного копирования в разделе **Карта памяти** и включить функцию **Автоматическое резервирование**. В этом случае ваше устройство будет автоматически выполнять резервное копирование данных каждые семь дней. Процесс резервного копирования запускается, когда устройство заряжается, экран выключен, а уровень заряда батареи составляет не менее 75%.

## **Восстановление данных из резервной копии, сохраненной на карте памяти**

- **1** Перейдите в раздел **Настройки** > **Система и обновления** > **Резервное копирование и восстановление** > **Резервное копирование данных** > **Внешний накопитель** и нажмите **Карта памяти**.
- **2** В списке **ВОССТАНОВИТЬ ИЗ РЕЗЕРВНОЙ КОПИИ** нажмите на резервную копию, данные из которой вы хотите восстановить.
- **3** Выберите данные, которые хотите восстановить, нажмите **Восстановить** и введите пароль в соответствующем поле.

## **Резервное копирование на USB-накопитель**

Если на вашем устройстве недостаточно свободной памяти, вы можете создать резервную копию больших файлов или данных на USB-устройстве, например на USBнакопителе или на карт-ридере.

**1** Для передачи данных подключите USB-накопитель к вашему устройству напрямую с помощью кабеля USB-OTG.

- **2** На экране **Внешний накопитель** вашего устройства нажмите **USB-накопитель**.
- **3** Нажмите **РЕЗЕРВНОЕ КОПИРОВАНИЕ**, выберите данные, резервную копию которых хотите создать, и нажмите **Резерв-ние**.
- **4** Следуя инструкциям на экране, настройте пароль резервного копирования и подсказку для пароля. Данные будут зашифрованы, затем будет создана резервная копия. Для восстановления данных из зашифрованной резервной копии потребуется ввести пароль.

Чтобы сбросить пароль, перейдите на экран резервного копирования в разделе **USB-**

#### накопитель, затем нажмите  $\cdot$  > Сброс пароля.

Новый пароль будет действителен только для резервных копий, созданных впоследствии.

#### **Восстановление данных с USB-накопителя**

- **1** Для передачи данных подключите USB-накопитель к вашему устройству напрямую с помощью кабеля USB-OTG.
- **2** На экране **Внешний накопитель** вашего устройства нажмите **USB-накопитель**.
- **3** В списке **ВОССТАНОВИТЬ ИЗ РЕЗЕРВНОЙ КОПИИ** нажмите на резервную копию, данные из которой вы хотите восстановить.
- **4** Выберите данные, которые хотите восстановить, нажмите **Восстановить** и введите пароль в соответствующем поле.

#### **Резервное копирование на устройство NAS**

Вы можете создать резервную копию важных данных на устройстве NAS, которое представляет собой сервер частного облачного хранилища. Устройства NAS предоставляют папки общего доступа для сохранения резервных копий.

- **1** На экране **Внешний накопитель** вашего устройства нажмите **Общая папка**.
- **2** На вашем устройстве выполните поиск доступных устройств NAS в вашей сети Wi-Fi, затем выберите устройство из списка результатов поиска, чтобы получить к нему доступ.
- **3** Нажмите **РЕЗЕРВНОЕ КОПИРОВАНИЕ**, выберите данные, резервную копию которых хотите создать, и нажмите **Резерв-ние**.
- **4** Следуя инструкциям на экране, настройте пароль резервного копирования и подсказку для пароля. Данные будут зашифрованы, затем будет создана резервная копия. Для восстановления данных из зашифрованной резервной копии потребуется ввести пароль.

Чтобы сбросить пароль, перейдите на экран резервного копирования в разделе

## **Общая папка**, затем нажмите > **Сброс пароля**.

Новый пароль будет действителен только для резервных копий, созданных впоследствии.

## **Восстановление данных с устройства NAS**

**1** На экране **Внешний накопитель** вашего устройства нажмите **Общая папка**.

- **2** На вашем устройстве выполните поиск доступных устройств NAS в вашей сети Wi-Fi, затем выберите устройство из списка результатов поиска, чтобы получить к нему доступ.
- **3** В списке **ВОССТАНОВИТЬ ИЗ РЕЗЕРВНОЙ КОПИИ** нажмите на резервную копию, данные из которой вы хотите восстановить.
- **4** Выберите данные, которые хотите восстановить, нажмите **Восстановить** и введите пароль в соответствующем поле.

## **Сброс настроек устройства**

## **Сброс сетевых настроек**

Это действие сбросит настройки Wi-Fi, мобильной передачи данных и Bluetooth. Это действие не приведет к изменению никаких других настроек или удалению каких-либо данных с вашего устройства.

Перейдите в раздел **Настройки** > **Система и обновления** > **Сброс**, нажмите **Сброс настроек сети** и следуйте инструкциям на экране, чтобы выполнить сброс сетевых настроек.

## **Сброс всех настроек**

Это действие сбрасывает все настройки сети и пароль экрана блокировки. Если ваше устройство поддерживает сканирование отпечатков пальцев или распознавание лица, зарегистрированные отпечатки и данные лица также будут удалены. Прочие данные или файлы не будут удалены с устройства.

Перейдите в раздел **Настройки** > **Система и обновления** > **Сброс**, нажмите **Сброс всех настроек**, следуя инструкциям на экране, выполните сброс всех настроек.

## **Восстановление заводских настроек**

Это действие удалит данные на вашем устройстве, в том числе данные аккаунтов, данные приложений, системные настройки, установленные приложения, музыку, изображения и все файлы, сохраненные во внутренней памяти устройства. Создайте резервную копию данных перед восстановлением заводских настроек устройства.

Перейдите в раздел **Настройки** > **Система и обновления** > **Сброс** >

**Восстановление заводских настроек**, нажмите **Сбросить настройки телефона**, следуя инструкциям на экране, восстановите заводские настройки.

## **Простой режим**

Простой режим увеличивает размер элементов интерфейса и поддерживает более большой размер значков и шрифта рабочего экрана.

#### **Включение простого режима**

## Перейдите в раздел **Настройки** > **Система и обновления** > **Простой режим** и нажмите **Включить**.

Нажмите и удерживайте значок, чтобы перетащить его в другую область экрана или удалить, если это не системное приложение.

#### **Выключение простого режима**

Перейдите в раздел **Настройки** и нажмите **Выйти из простого режима**.

## **Онлайн-обновление системы**

Когда станет доступна новая версия системы, устройство предложит вам загрузить и установить пакет обновлений.

- $\ddot{\bm{v}}$  Перед обновлением устройства убедитесь, что на нем установлена лицензионная версия ОС. В противном случае может произойти сбой установки обновлений, и на устройстве будут возникать неизвестные ошибки.
	- Перед обновлением сохраните резервную копию важных данных.
	- После обновления системы могут стать недоступны сторонние обновления, несовместимые с новой версией. Разработчикам сторонних приложений может потребоваться время, чтобы выпустить версию, совместимую с новой версией ОС вашего устройства.
	- Во время обновления не выключайте и не перезагружайте ваше устройство, не выполняйте действий с картой памяти.

## **1** Перейдите в раздел **Настройки** > **Система и обновления** и нажмите **Обновление ПО**.

- **2** Когда станет доступна новая версия системы, вы можете загрузить и установить пакет обновлений вручную или воспользоваться функцией автоматического ночного обновления.
	- Загрузка и установка пакета обновления. Перейдите в раздел **Новая версия** > **ЗАГРУЗИТЬ И УСТАНОВИТЬ**. Для экономии трафика подключите устройство к сети Wi-Fi, чтобы загрузить пакет обновлений. После завершения процесса обновления устройство автоматически перезагрузится.
	- Ночное обновление. Нажмите на значок и включите функцию **Автозагрузка по Wi-Fi** и **Обновление ночью**.

Ваше устройство автоматически установит обновления и перезагрузится между 02:00 – 04:00 ночи.

Перед использованием функции ночного обновления убедитесь, что ваше устройство включено, экран заблокирован, на указанное время не установлены сигналы будильника, а уровень батареи выше 35%. При необходимости подключите устройство к зарядному устройству.

Чтобы выключить автоматическое обновление, нажмите на значок  $\widehat{\mathcal{Q}}$  на экране **Обновление ПО** и выключите функцию **Автозагрузка по Wi-Fi**.

# **Сведения телефона**

## **Отказ от ответственности**

**Copyright © Huawei 2020. Все права защищены.**

Настоящее руководство носит справочный характер. Фактический вид приобретенного Вами устройства (в том числе цвет, размер и вид экрана) может отличаться от приведенного в данном руководстве. Все заявления информация и рекомендации, приведенные в настоящем руководстве, не подразумевают никаких гарантий, явных или неявных

Последние обновления и адрес эл. почты по странам или регионам представлены на сайте : http://consumer.huawei.com/en/support/hotline.

Модель: YAL-L21

EMUI 10.0\_02